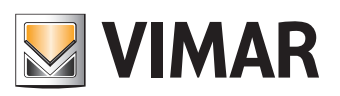

**Manual de usuario**

Portal View Vimar

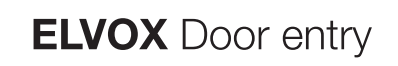

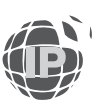

**ELVOX** Door entry **View Vimar Portal**

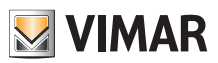

# **MIMAR**

# Índice

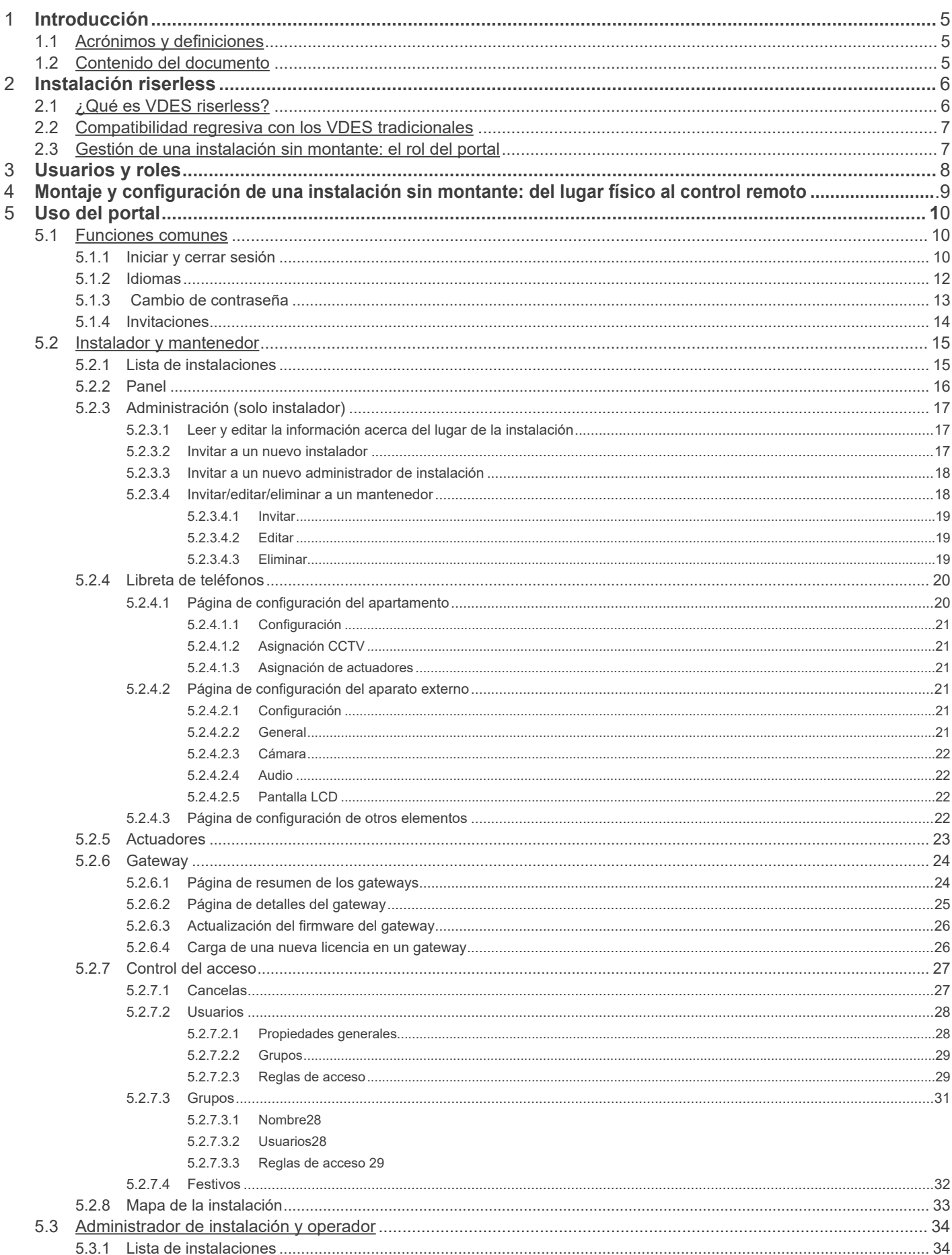

 $\circledR$ 

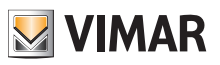

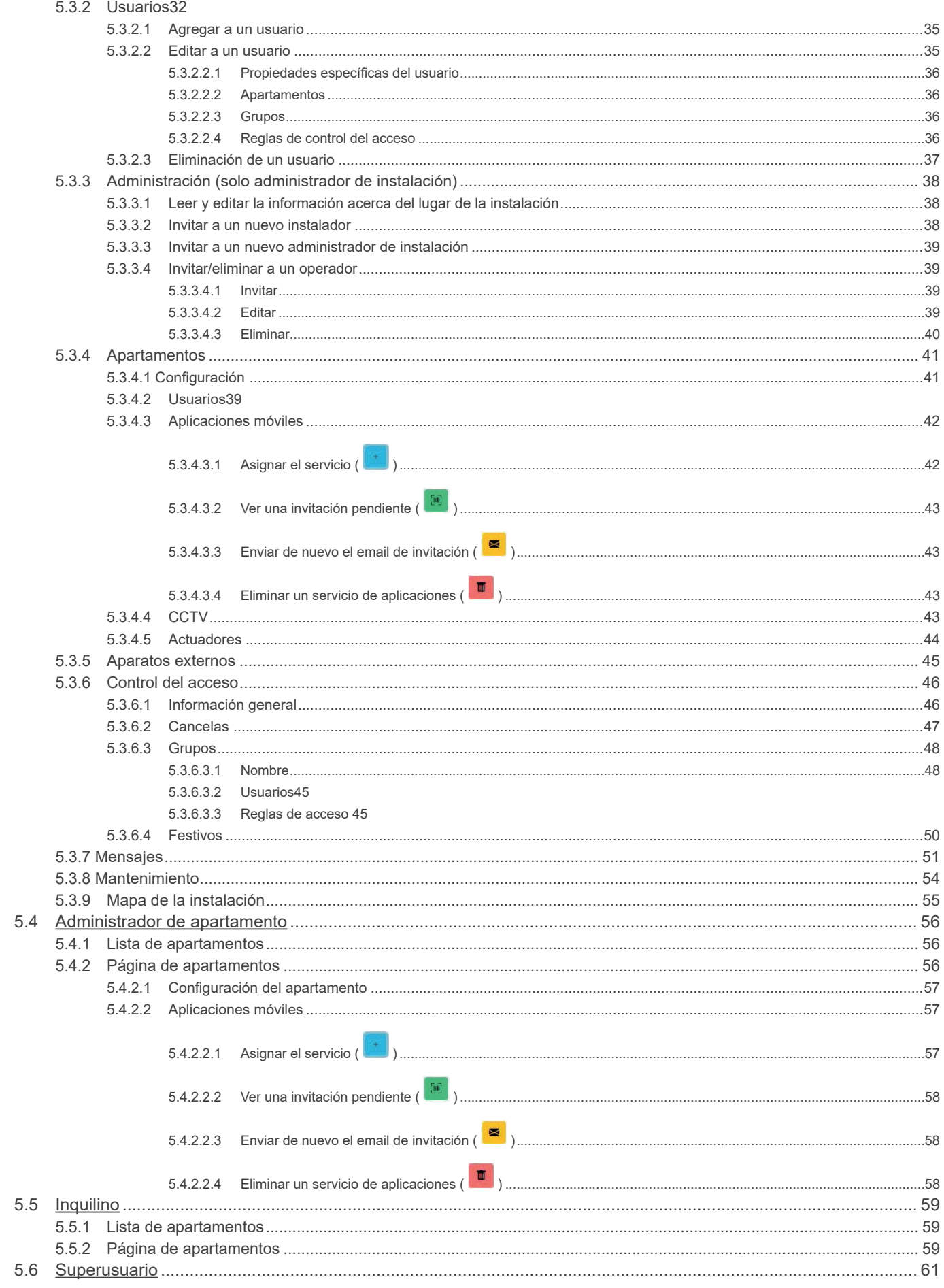

 $\begin{tabular}{|c|c|} \hline $\epsilon$ & $\epsilon$ \\ \hline \end{tabular}$ 

# **MINAR**

# **View Vimar Portal**

# **1 Introducción**

### **1.1 Acrónimos y definiciones**

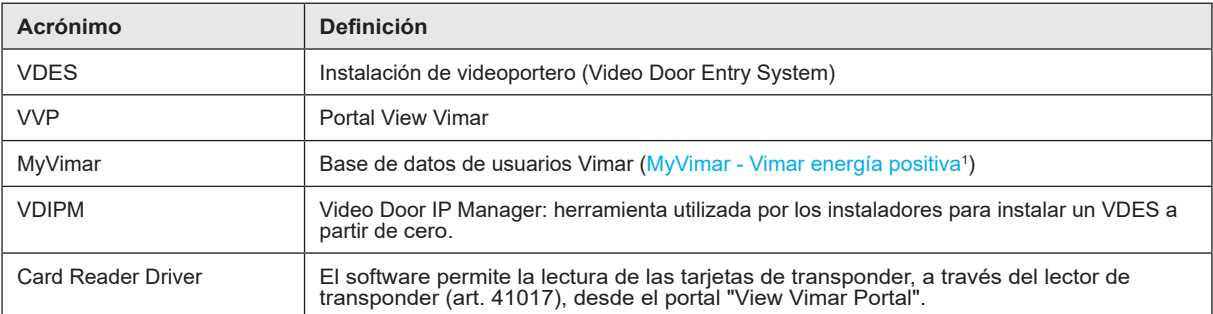

### **1.2 Contenido del documento**

Este manual está organizado de la forma siguiente:

• una breve descripción de VDES *riserless* y la relación con el portal View Vimar

- un capítulo dedicado al usuario y los roles del portal
- un capítulo dedicado a todas las páginas y las funciones del portal

\_\_\_\_\_\_\_\_\_\_\_\_\_\_\_\_\_\_\_\_\_\_\_\_\_\_\_\_\_\_\_\_\_ 1 https://www.vimar.com/it/it/user/login

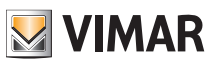

# **2 Instalación riserless**

### **2.1 ¿Qué es VDES riserless?**

VDES riserless es una instalación de videoportero sin montante que, en su versión pura, no contiene ningún aparato interno cableado y por ello no requiere montante. En este tipo de instalaciones, una aplicación instalada en los smartphones de los inquilinos desempeña las funciones de aparato interno. Por ello la instalación del edificio (es decir, aparatos externos y accesorios) debe tener acceso permanente a Internet para permitir las llamadas a los apartamentos.

En el VDES sin montante Vimar, esto se consigue utilizando un gateway de vídeo riserless (N/P 40165) que conecta el VDES del edificio a un router, que a su vez está conectado a Internet, como se muestra en la figura siguiente.

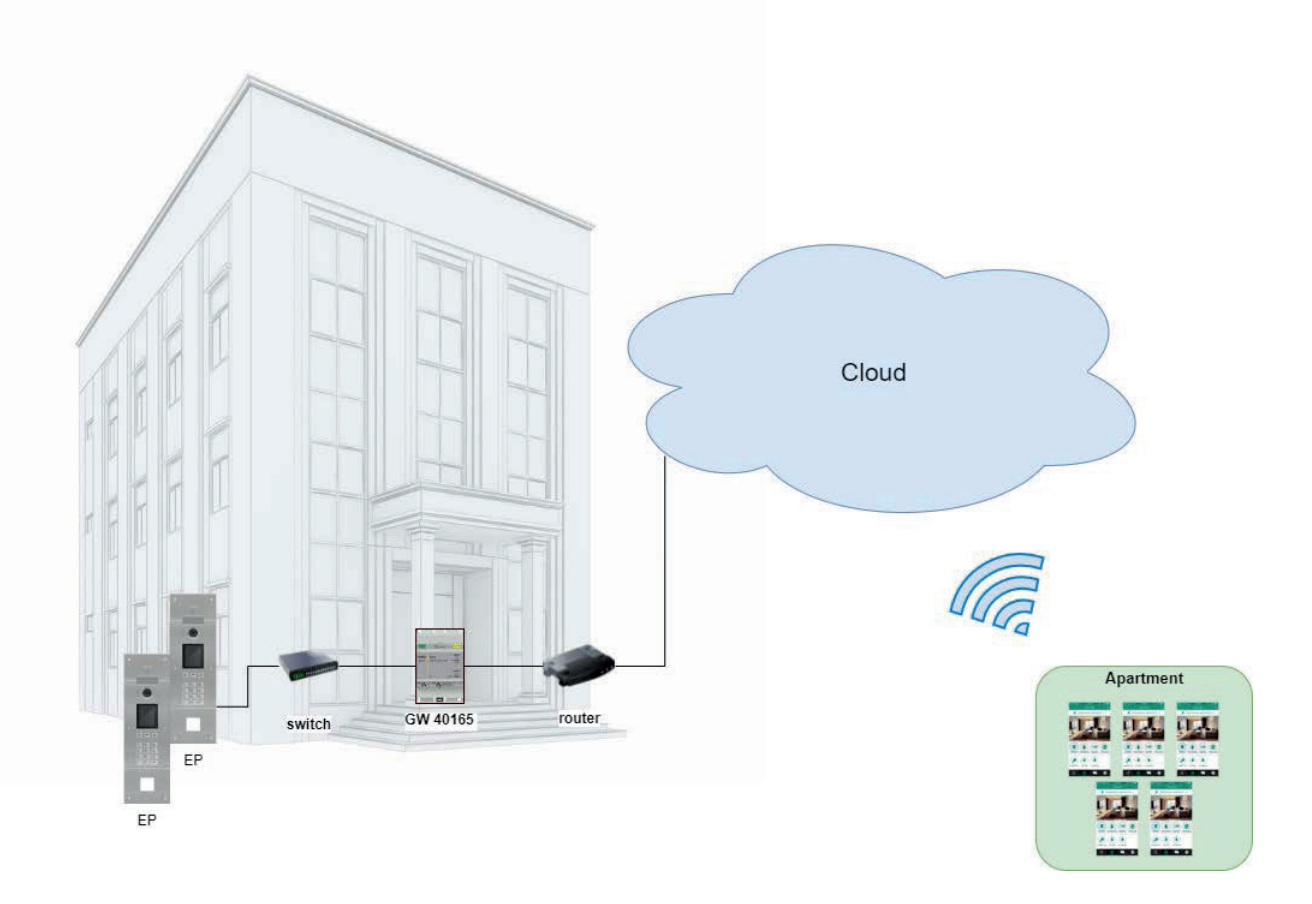

Un único gateway de vídeo puede atender hasta 100 apartamentos y por cada uno es posible activar hasta 5 aparatos internos móviles distintos (es decir instancias de aplicación) como se indica a continuación:

- 3 aparatos internos móviles con vista previa de vídeo: al recibir una llamada, la aplicación muestra una vista previa de vídeo del aparato externo;
- 2 aparatos internos móviles sin vista previa de vídeo: al recibir una llamada, la aplicación no muestra la vista previa de vídeo. El vídeo se activa solo al contestar a la llamada.

Para poder ofrecer este servicio para un apartamento específico, es necesario proporcionar al gateway una licencia para el mismo. Para cargar las licencias en el gateway se utiliza la herramienta VDIPM.

Por último, pero no menos importante, es posible instalar hasta 16 gateways de vídeo en la misma instalación para un total de 1600 apartamentos.

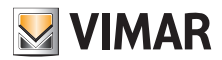

### **View Vimar Portal**

### **2.2 Compatibilidad regresiva con los VDES tradicionales**

El VDES sin montante no excluye la presencia de aparatos internos físicos, que se pueden instalar junto a los móviles. La única limitación es que los apartamentos físicos y móviles responden a códigos de llamada distintos. Además, existe una función para combinar un apartamento físico a uno móvil mediante una "asociación" (consulte el apartado 5.2, "Instalador y Mantenedor").

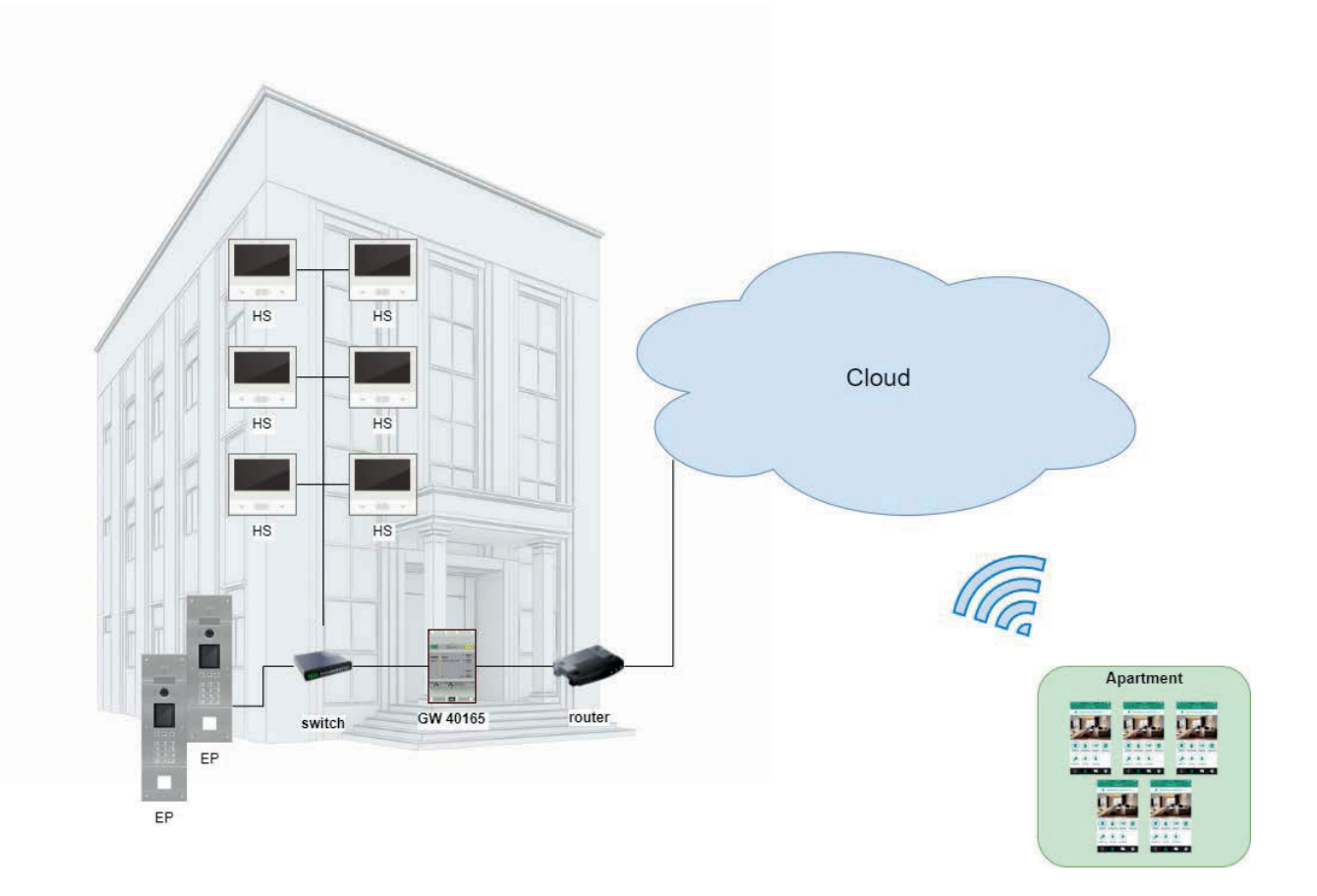

### **2.3 Gestión de una instalación sin montante: el rol del portal**

Una instalación VDES sin montante es un sistema complejo y dinámico, ya que los aparatos internos móviles están constantemente sujetos a modificaciones, al estar asociados a una persona y no a un apartamento físico. En efecto, una persona puede cambiar su smartphone con cierta frecuencia o trasladarse a otra casa. En ambos casos es necesaria una actualización de la configuración de la instalación. Sin embargo, a diferencia de los VDES tradicionales (en los que existen solo aparatos internos físicos), no se puede ni pensar en intervenir in situ cada vez que un inquilino realiza un cambio de este tipo. Por ello y por otros motivos, Vimar ha creado una solución en la nube basada en la WEB, para gestionar la configuración de un VDES sin montante: el portal View Vimar, que es el objeto de este manual.

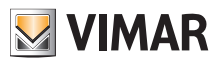

# **3 Usuarios y roles**

El portal Vimar es una aplicación web perfilada, que puede ser utilizada por los siguientes tipos de usuarios:

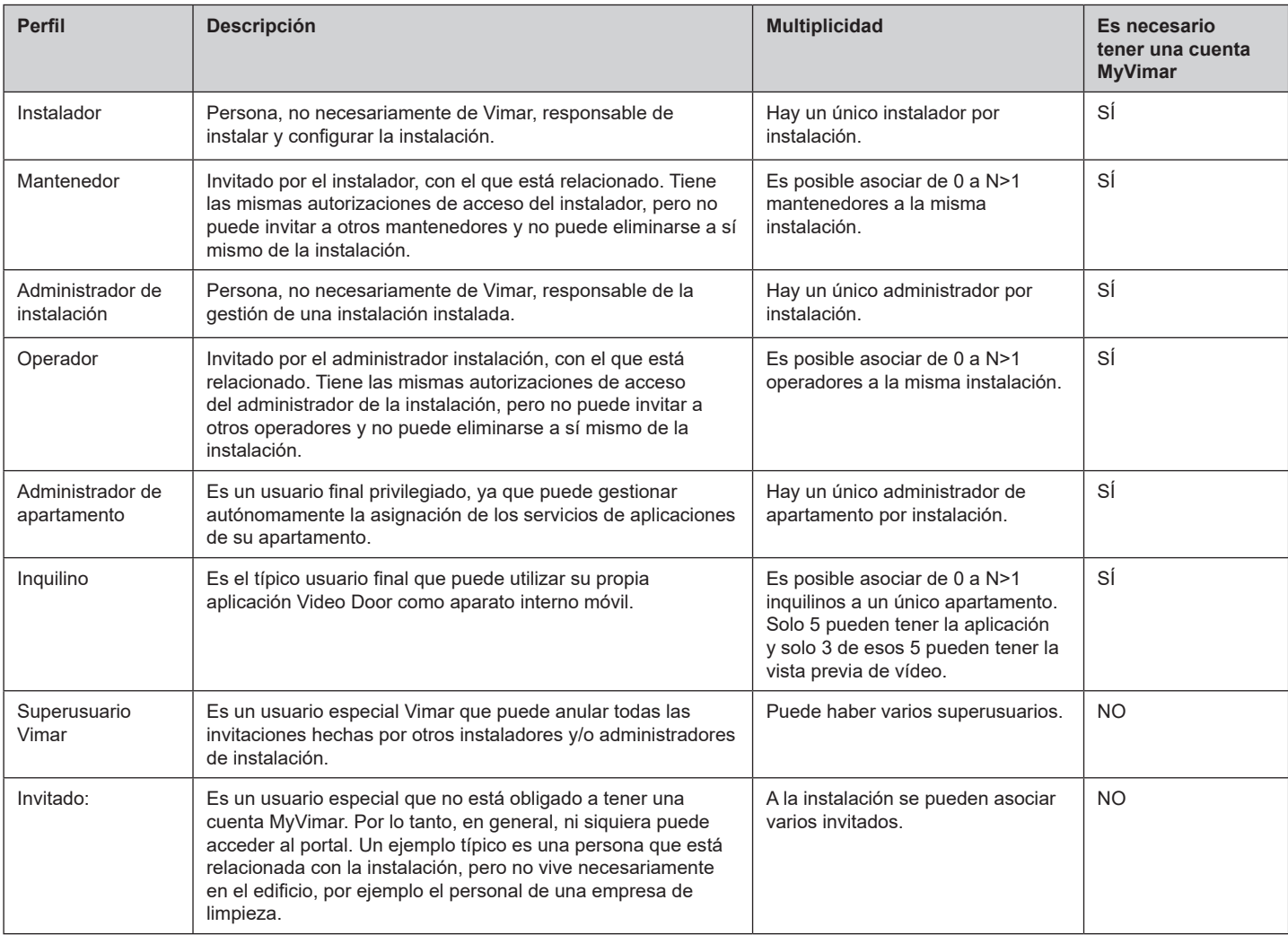

 $\overline{\circ}$ 

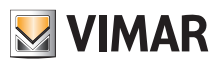

### **View Vimar Portal**

# **4 Instalar y configurar una instalación sin montante: del lugar físico al control remoto**

El esquema siguiente explica cómo se instala por primera vez una instalación sin montante para que los usuarios puedan controlarla desde el portal View Vimar.

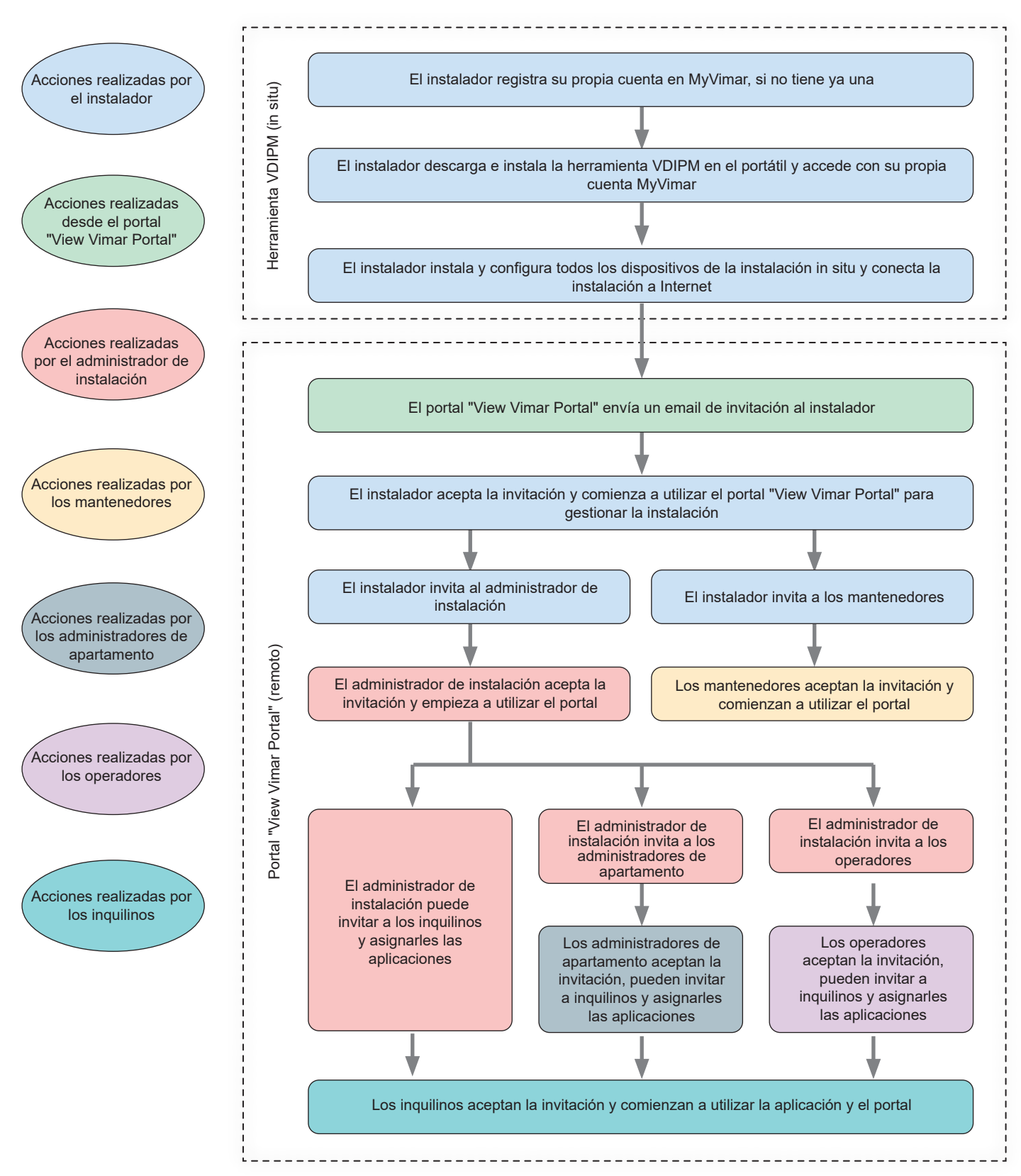

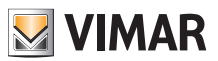

# **5 Uso del portal**

### **5.1 Funciones comunes**

#### **5.1.1 Iniciar y cerrar sesión**

Para acceder al portal View Vimar es necesario estar registrado en la base de datos MyVimar. Cuando se requiera iniciar sesión en el portal se deben utilizar las mismas credenciales utilizadas para registrarse en MyVimar.

Como se describe en "Usuarios y roles" (apartado 3) , es posible disponer de autorizaciones para roles de back office (instalador, administrador instalación, mantenedor, operario) y/o de front office (administrador de apartamento e inquilino). Basándose en esta división, existen dos URL para atender a las dos categorías:

- https://view.vimar.cloud/back-office<sup>2</sup>
- https://view.vimar.cloud/front-office

Al hacer clic en una de estas URL, se muestra la pantalla de inicio de sesión de MyVimar, donde se introducen las credenciales.

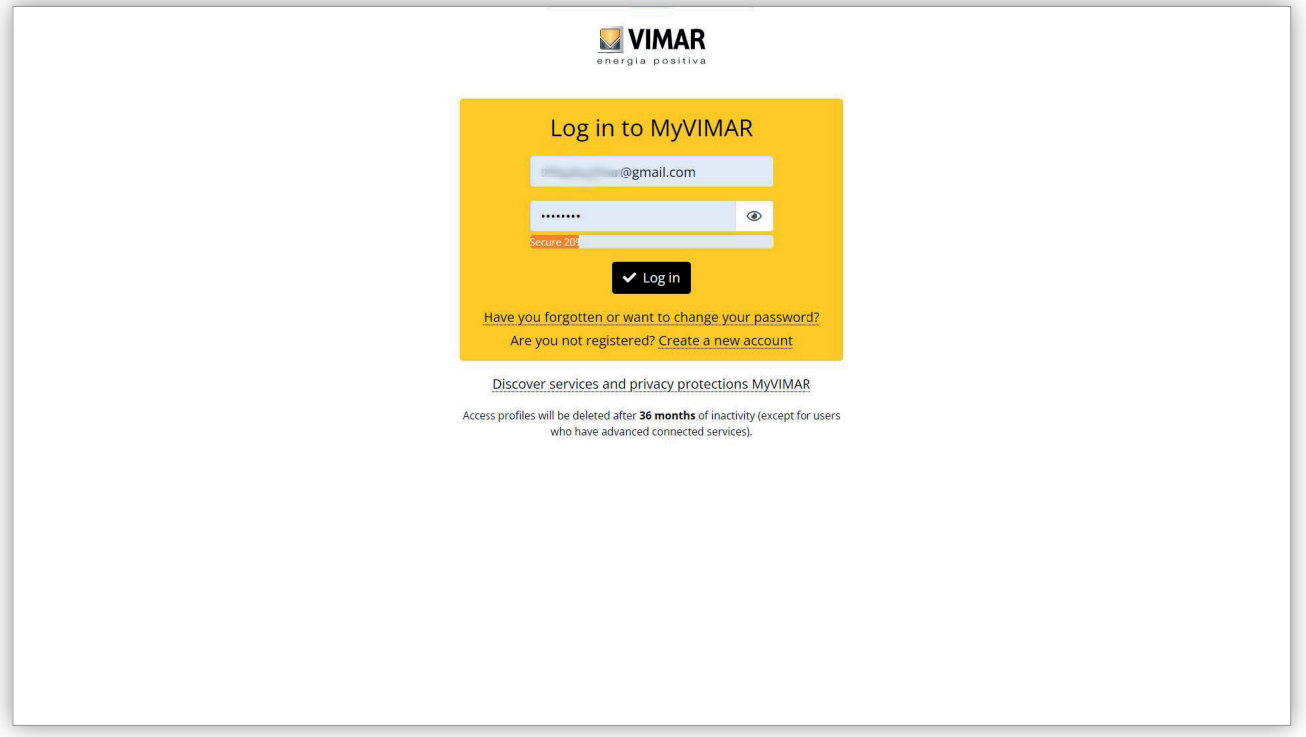

#### 1 Módulo de inicio de sesión

Tras la autenticación, se autoriza el acceso al portal y se muestra una página diferente según el rol y la URL seleccionada. En los apartados siguientes se facilitan más detalles.

Después de que el usuario realice el acceso, en la esquina arriba a la derecha se muestra su dirección email. Para desconectarse basta con hacer clic y seleccionar "Salir" (Exit) del menú desplegable.

 $\mathcal{L}_\text{max}$  , and the set of the set of the set of the set of the set of the set of the set of the set of the set of the set of the set of the set of the set of the set of the set of the set of the set of the set of the 2 https://view.vimar.cloud/back-office

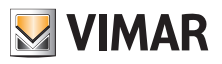

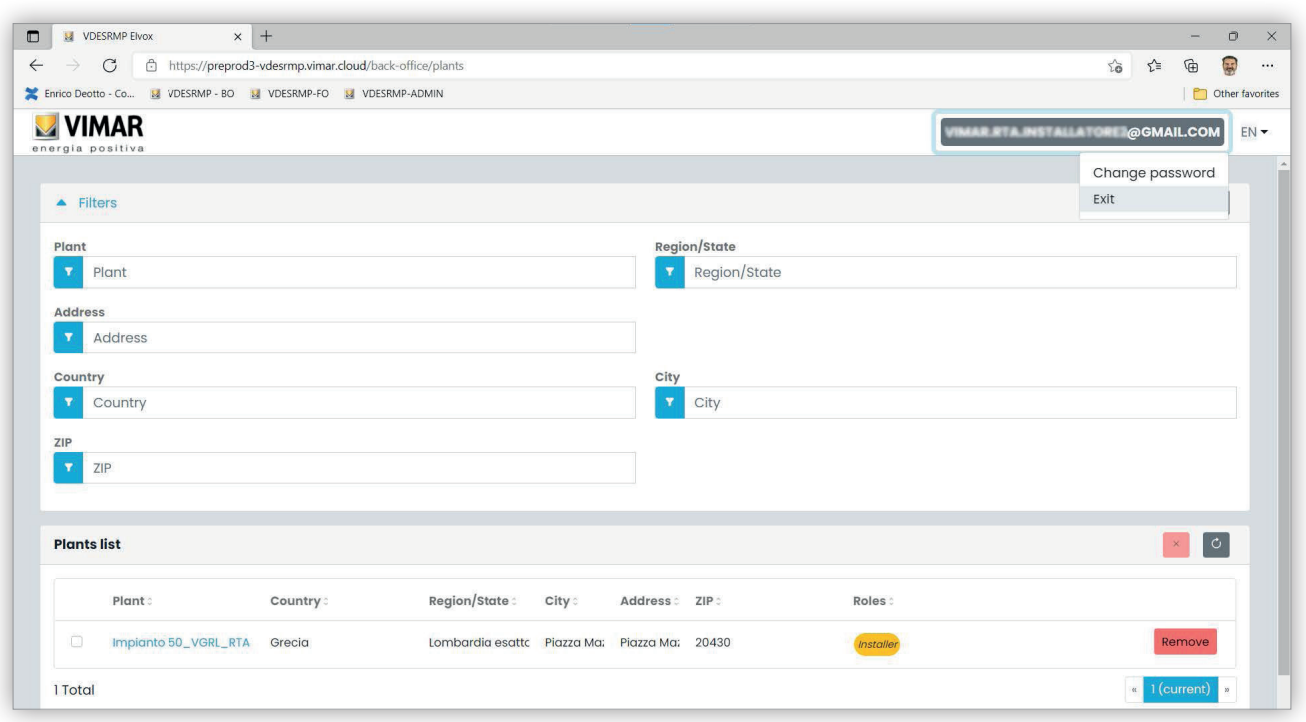

#### 2 Cerrar sesión

**IMPORTANTE**: después de cerrar sesión, se pasa a la página de iniciar sesión de la misma URL (back office o front office) en la que se realizó el acceso.

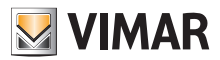

### **View Vimar Portal**

#### **5.1.2 Idiomas**

El portal View Vimar está disponible en 12 idiomas:

italiano, inglés, francés, alemán, español, portugués, holandés, sueco, polaco, ruso, griego y árabe. Para cambiar el idioma, se utiliza el selector de idiomas, a la derecha en la barra superior.

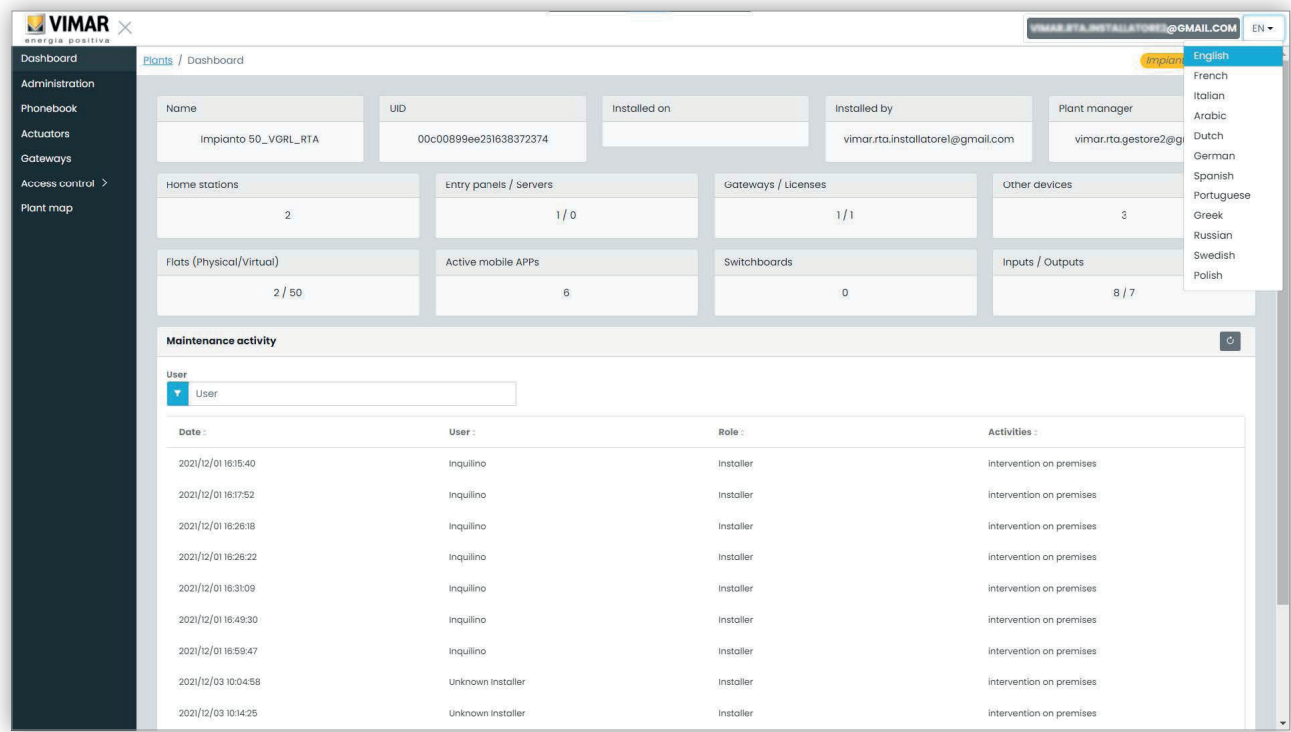

ES

Si se selecciona el idioma árabe, también el formato cambia de orientación pasando de derecha a izquierda.

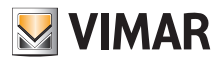

#### **View Vimar Portal**

### **5.1.3 Cambio de contraseña**

Como ya indicado en "Iniciar y cerrar sesión" (apartado 5.1.1), las credenciales para acceder al portal View Vimar son las mismas que se han utilizado para registrar la cuenta MyVimar. Por consiguiente, para cambiar la contraseña, hay que abrir la página de la cuenta MyVimar. Para ello, en el portal View Vimar pulse su nombre en la esquina arriba a la derecha y seleccione "Cambiar contraseña" (Change password) en el menú desplegable.

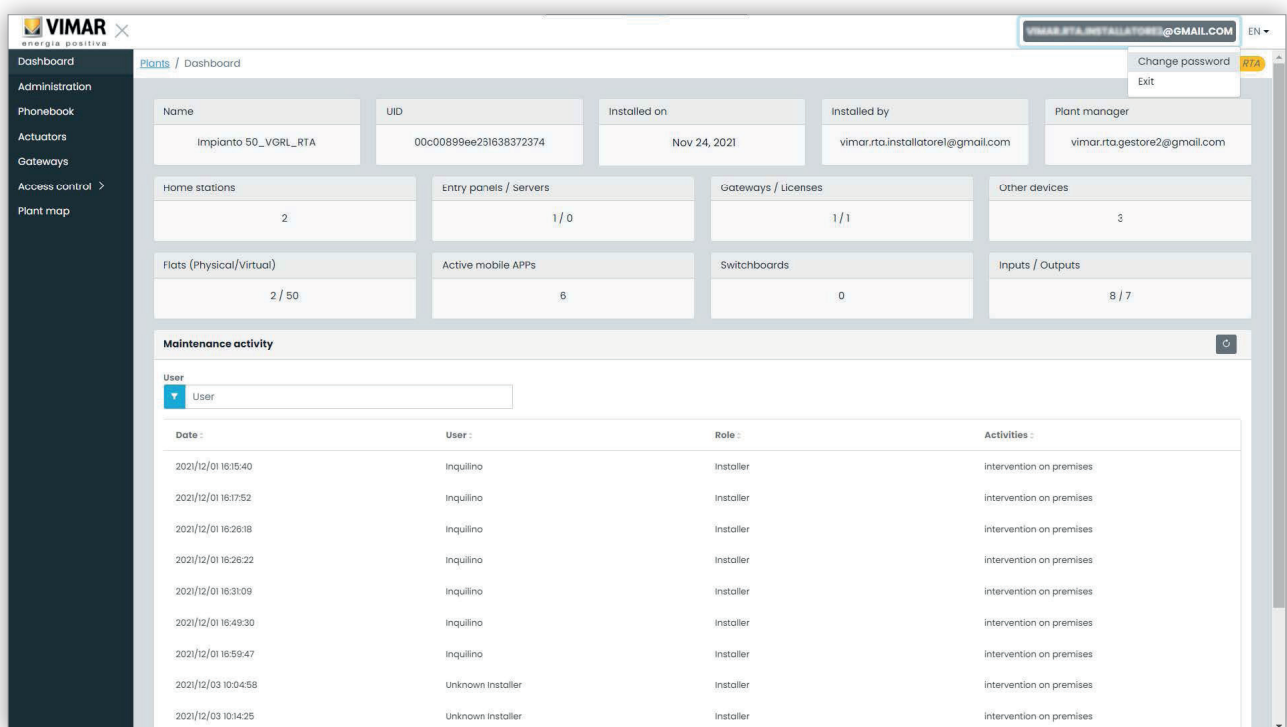

#### 3 Enlace para cambiar la contraseña

Se abre una nueva página que remite al sitio web MyVimar, donde es posible cambiar la contraseña.

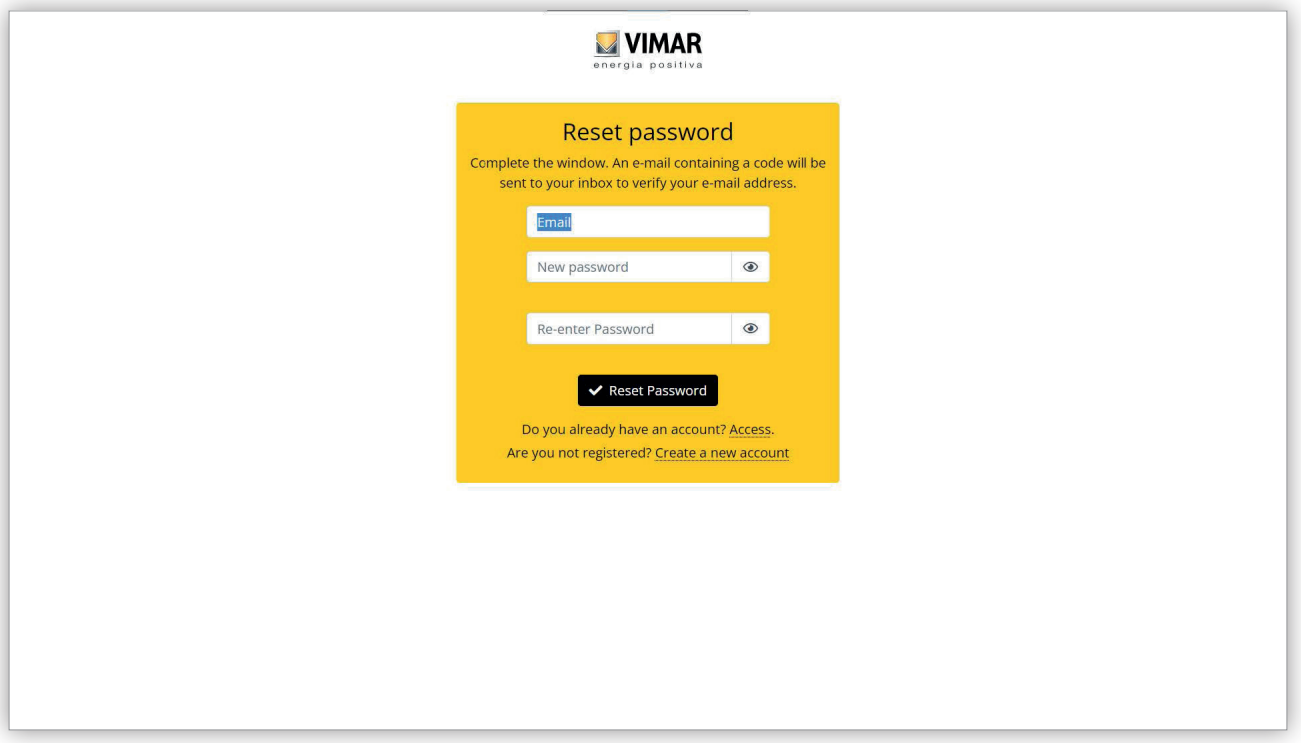

#### 4 Módulo MyVimar para cambiar de contraseña

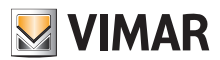

### **5.1.4 Invitaciones**

El portal View Vimar utiliza un mecanismo de invitaciones para asignar los servicios a los usuarios. Los servicios se resumen en la tabla siguiente:

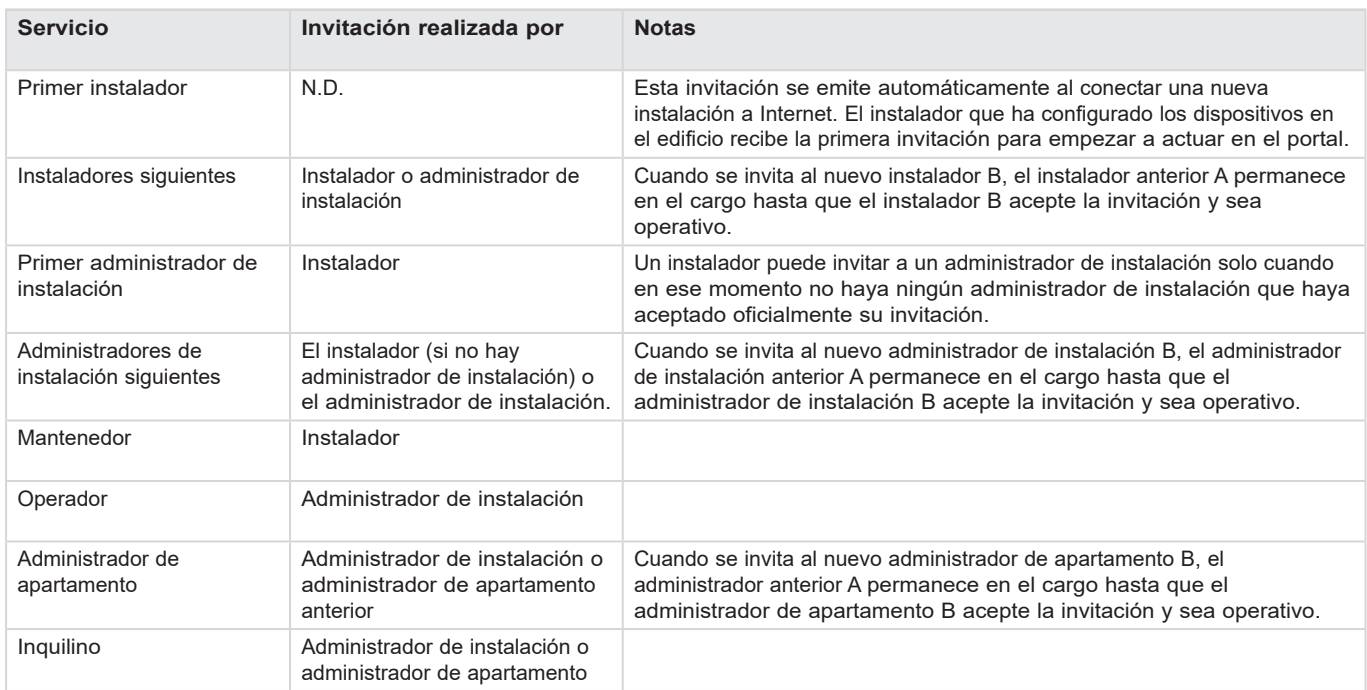

Al recibir una invitación, después de realizar el acceso se muestra una página similar a la siguiente:

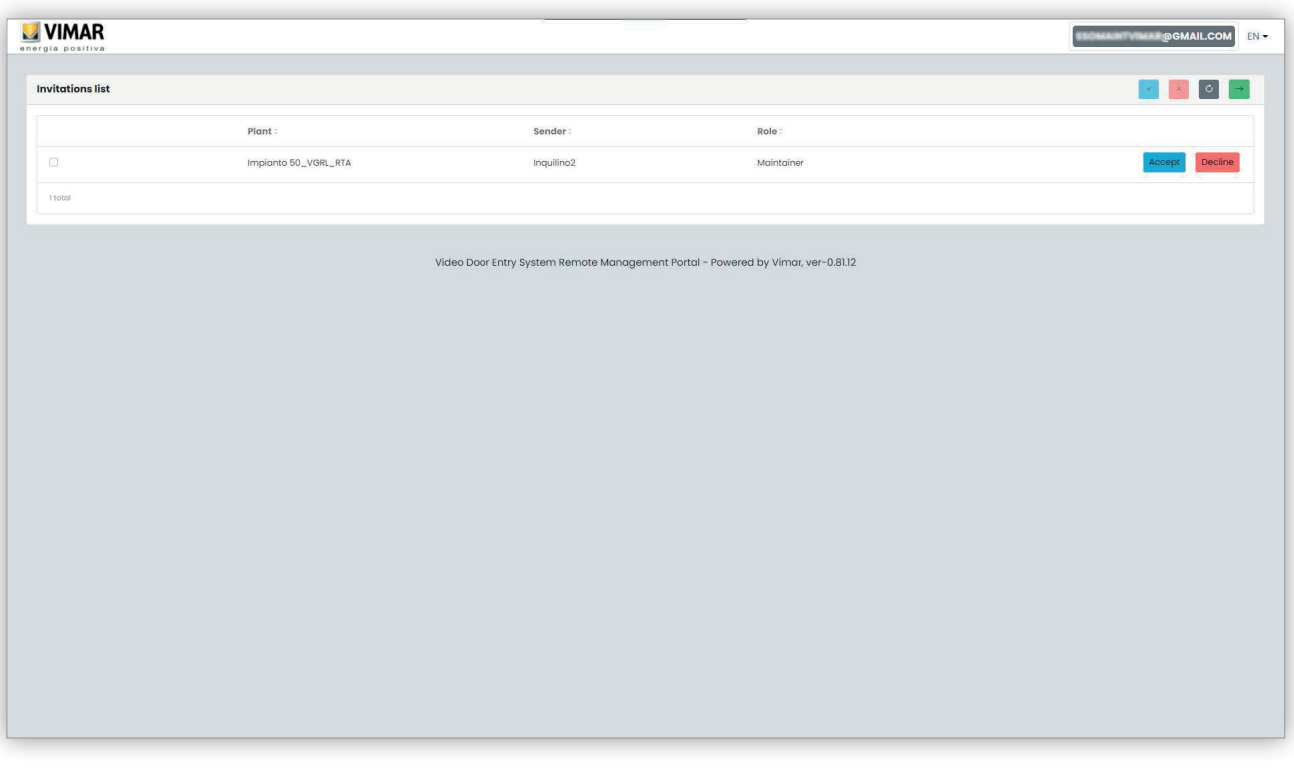

**E** Al recibir una invitación es posible:

- rechazarla (Decline) → no cambia nada, como si la invitación no se hubiera realizado nunca.
- aceptarla (Accept) → el rol se vuelve operativo y se puede utilizar el nuevo servicio. Si se ha asignado un rol como instalador, administrador de instalación o administrador de apartamento, se elimina el rol del usuario anterior para asignarlo al nuevo usuario.

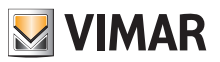

# **5.2 Instalador y mantenedor**

### **5.2.1 Lista de instalaciones**

Esta es la página que ven los usuarios de back office al iniciar sesión:

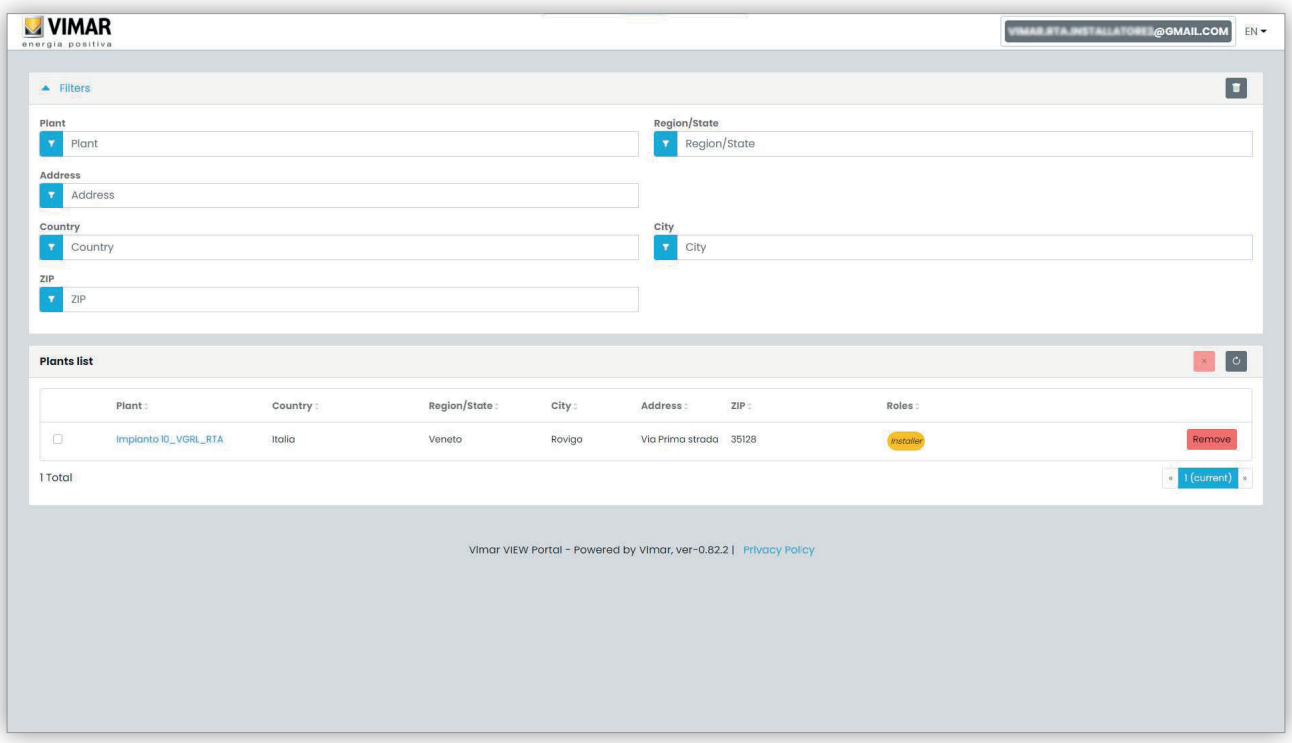

La página muestra todas las instalaciones para las que se desempeña un rol de back office. Al pulsar una instalación siendo su instalador o mantenedor, se muestra la página del panel de la misma.

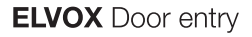

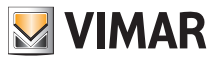

### **5.2.2 Panel**

Después de seleccionar una instalación, al instalador y los mantenedores se muestra un panel como el de la figura siguiente:

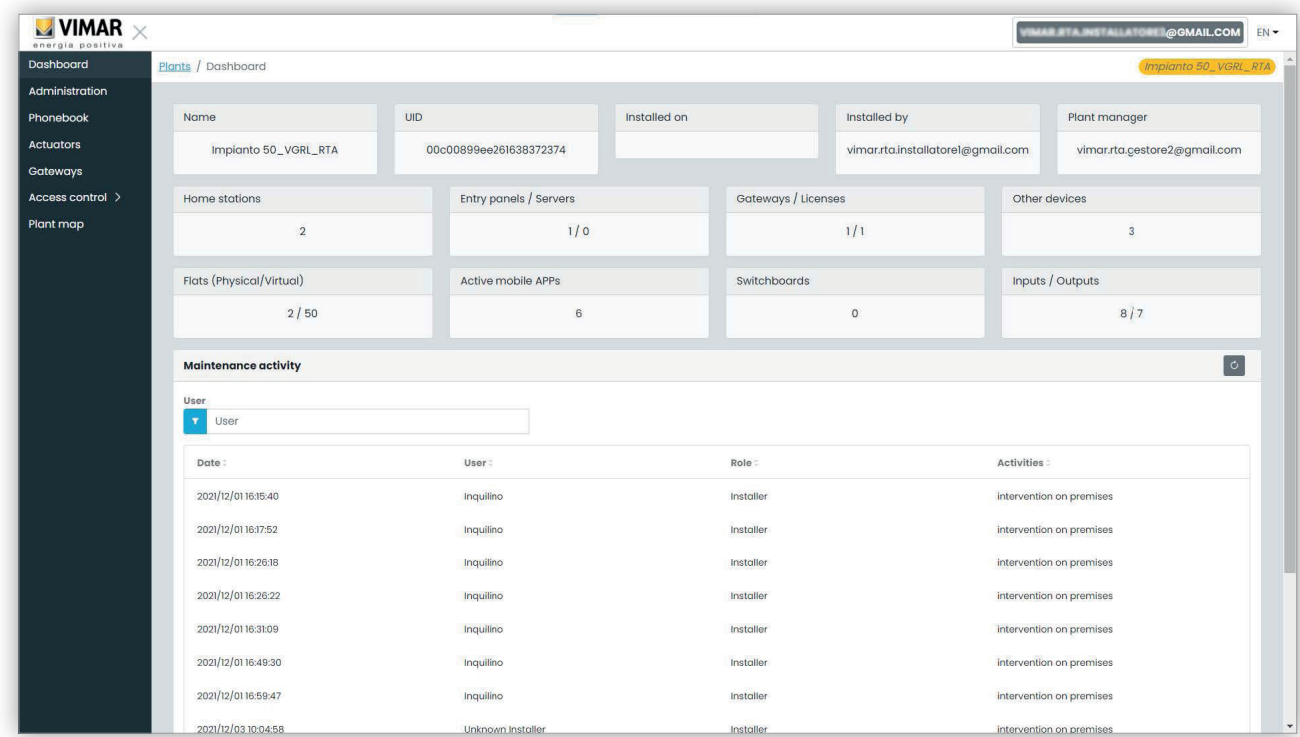

En la parte superior aparece la información general sobre la instalación:

- **Nombre (Name)**: nombre de la instalación
- **UID instalación (Plant UID)**: ID unívoco de la instalación
- **Fecha instalación (Installed on)**: fecha en la que se instaló la instalación
- **Instalador (Installed by)**: dirección email del instalador que realizó la primera configuración de la instalación y la conectó a Internet
- **Administrador de instalación (Plant manager)**: dirección email del actual administrador de instalación
- **Aparatos internos (Home stations)**: número de aparatos internos físicos si la instalación es híbrida con apartamentos físicos y virtuales
- **Aparatos externos/servidor (Entry panels/servers)**: número de aparatos externos y (posiblemente) un servidor
- **Gateways/licencias (Gateways/licenses)**: número de gateways (40165) de la instalación y número de códigos de activación de licencia cargados en los mismos
- **Otros dispositivos (Other devices)**: número de dispositivos IP no incluidos en las listas anteriores: módulos de entradas/salidas, lectores RFID, teclados numéricos

- **Apartamentos (físicos/virtuales) (Flats (physical/virtual))**: número de apartamentos con licencia de la instalación, divididos entre físicos y virtuales
- **Aplicaciones móviles activas (Active mobile APPs)**: número de aplicaciones activas actualmente configuradas en la instalación
- **Centralitas (Switchboards)**: número de centralitas configuradas en la instalación
- **Entradas/Salidas (Inputs/Outputs)**: número de entradas/salidas digitales configuradas en la instalación.

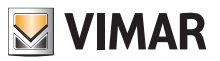

#### **5.2.3 Administración (solo instalador)**

En la página Administración es posible:

- leer y editar la información correspondiente al lugar de la instalación
- invitar a un nuevo instalador y/o un nuevo administrador de instalación
- invitar/editar/eliminar a un mantenedor

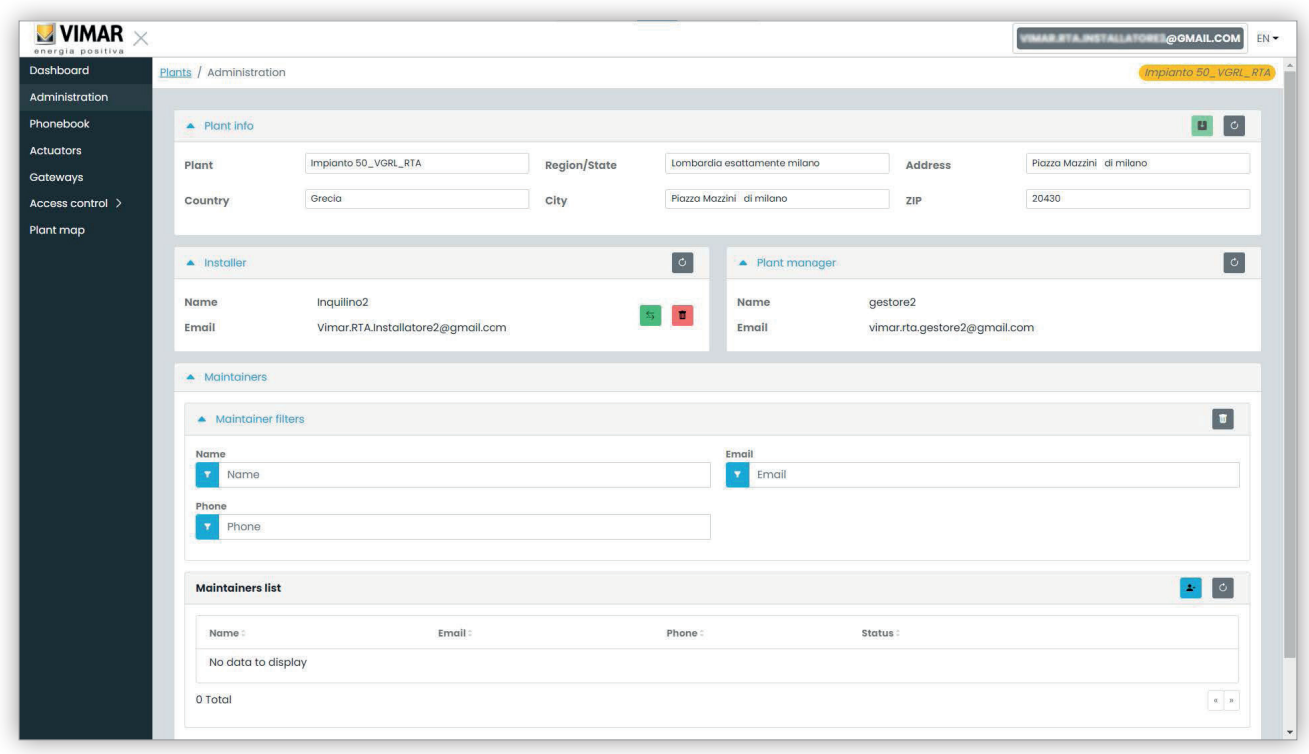

#### **5.2.3.1 Leery editar la información correspondiente al lugar de la instalación**

Edite los campos en el cuadro de grupo superior y pulse el botón verde arriba a la derecha para guardar los cambios.

#### **5.2.3.2 Invitar a un nuevo instalador**

La parte izquierda del cuadro de grupo central muestra al instalador que ha iniciado sesión y los botones para invitar a un nuevo instalador o eliminarse a sí mismo de la instalación. En ese caso se solicita escribir el nombre y el email del nuevo instalador que se va a convertir en el sucesor. El email que se escriba debe pertenecer a una cuenta registrada MyVimar con la que se haya iniciado sesión al menos una vez en el VDIPM. Cuando se invita a un nuevo instalador, el portal View Vimar envía un email al invitado con todas las instrucciones necesarias para aceptar la invitación y ser operativo. Hasta ese momento, se puede seguir operando en la instalación. Si hay un instalador invitado que todavía no es operativo, el portal muestra un cuadro de grupo como el siguiente:

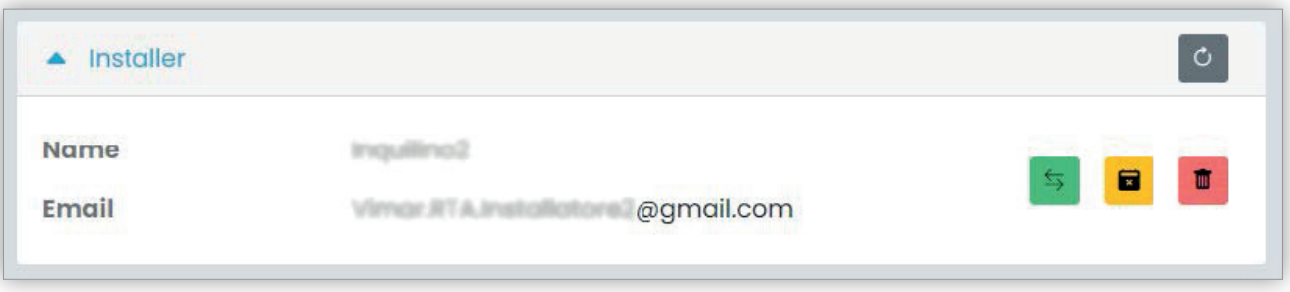

Pulsando el botón verde es posible editar a la persona invitada. Pulsando el botón amarillo se puede eliminar la invitación pendiente y pulsando el botón rojo es posible eliminarse de la instalación con efecto inmediato.

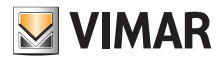

#### **View Vimar Portal**

#### **5.2.3.3 Invitar a un nuevo administrador de instalación**

Como instalador, es posible invitar a un administrador de instalación solo cuando no haya ningún administrador operativo. Solo en este caso, a la derecha del cuadro de grupo central se muestra un botón para invitar a un nuevo administrador.

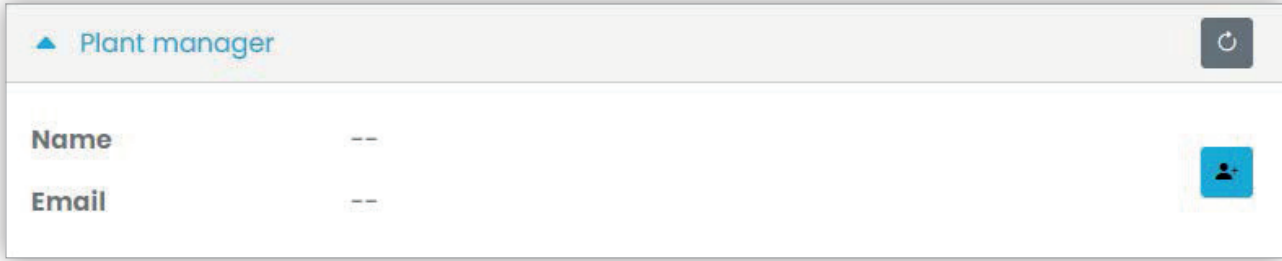

Si se ha invitado a un administrador y todavía no es operativo, la situación es análoga a la que se muestra para un instalador pendiente:

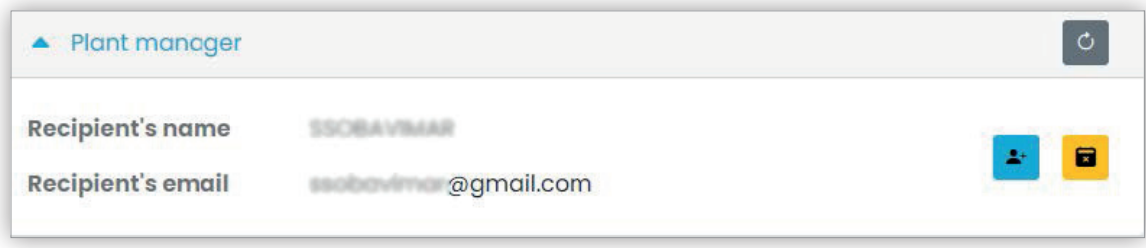

Por último, cuando el administrador pendiente acepta la invitación, el cuadro de grupo en cuestión se vuelve como se muestra en la figura siguiente y el instalador ya no tendrá ningún poder respecto al administrador.

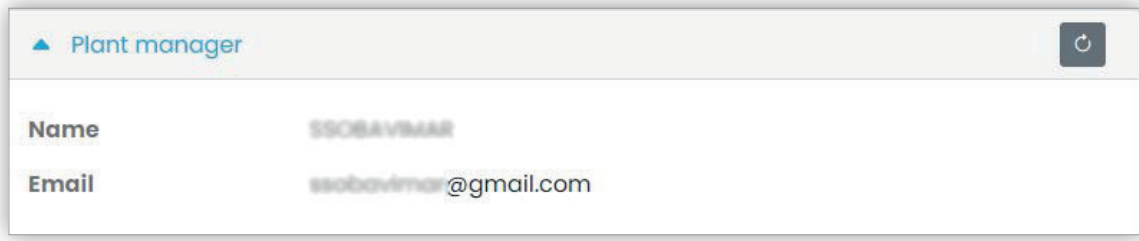

**5.2.3.4 Invitar/editar/eliminar a un mantenedor**

En el cuadro de grupo siguiente se muestra la lista de mantenedores actualmente configurados en la instalación, con filtros sencillos para reducir la lista.

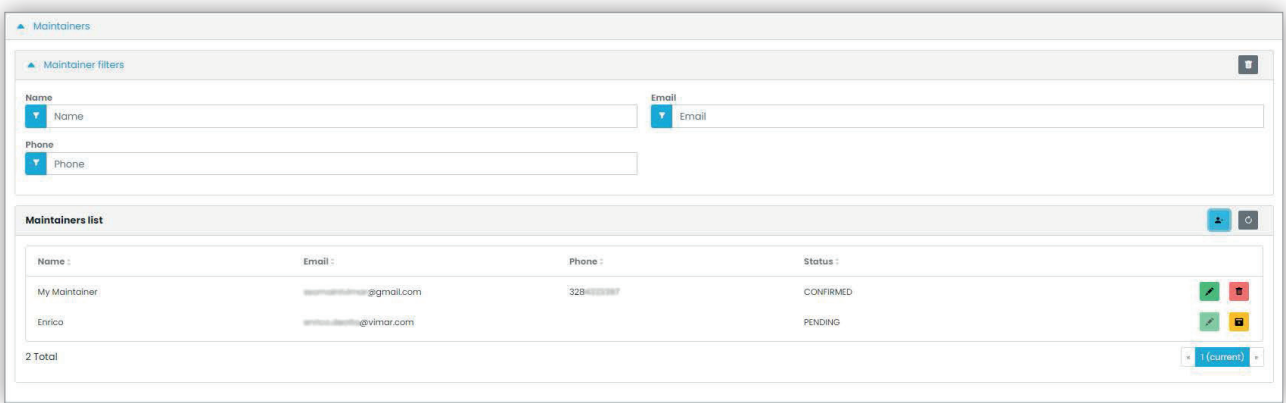

Por cada mantenedor el portal muestra el nombre (Name), el email, el teléfono (Phone) y el estado (Status). Para el mantenedor existen dos estados:

• PENDIENTE (Pending): el mantenedor ha sido invitado por el instalador, pero todavía no ha aceptado la invitación. Todavía no es operativo. La única operación que el instalador puede hacer con un mantenedor en este estado es la eliminación, que se realiza simplemente eliminando la invitación.

ES

• CONFIRMADO (Confirmed): el mantenedor ha sido invitado por el instalador y ha aceptado la invitación. Es totalmente operativo en la instalación.

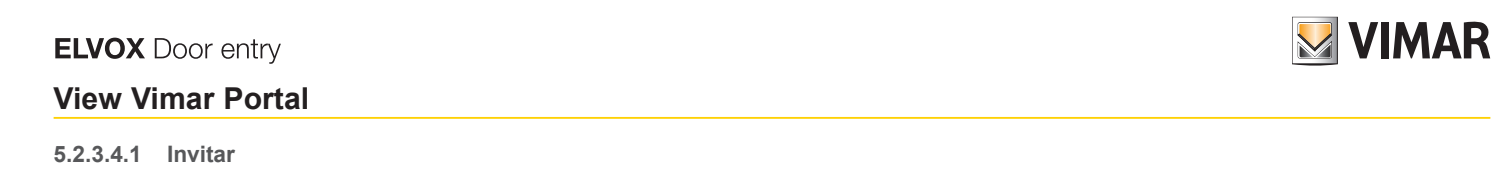

Para invitar a un mantenedor, pulse el icono . En el portal se abre una ventana emergente como la siguiente:

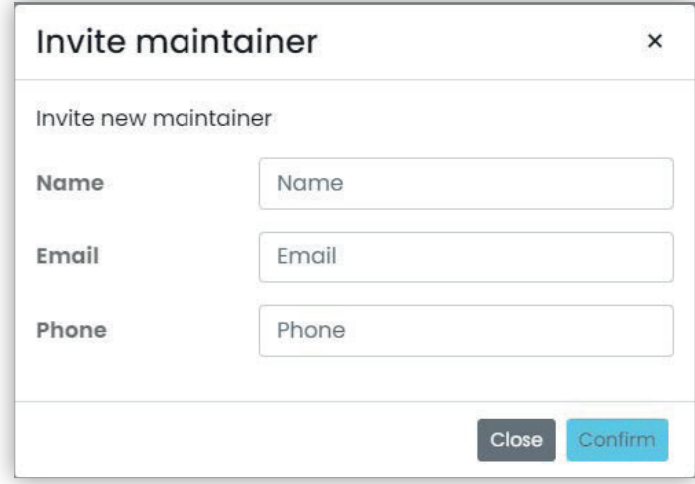

donde es posible escribir el nombre (Nombre) y el email (obligatorios) y opcionalmente el teléfono (Phone). Al confirmar, el portal envía un email al nuevo mantenedor, de forma similar a lo que ocurre cuando se invita a un instalador o un administrador de instalación.

#### **5.2.3.4.2 Editar**

Para editar las propiedades de un mantenedor, pulse el icono **l'a**l lado del nombre. Una vez introducido un mantenedor, solo es posible modificar las propiedades del teléfono. Si fuera necesario editar su nombre, es posible eliminarlo y crearlo de nuevo con el nombre deseado.

ES

#### **5.2.3.4.3 Eliminar**

Para eliminar a un mantenedor, pulse el icono  $\left[\begin{array}{c} \bullet \\ \bullet \end{array}\right]$ : si está en estado "pendiente") al lado del nombre.

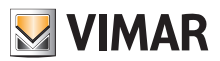

# **View Vimar Portal**

#### **5.2.4 Libreta de teléfonos**

La página de la libreta de teléfonos (*Phonebook*) contiene una lista de todos los apartamentos, los aparatos externos y otros dispositivos IP configurados dentro de la instalación. En la parte superior hay unos filtros que se pueden utilizar para reducir la lista.

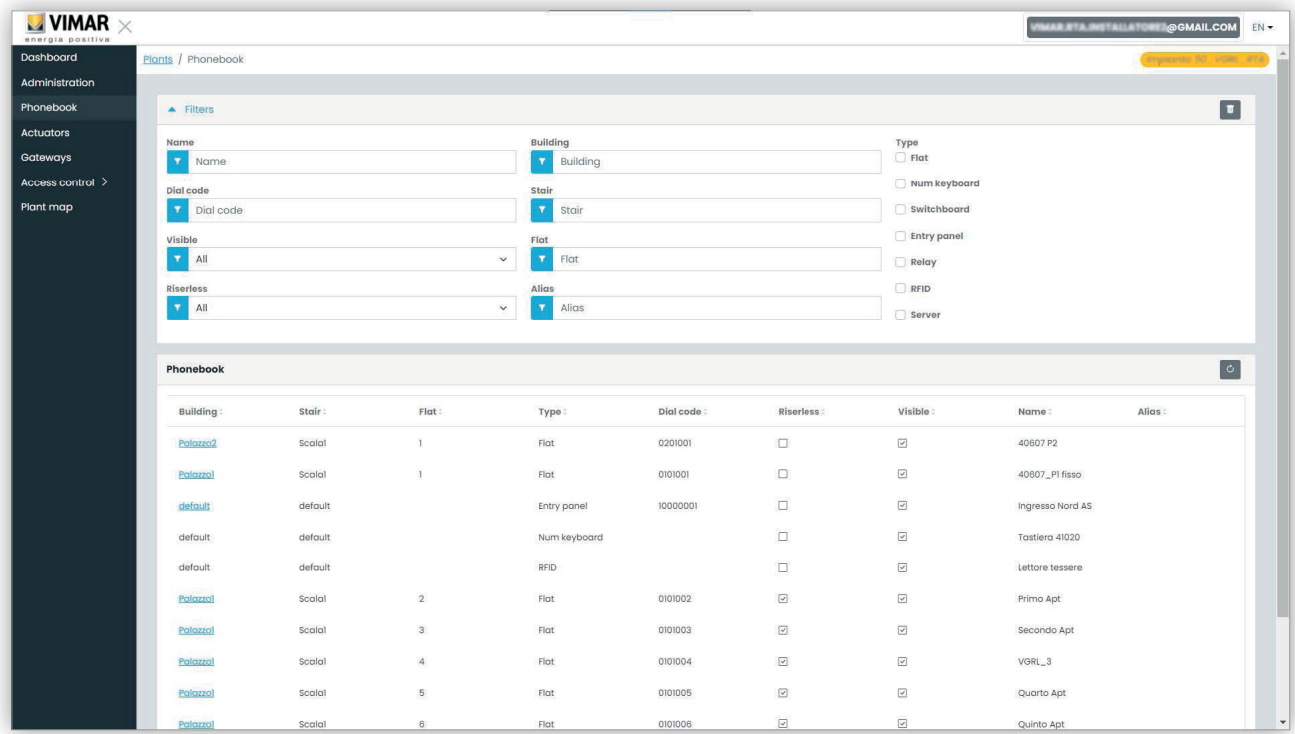

Según el tipo de elemento de la lista (apartamento, aparato externo, otro), están disponibles distintos ajustes, como se explica en los apartados siguientes.

#### **5.2.4.1 Página de configuración del apartamento**

Al pulsar el registro de un apartamento, el portal muestra la página siguiente:

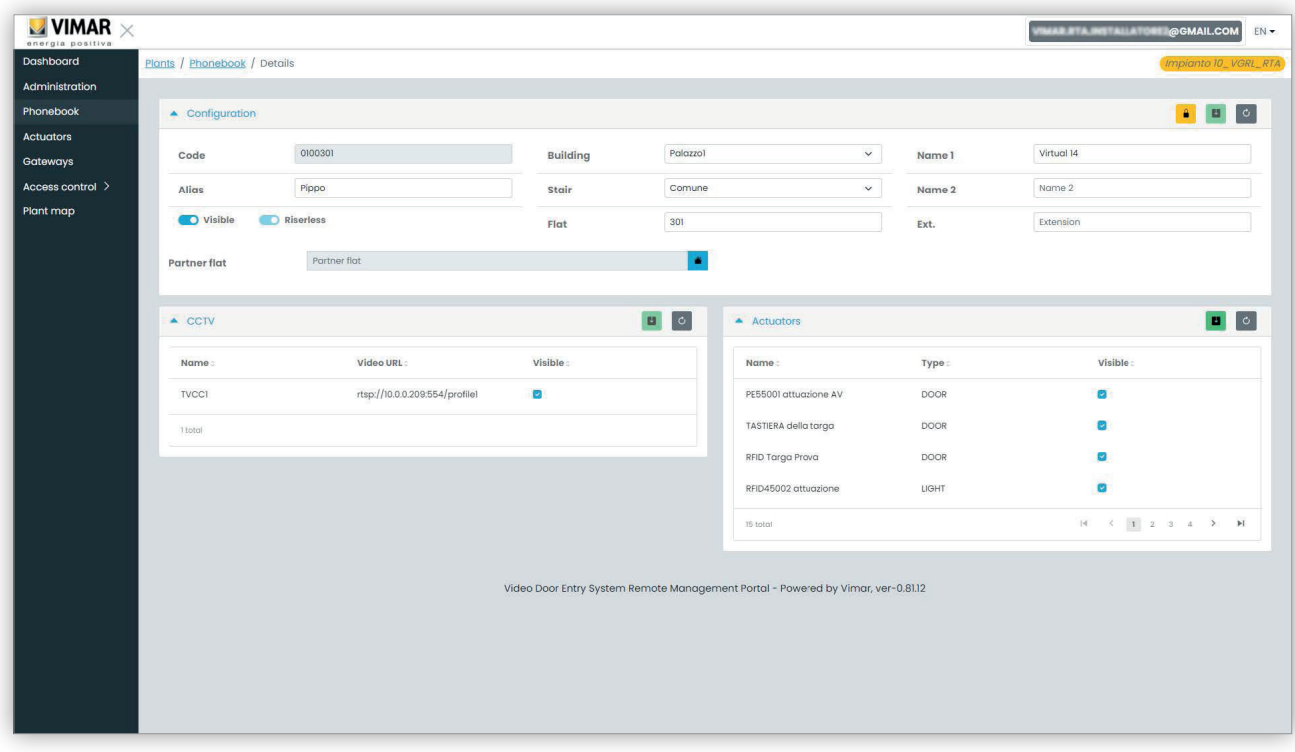

ES

En esta página es posible modificar los parámetros siguientes.

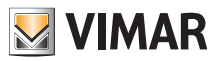

#### **5.2.4.1.1 Configuración**

- Nombres primarios, secundarios y completos
- Edificio, escalera y apartamento: solo para apartamentos virtuales
- Visibilidad del apartamento en el aparato externo
- Alias: nombre personalizado asignado al apartamento por los usuarios del back office: no lo pueden editar los inquilinos o los administradores del apartamento
- Código de llamada: cambiar el código de llamada es una operación delicada y se debe confirmar abriendo un candado amarillo en la esquina arriba a la derecha. Además, en ese caso se desbloquearía el ajuste para todos los elementos de la libreta de teléfonos, que no se pueden restaurar a menos que se utilice el VDIPM conectado localmente a la instalación.
- Asociación: esta función permite asociar un apartamento físico (es decir su aparato interno físico) a uno virtual. En este caso, al llamar al apartamento virtual, suenan ambos aparatos internos: el físico y el virtual. Sin embargo, el funcionamiento no es simétrico: si se llama al apartamento físico, no suena el aparato interno virtual.

#### **5.2.4.1.2 Asignación CCTV**

Esta casilla muestra todas los CCTV configuradas en la instalación y permite seleccionar aquellos a los que puede acceder el apartamento.

#### **5.2.4.1.3 Asignación de actuadores**

En esta casilla se indican todos los actuadores configurados en la instalación y es posible seleccionar los que se pueden activar desde el apartamento.

#### **5.2.4.2 Página de configuración del aparato externo**

La página de configuración del aparato externo contiene un primer grupo de parámetros análogo a los que se describen en "Página de configuración del apartamento" (apartado 5.2.4.1). Además, es posible modificar algunos ajustes especiales del aparato externo, agrupados en 4 categorías como se explica en los apartados siguientes.

#### **5.2.4.2.1 Configuración**

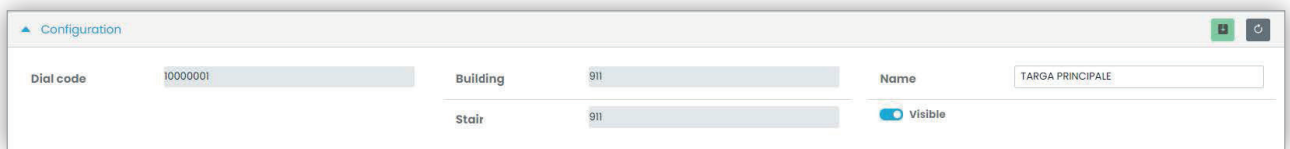

#### **5.2.4.2.2 General**

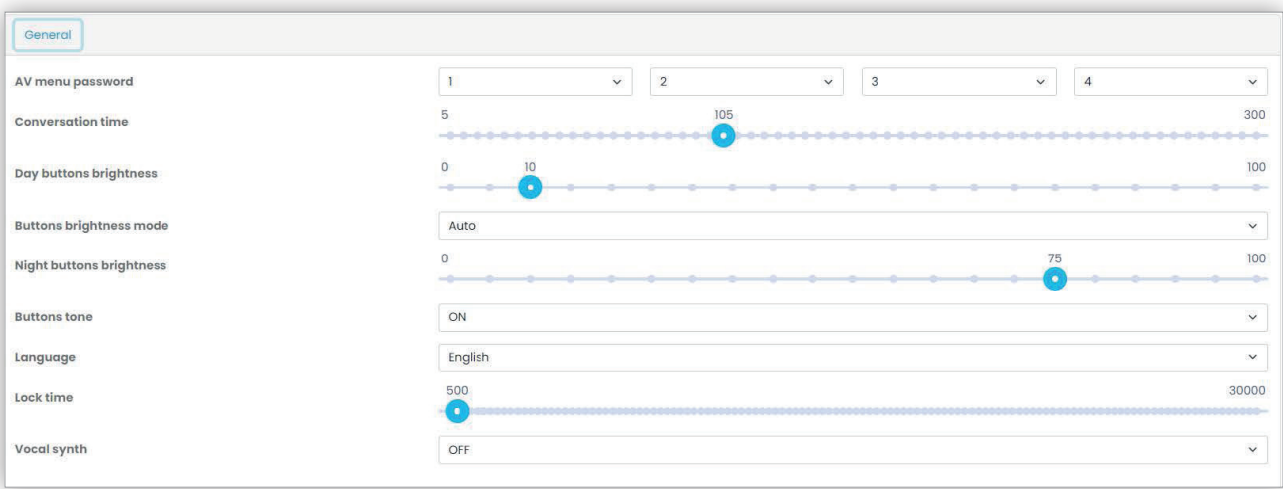

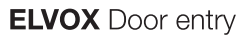

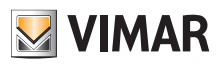

#### **5.2.4.2.3 Cámara**

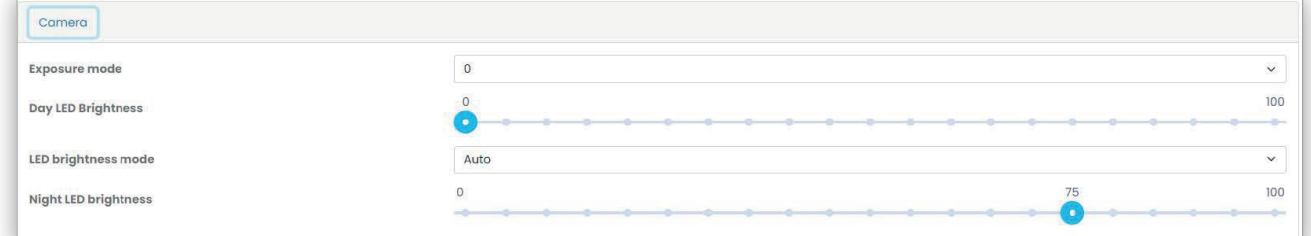

### **5.2.4.2.4 Audio**

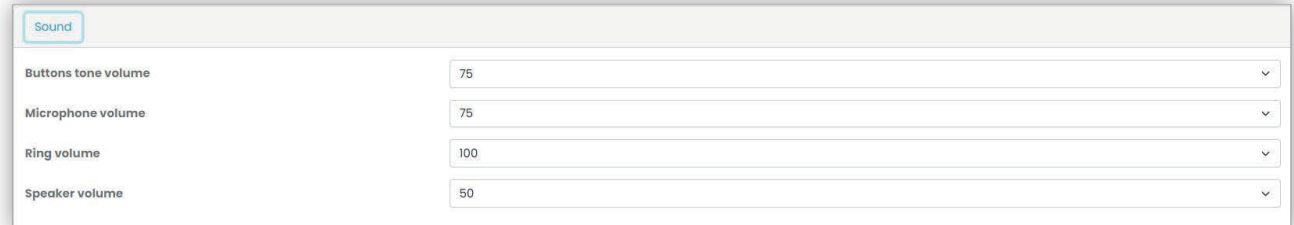

#### **5.2.4.2.5 Pantalla LCD**

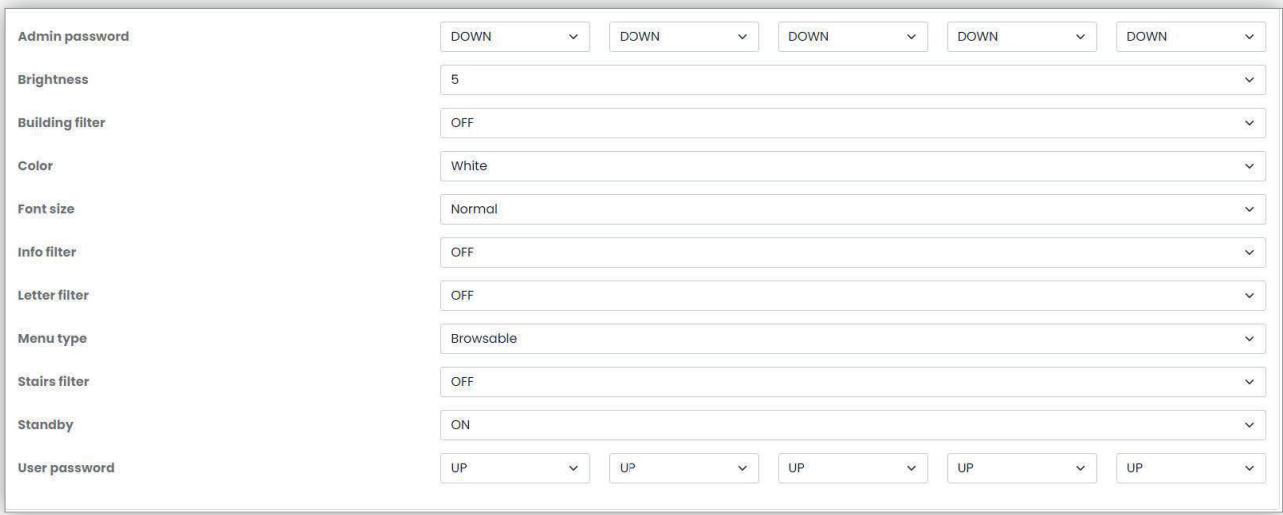

### **5.2.4.3 Página de configuración de otros elementos**

Los demás elementos de la libreta de teléfonos, excepto el servidor que es de solo lectura, se pueden configurar desde el mismo cuadro de grupo de "Página de configuración del aparato externo" (apartado 5.2.4.2).

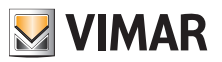

# **View Vimar Portal**

## **5.2.5 Actuadores**

Esta página muestra la lista de todos los actuadores configurados en la instalación.

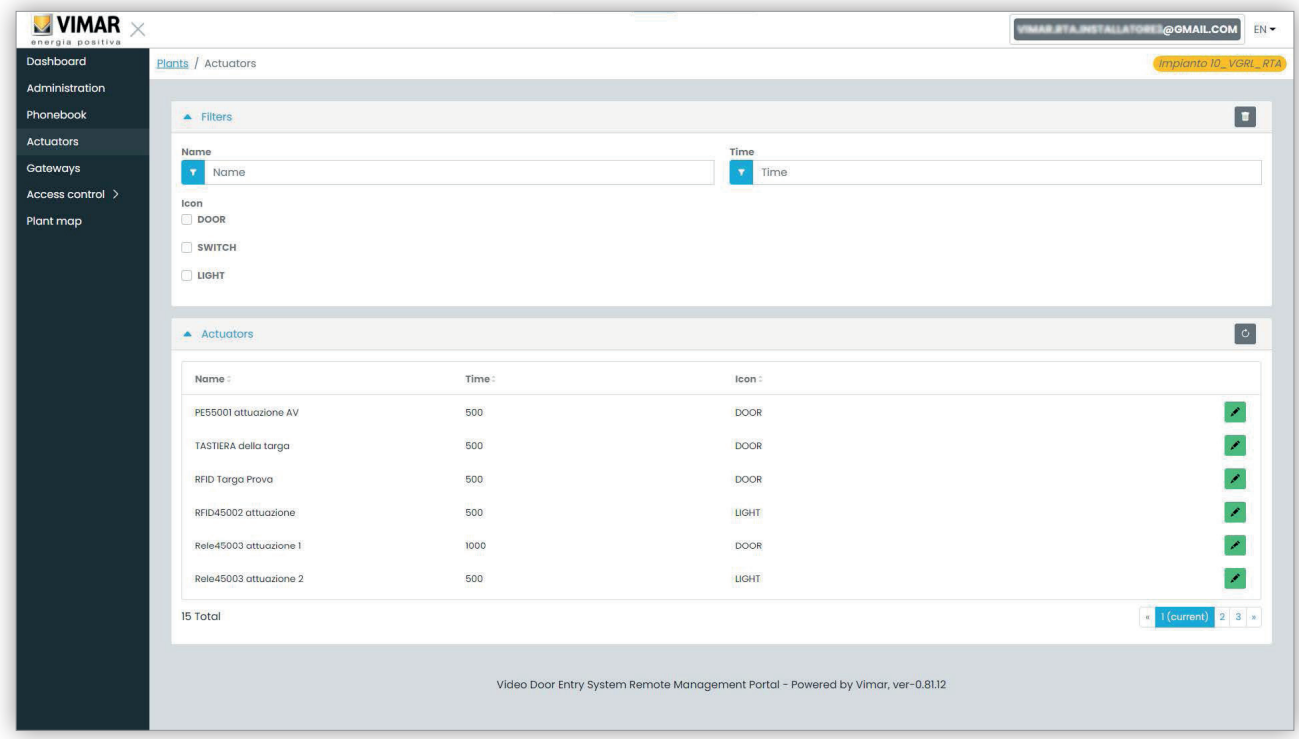

Pulsando el icono del lápiz es posible abrir una ventana emergente donde se pueden editar las 3 propiedades siguientes:

- Nombre (Name)
- Tiempo relé (en milisegundos) (Time (ms))
- Tipo de icono (Icon) (DOOR, LIGHT o SWITCH)

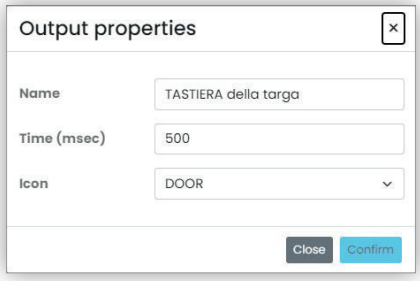

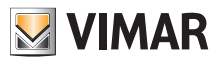

### **View Vimar Portal**

#### **5.2.6 Gateway**

Esta sección del portal permite actuar en los gateways en lo que respecta a:

- **licencias**: muestra las que hay en los gateways y permite cargar otras nuevas
- **actualización FW**: controla las versiones actuales de los firmwares cargados en los gateways y permite actualizarlas.

Al pulsar el botón "Gateways", se abre la página que ofrece información general sobre los gateways colocados en la instalación:

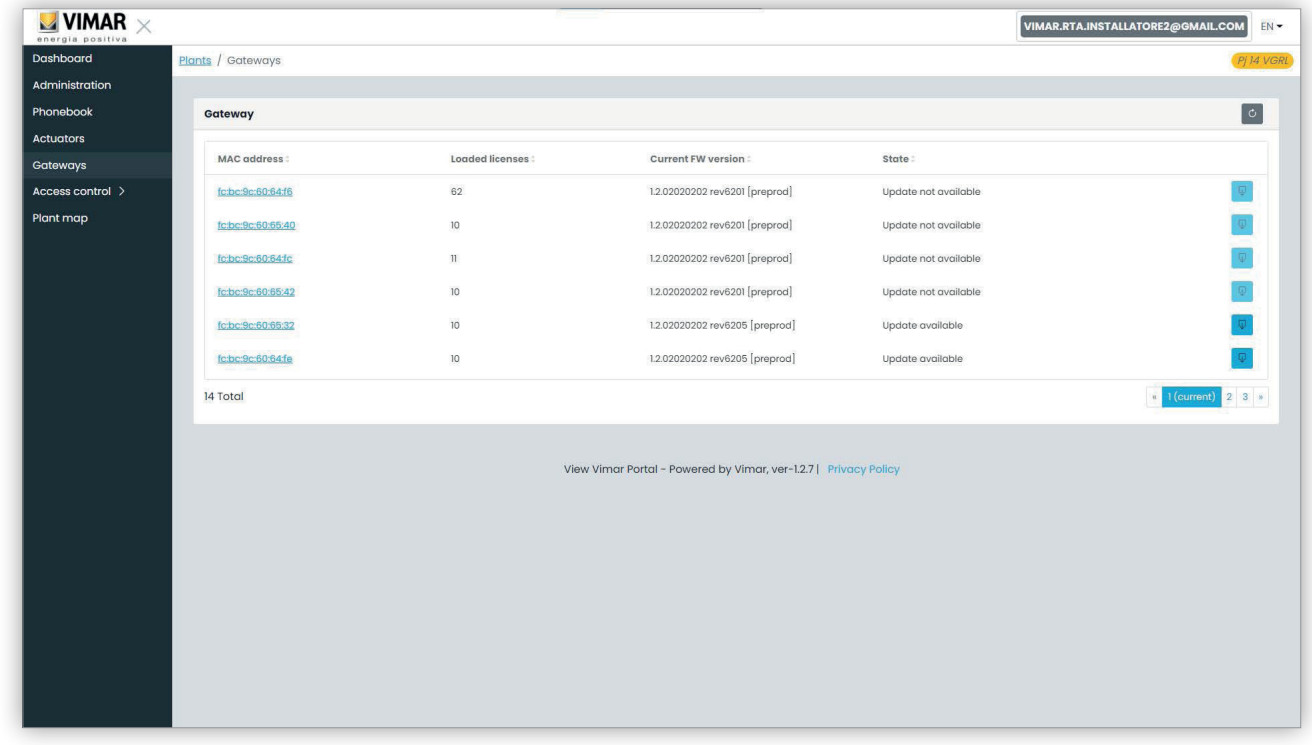

#### **5.2.6.1 Página de resumen de los gateways**

Por cada gateway la tabla muestra:

- **MAC Address**: identificación del gateway que es la dirección MAC de la interfaz LAN del gateway
- **Licencias cargadas**: número de apartamentos cubiertos por las licencias cargadas en el gateway
- **Versión FW actual**: versión de firmware presente en el gateway
- **Estado**: describe las siguientes condiciones en las que se puede encontrar el gateway:
	- **Actualización no disponible**: el gateway cuenta con el firmware más reciente. El botón de actualización está deshabilitado.
	- **Actualización disponible**: está disponible una versión firmware que se puede descargar e instalar. El botón de actualización está habilitado y pulsándolo es posible iniciar el proceso de actualización.
	- **Actualizando**: se ha iniciado el proceso de actualización y se está desarrollando. El proceso tarda unos 2 minutos. Al final del procedimiento el gateway vuelve al estado **Actualización no disponible**.

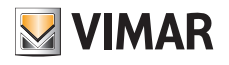

### **View Vimar Portal**

### **5.2.6.2 Página de detalles del gateway**

Al pulsar el nombre de un gateway en la página de resumen, el portal muestra la página de detalle del mismo:

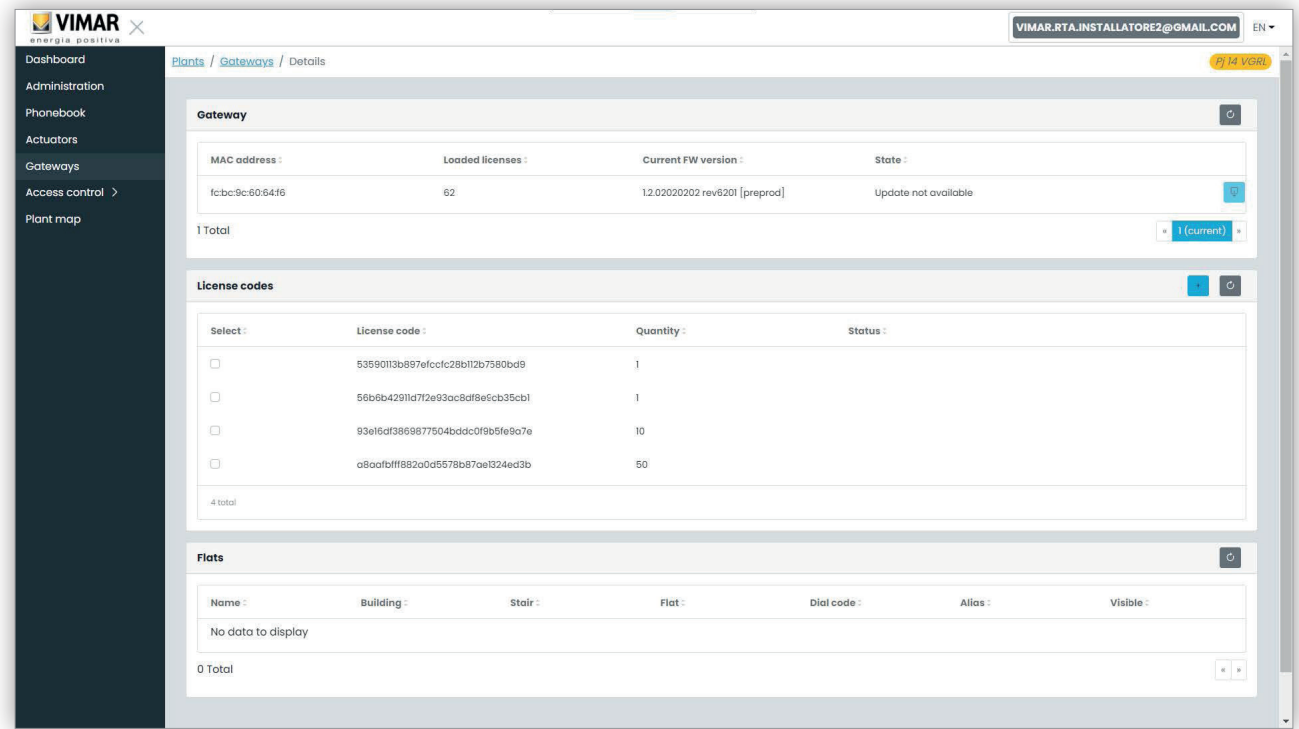

En la primera sección se muestra la información más relevante del gateway que ya aparecía en la página de resumen.

En la segunda sección se muestran los detalles de todas las licencias cargadas en el gateway. Seleccionando la casilla correspondiente a cada licencia, el portal muestra en la tercera sección la lista de apartamentos cubiertos por licencia, como se indica en la figura siguiente:

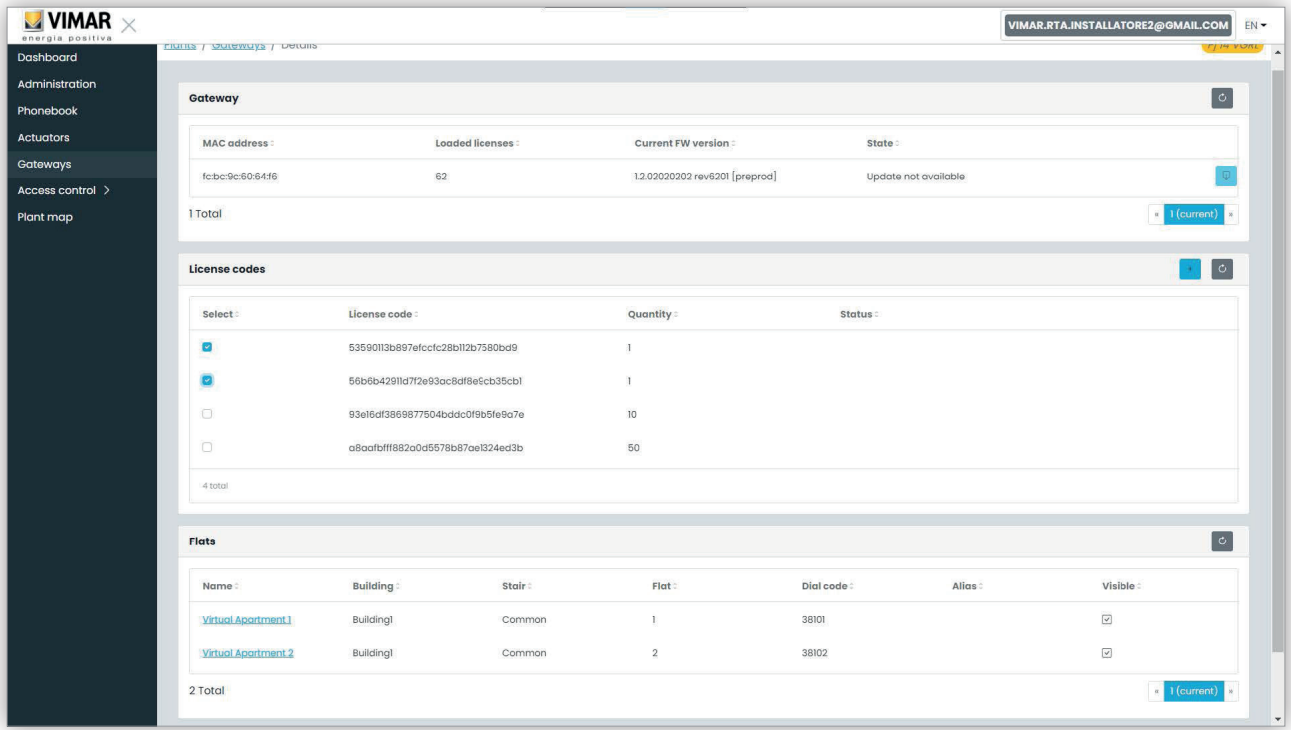

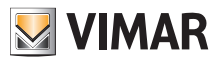

#### **5.2.6.3 Actualización del firmware del gateway**

Esta operación se puede realizar tanto desde la página de detalles del gateway como desde la página de resumen. Cuando en Vimar Cloud está disponible una actualización para un gateway específico, el estado del gateway cambia a "Actualización disponible" y se habilita el botón de actualización. Entonces, pulsando este botón, se pone en marcha el proceso de actualización que requiere unos 2 minutos. El estado del gateway pasa a "Actualizando..." y durante esta fase el gateway actualiza su firmware y realiza un reinicio completo. Durante esta fase es posible pulsar el botón de recarga en la esquina arriba a la derecha para forzar la actualización de la página. Al final de todo el proceso, el gateway muestra la versión firmware recién actualizada y el estado correspondiente vuelve a ser "Actualización no disponible".

#### **5.2.6.4 Carga de una nueva licencia en un gateway**

Esta operación se puede realizar solo desde la página de detalles del gateway. Es posible pulsar el botón :plus cyan ico: y el portal solicita un código de licencia válido.

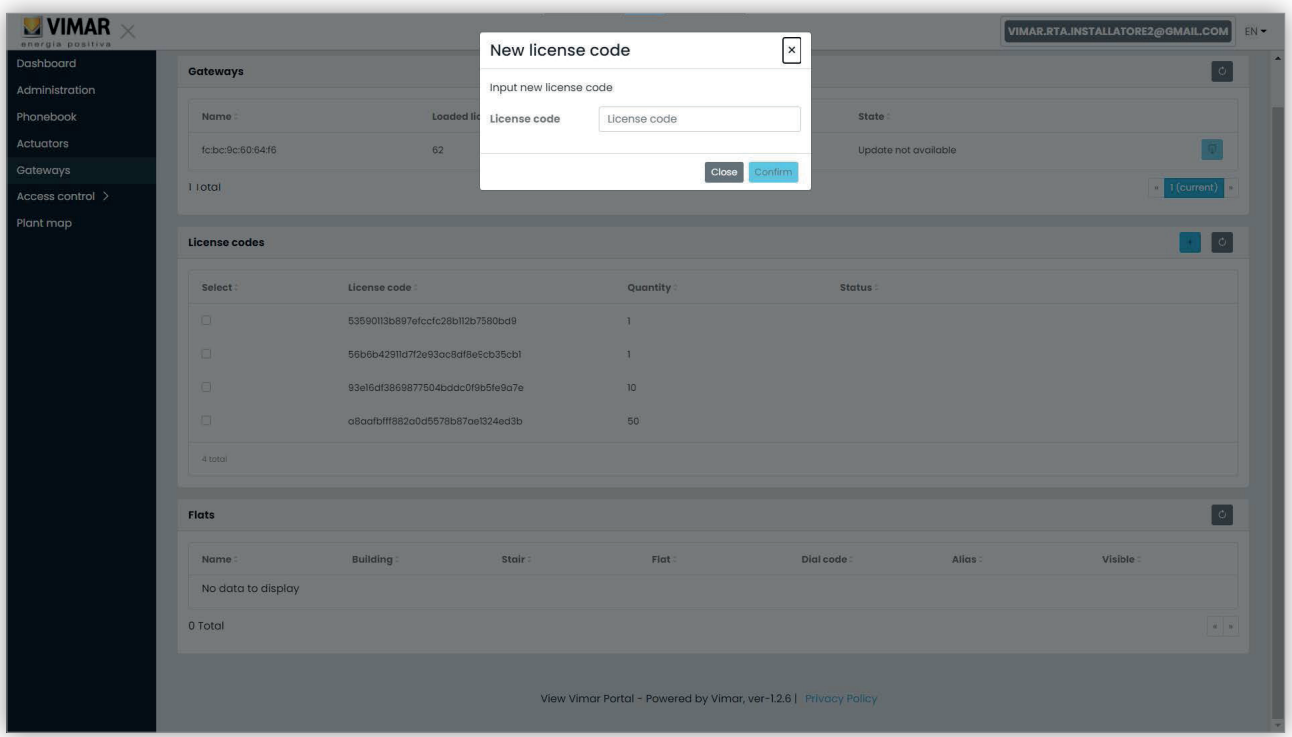

Una vez tecleado el código de licencia, el portal lo comprueba y, si es válido, lo carga en el gateway.

Esta operación puede tardar hasta un minuto y en esta fase el estado de la licencia se muestra como 'PENDIENTE'. Es posible actualizar el estado de la licencia pulsando el botón para volver a cargar en la esquina superior derecha de la sección 'Licencias'.

ES

Al terminar esta operación, la nueva licencia aparece al final de la lista de licencias cargadas. Posteriormente es posible seleccionar la licencia para comprobar los nuevos apartamentos activados y, si es preciso, modificar la configuración correspondiente.

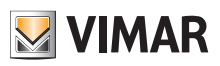

#### **5.2.7 Control del acceso**

Esta sección del portal permite configurar el sistema de control de accesos de la instalación. Más en concreto, al pulsar el botón "Control del acceso" (Access control) se muestra un menú desplegable con 4 opciones:

- Accesos (Gates)
- Usuarios (Users)
- Grupos (Groups)
- Festivos (Holidays)

Al pulsar una opción, se abre una página específica cuyos detalles se describen en los apartados siguientes.

#### **5.2.7.1 Accesos**

En esta página se muestran todos los accesos configurados al principio en la instalación con la aplicación VDIPM.

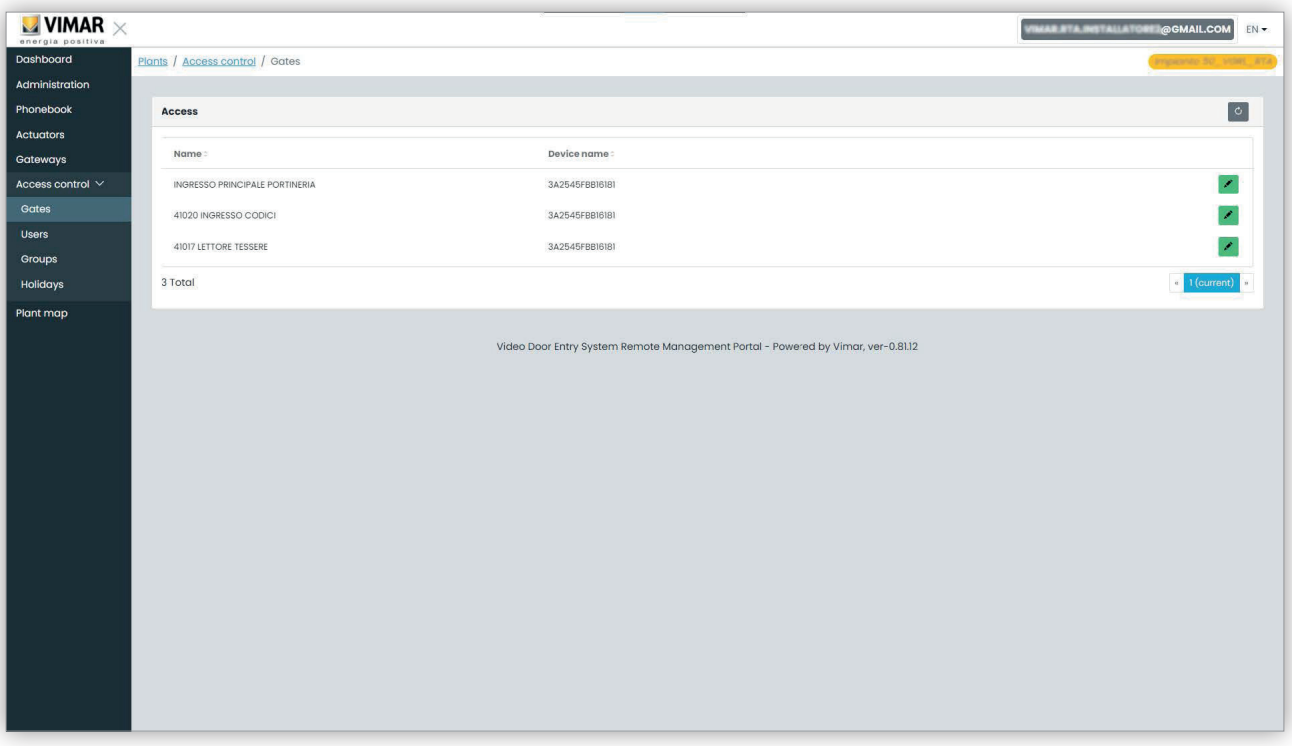

Cabe destacar que para crear o eliminar un acceso es necesario utilizar el VDIPM. Desde el portal solo es posible cambiar el nombre de un acceso ya existente, pulsando el icono del lápiz a la derecha de la opción del acceso. Se muestra un módulo sencillo, como el siguiente:

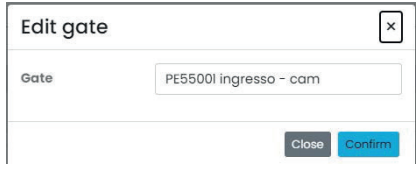

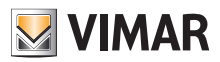

#### **View Vimar Portal**

#### **5.2.7.2 Usuarios**

Esta página muestra la lista de todos los usuarios del control de accesos. En esta página es posible agregar, editar o eliminar a un usuario del control de accesos.

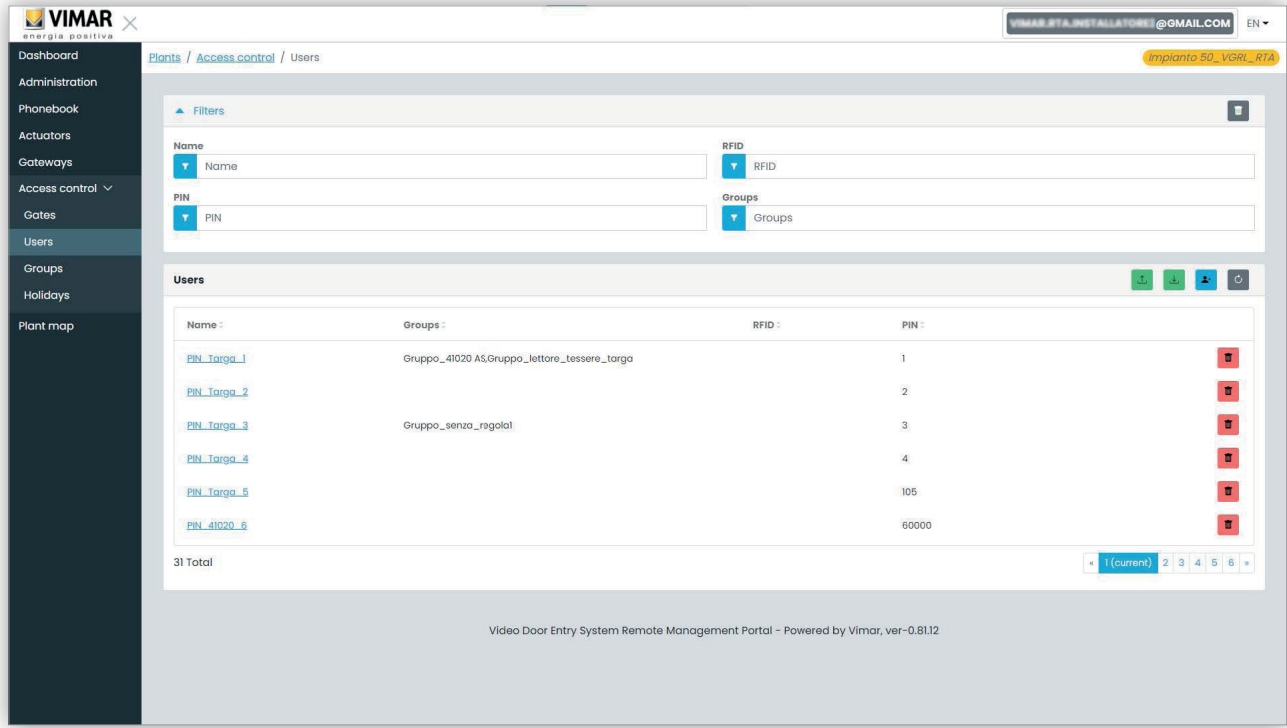

Para agregar a un usuario basta con pulsar un botón "+" e introducir la información solicitada. Para eliminar a un usuario basta con pulsar el botón de la papelera correspondiente al usuario y confirmar.

Al pulsar el nombre de un usuario, el portal abre la página del usuario donde es posible ver/editar las siguientes propiedades del mismo.

#### **5.2.7.2.1 Propiedades generales**

- Aquí es posible editar:
	- Nombre (Name)
	- Email
	- Número de móvil (Cell)

• Código tarjeta (Card): es posible teclear manualmente el código o utilizar el lector de sobremesa con el controlador CardReader (consulte el manual del usuario "Card Reader Driver")

• PIN

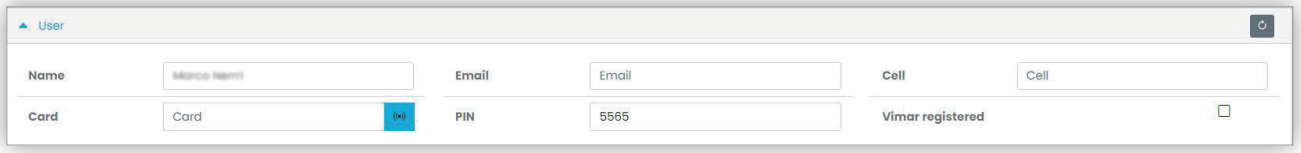

## **View Vimar Portal**

### **5.2.7.2.2 Grupos**

Inmediatamente después de las propiedades generales del usuario, se encuentra la sección donde se pueden seleccionar los grupos a los que debe asignar al usuario.

**VIMAR** 

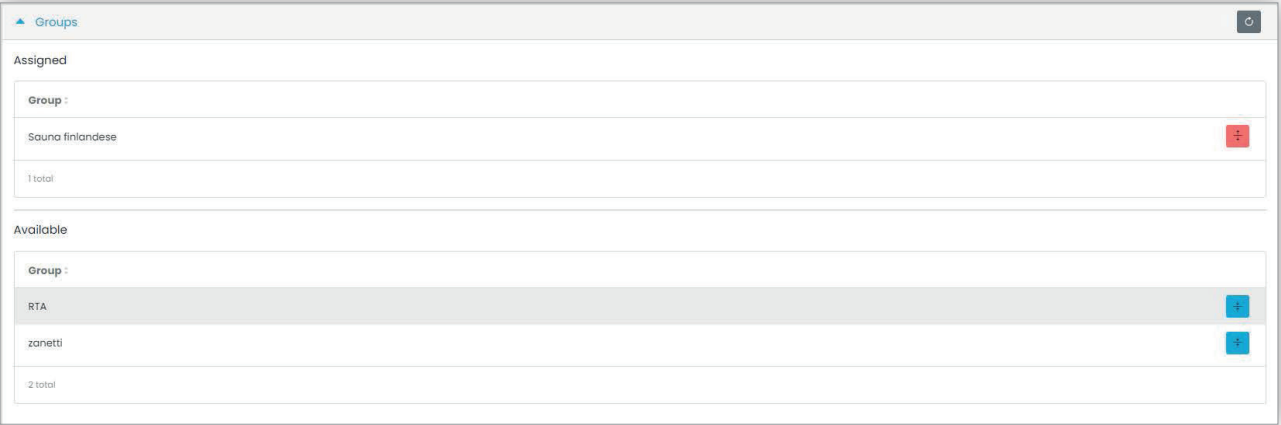

#### **5.2.7.2.3 Reglas de acceso**

La última parte de la página del usuario muestra las reglas de acceso válidas para el mismo. Se dividen en dos series: personales (Personal), que se pueden modificar solo en esta página, y heredadas (Inherited) de los grupos a los que pertenece el usuario. Para modificar las segundas es necesario abrir la página de grupos (como se explica más adelante).

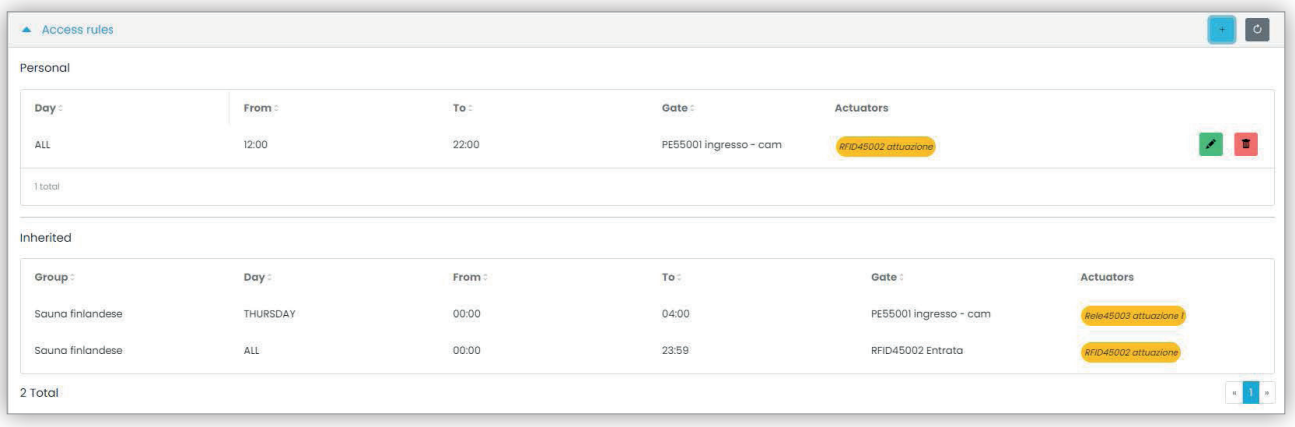

Para crear una regla de acceso basta con pulsar el botón **(1)**, se muestra un módulo en el que la regla de acceso se puede configurar como se indica a continuación:

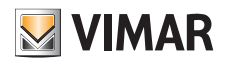

## **View Vimar Portal**

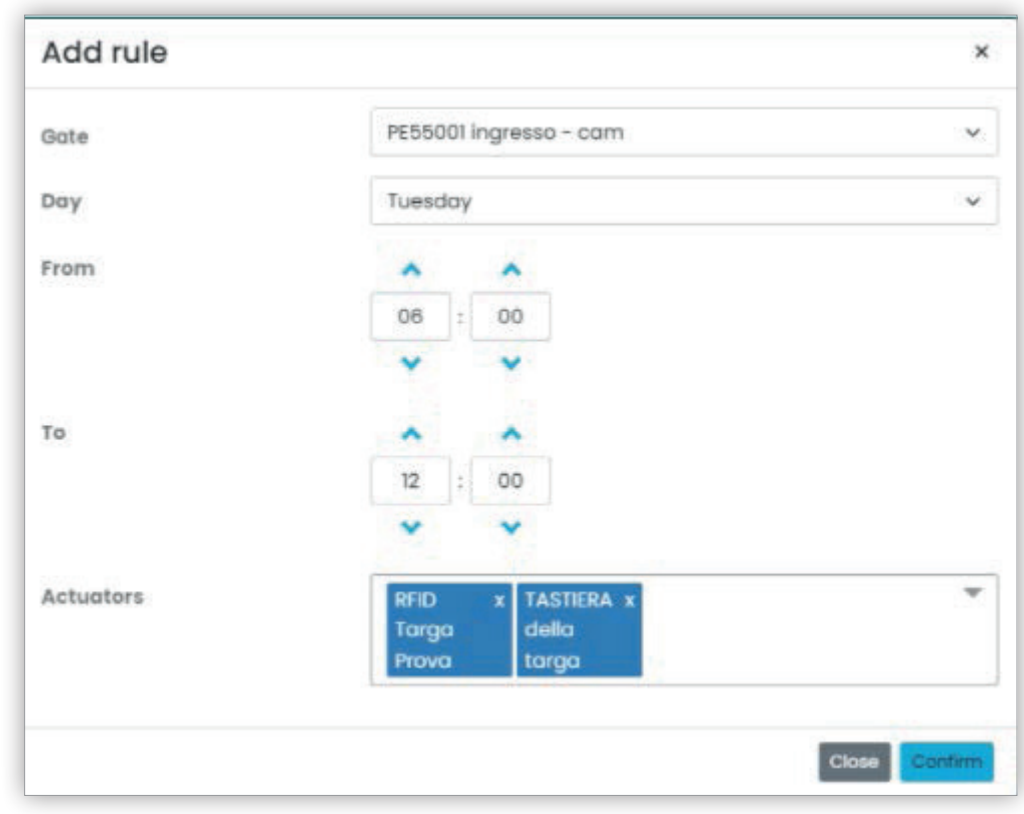

La regla se define con los parámetros siguientes:

- **Acceso (Gate)**: puede ser un lector RFID o un teclado numérico
- **Día (Day)**: día de la semana en que es válida la regla. Están disponibles también dos opciones adicionales: "Todos" (*All*) (= todos los días) y "Festivos" (*Holidays*) (= todos los días definidos como festivos, consulte el apartado 5.2.6.4"Festivos"). Para intervalos de tiempo más complejos es posible combinar varias reglas.

ES

- **De/A** (From / To): franja horaria del día en que se aplica la regla
- **Actuadores** (Actuators): actuadores que se van a activar cuando se autentique al usuario

Al pulsar el botón "Confirmar" (Confirm), se guarda la regla y se vuelve efectiva. Si hubiera varias reglas asociadas a un usuario autenticado, las mismas se controlan en secuencia hasta encontrar una que permita el acceso.

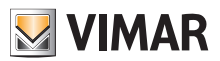

#### **View Vimar Portal**

#### **5.2.7.3 Grupos**

La página de grupos funciona de forma similar a la de usuarios. En esta página es posible agregar/editar/eliminar un grupo. La forma de agregar y eliminar un grupo es análoga a las respectivas funciones para usuarios.

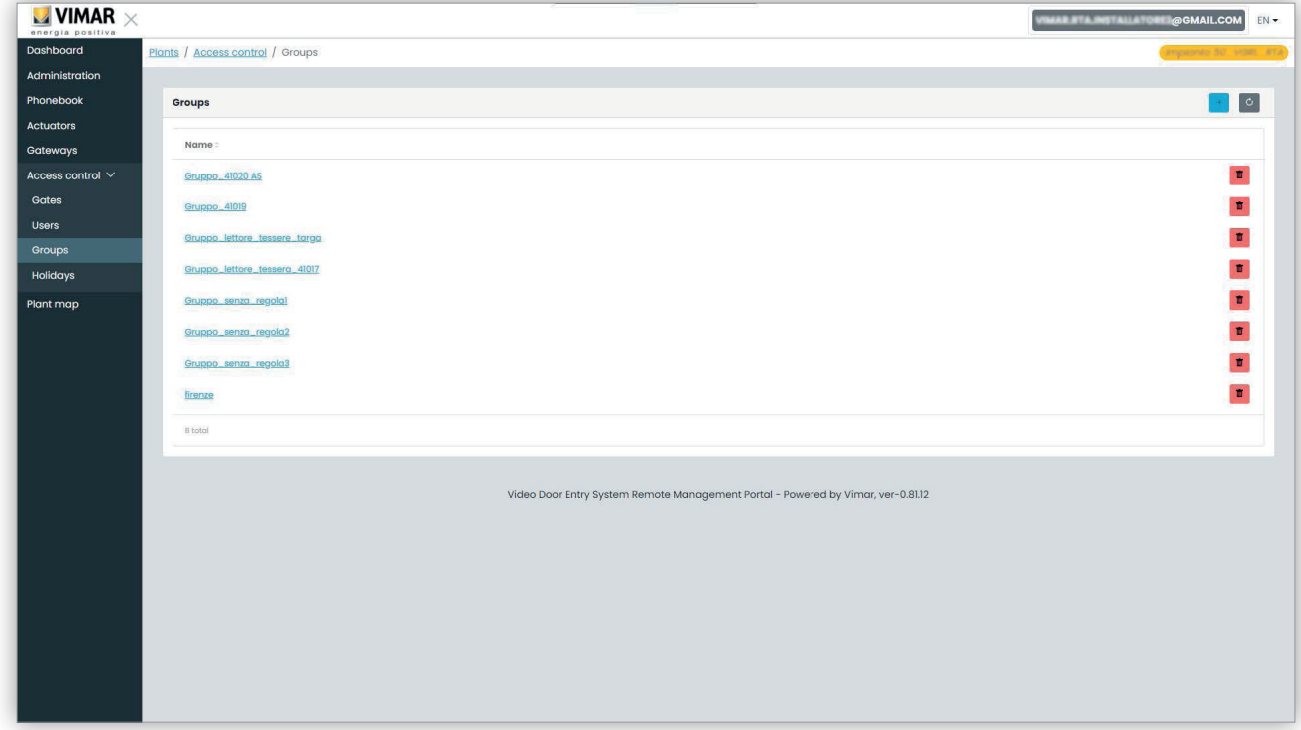

También la edición de un grupo es similar: basta con pulsar el nombre del grupo y el portal muestra la página del grupo donde es posible editar las siguientes propiedades.

#### **5.2.7.3.1 Nombre**

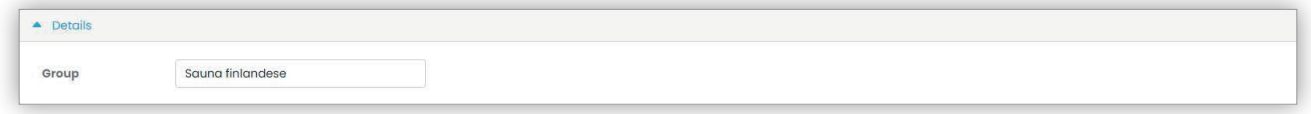

#### **5.2.7.3.2 Usuarios**

En esta sección se muestran los miembros del grupo. Es posible eliminar un miembro o agregar uno seleccionándolo en la lista de usuarios disponibles.

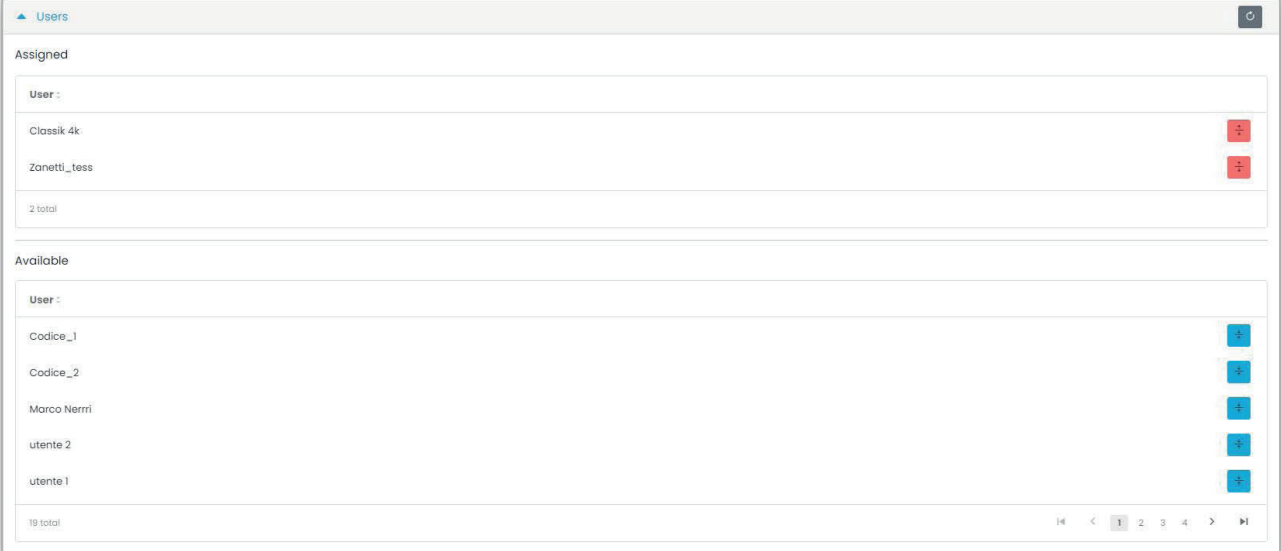

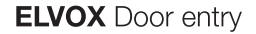

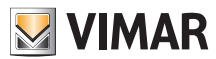

#### **5.2.7.3.3 Reglas de acceso**

Esta sección muestra las reglas de acceso del grupo, válidas para todos los miembros que lo integran. Es posible agregar/editar/eliminar una regla de acceso.

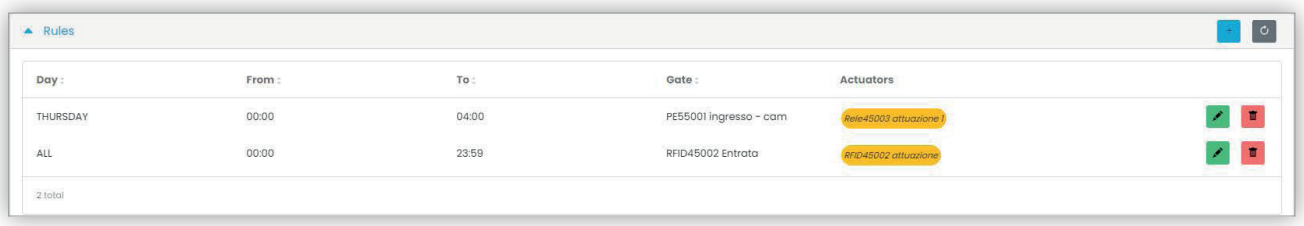

Para más detalles, consulte "Instalador y mantenedor" (apartado 5.2).

#### **5.2.7.4 Festivos**

En esta página se muestra la lista de los días del año que se pueden configurar como "Festivos" (Holidays) al programar los horarios de aplicabilidad de una regla de acceso.

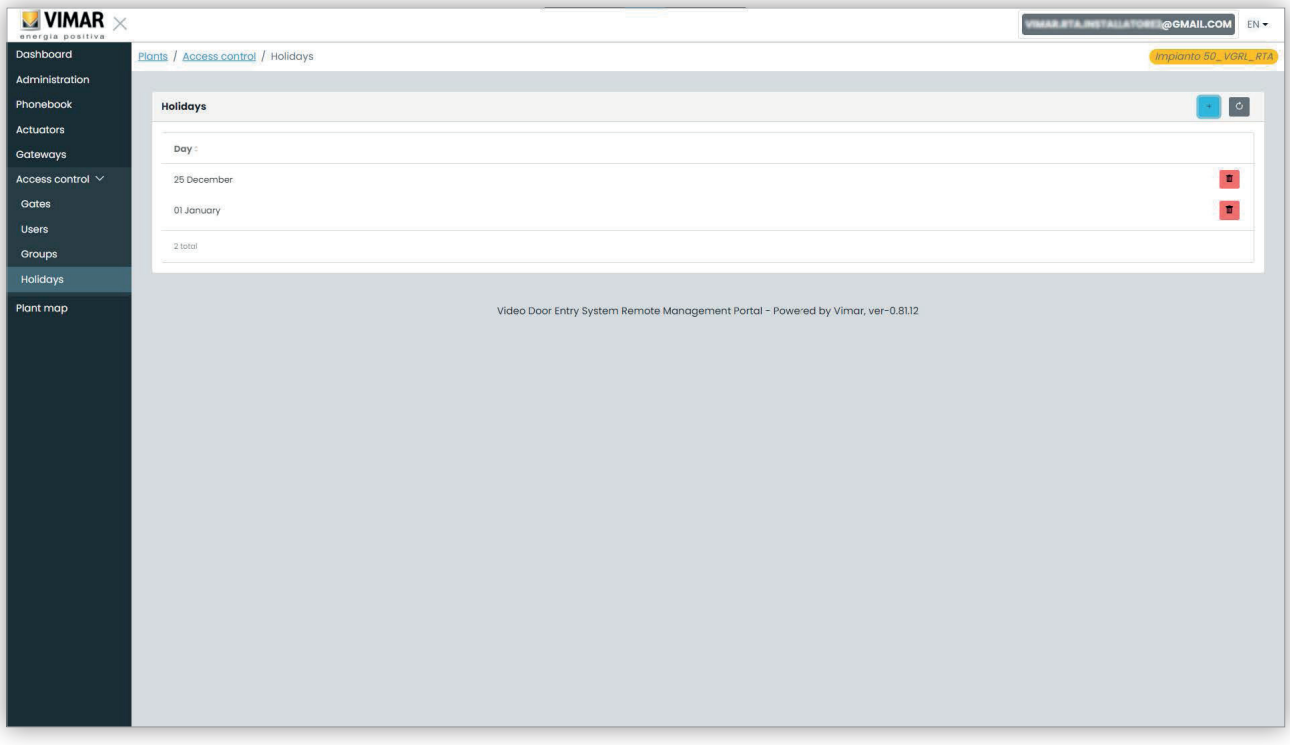

#### 5 Festivos en el control de acceso

ES

En esta página es posible agregar un nuevo día festivo pulsando el botón "+" y eliminar uno existente pulsando el botón de la papelera. Ejemplos típicos son el 1 de enero, el 25 de diciembre y así sucesivamente.

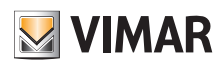

### **View Vimar Portal**

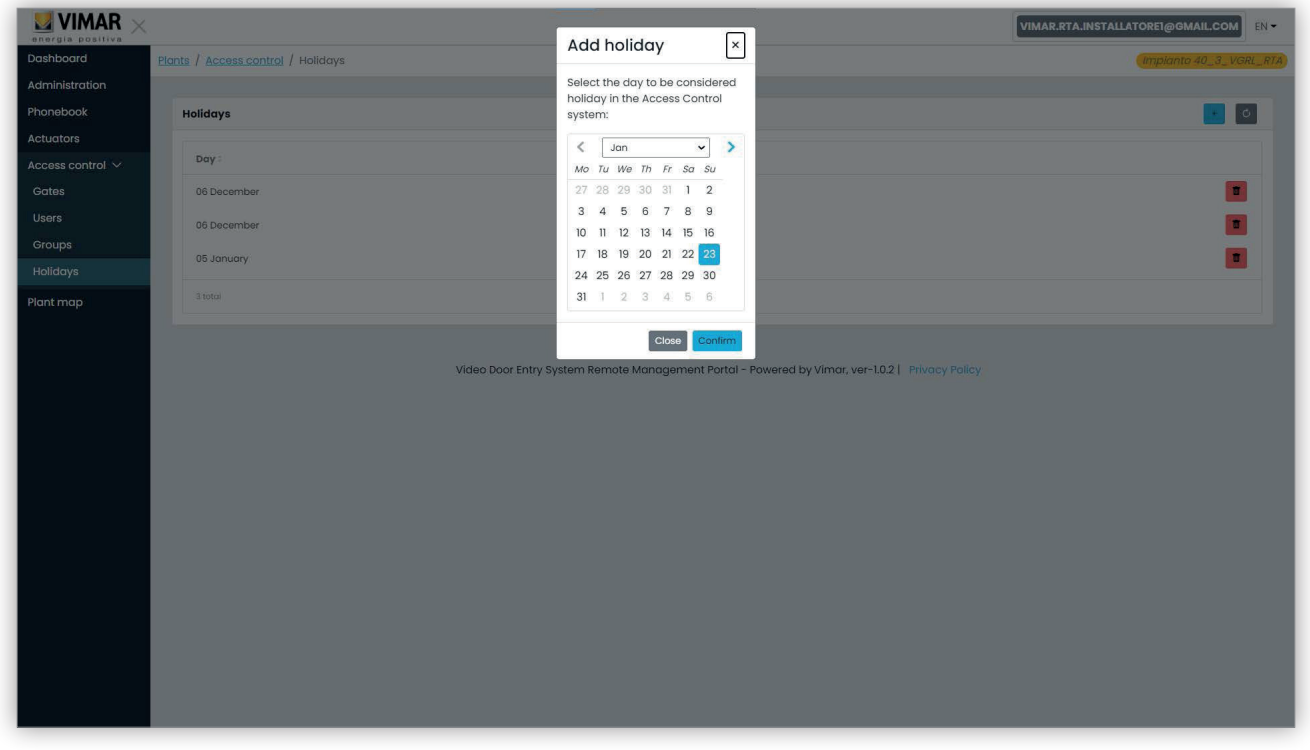

#### 6 Agregar un festivo

### **5.2.8 Mapa de la instalación**

Esta página permite mantener en archivo 5 imágenes que pueden ser útiles para el control de la instalación. Las imágenes pueden representar, por ejemplo, la topografía de los apartamentos, los ascensores, la posición de los aparatos externos, etc.

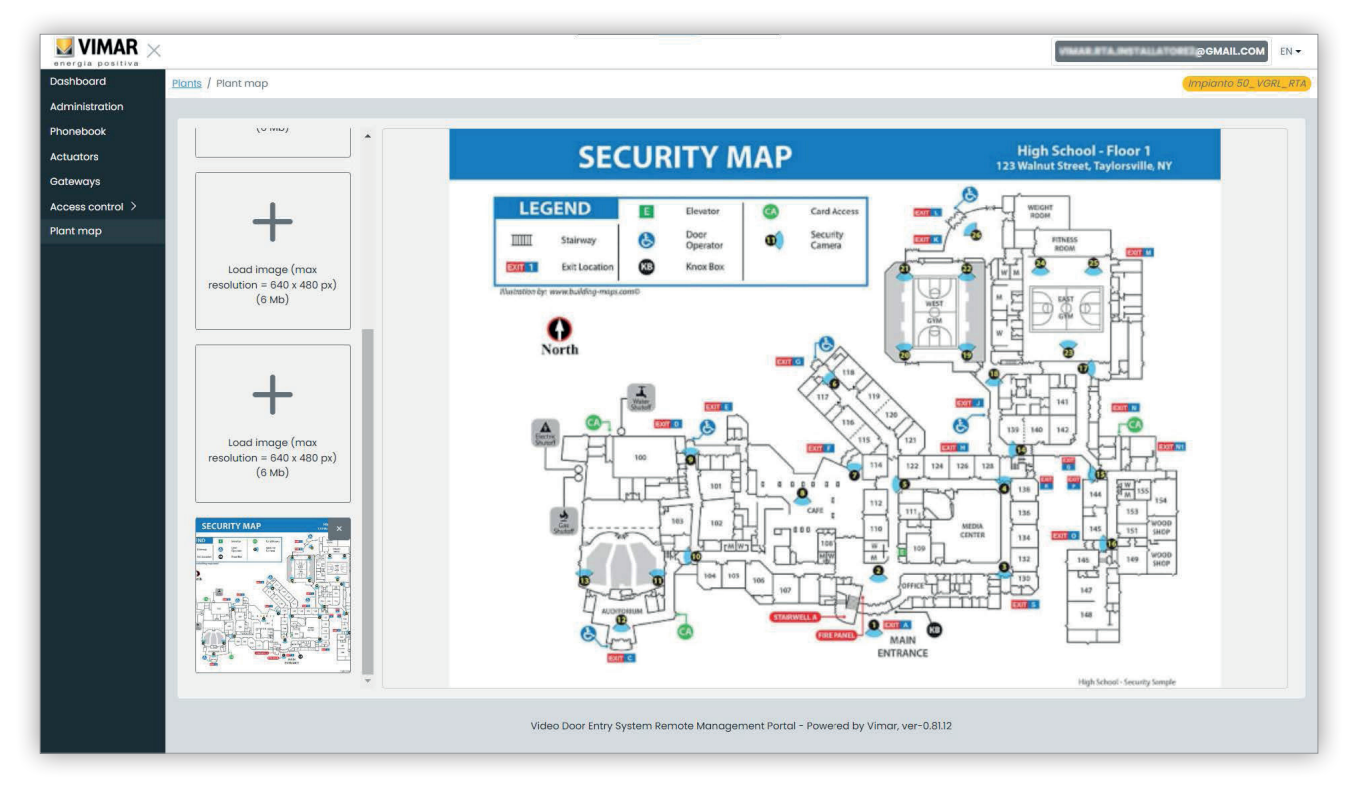

#### 7 Mapa de la instalación

En el lado izquierdo de la página es posible utilizar un selector de archivos (con vista previa) para cargar las imágenes y pasar de una visualización a otra.

 $\circled{\scriptstyle\mathbb{E}}$ 

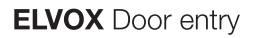

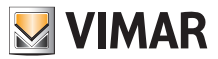

# **5.3 Administrador de instalación y operador**

### **5.3.1 Lista de instalaciones**

Esta es la página que ven los usuarios de back office al iniciar sesión:

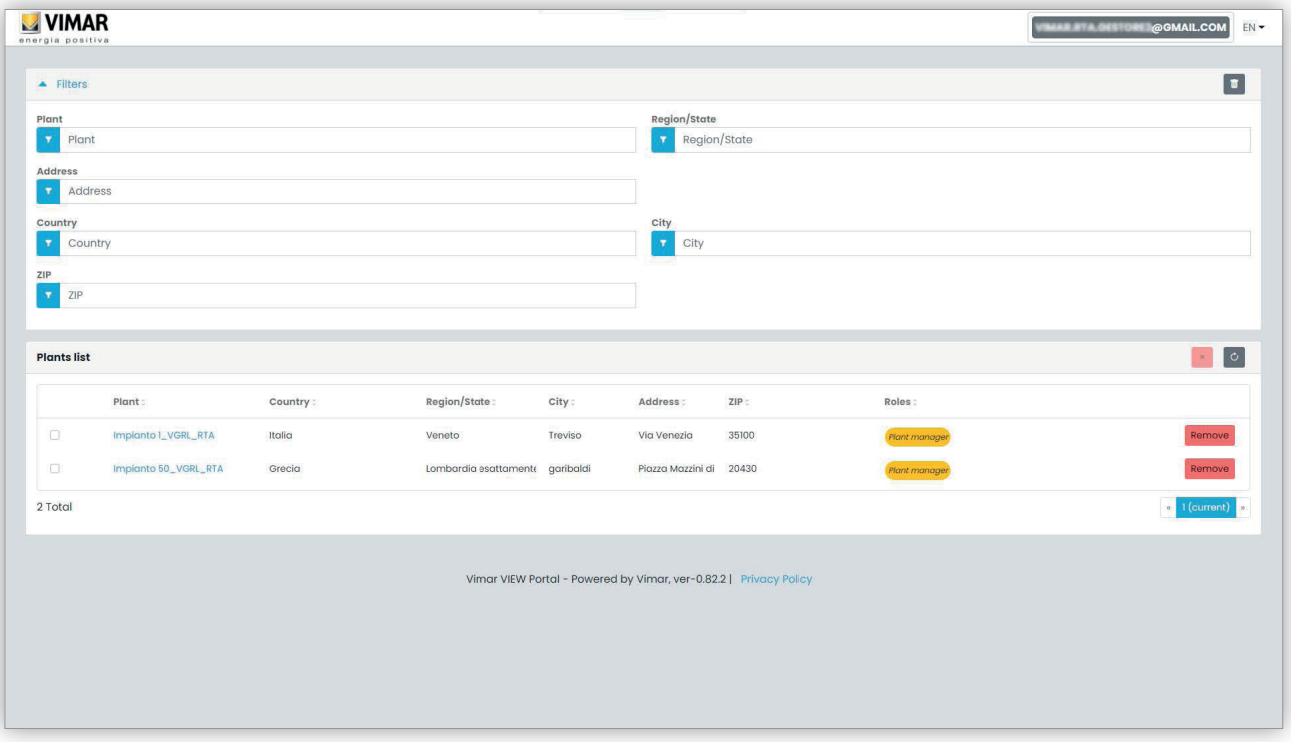

La página muestra todas las instalaciones para las que se desempeña un rol de back office. Al pulsar una instalación siendo su administrador u operador, se muestra la página Usuarios (*Users*) de la misma.

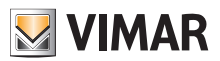

#### **View Vimar Portal**

#### **5.3.2 Usuarios**

En esta página se muestra la lista de todos los usuarios creados en la instalación y que desempeñan al menos uno de los siguientes roles: • Administrador de apartamento (se requiere la cuenta MyVimar)

- Inquilino (se requiere la cuenta MyVimar)
- Invitado

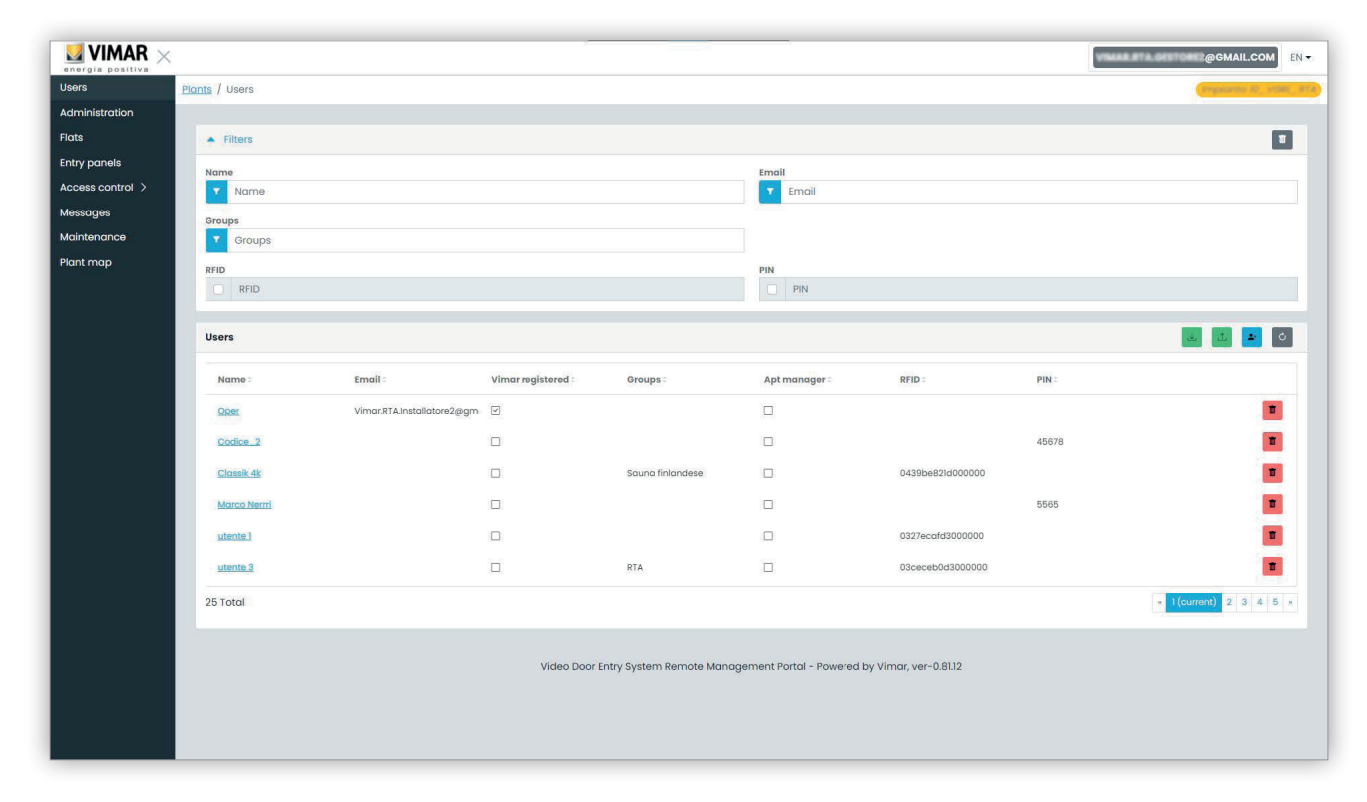

En esta página es posible agregar/modificar/eliminar a un usuario según se describe en los apartados siguientes.

#### **5.3.2.1 Agregar a un usuario**

Para crear un usuario, pulse el botón . En el portal se abre una ventana emergente como la siguiente, donde se pueden introducir los datos principales del usuario:

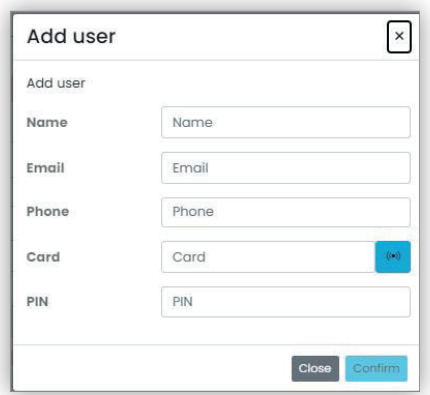

El único parámetro obligatorio de este formulario es Nombre (Name). Los demás parámetros pueden convertirse en obligatorios dependiendo de los servicios que se pueden asignar al usuario. Este tema se va a detallar en otros apartados.

#### **5.3.2.2 Editar a un usuario**

Para editar las propiedades de un usuario existente, pulse el nombre en la lista de usuarios. En el portal se abre la página del usuario donde es posible editar todas las propiedades del mismo, agrupadas en las siguientes categorías:

- Propiedades específicas del usuario
- Apartamentos a los que está asociado el usuario
- Grupos a los que pertenece el usuario

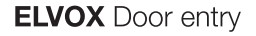

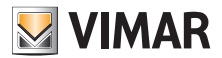

• Reglas de acceso asociadas al usuario

**5.3.2.2.1 Propiedades específicas del usuario. Las propiedades específicas del usuario son las siguientes:**

- Nombre (*Name*) (editable): identificador del usuario, asignado por la persona que lo ha registrado en el portal
- Email (no editable): se utiliza para enviar notificaciones al usuario cuando se le asignan otros servicios
- Móvil (*Cell*) (editable): es una cadena cuya única finalidad es de back office, no es utilizada directamente por el portal
- Tarjeta (*Card*) (editable):identificador de la tarjeta con RFID (código hexadecimal) que se utiliza para el sistema de control de accesos, si lo hay
- PIN (editable): secuencia de números que se utiliza para el sistema de control de accesos, si lo hay
- Registrado en Vimar (*Vimar registered*) (no editable): indica si el usuario también tiene una cuenta MyVimar

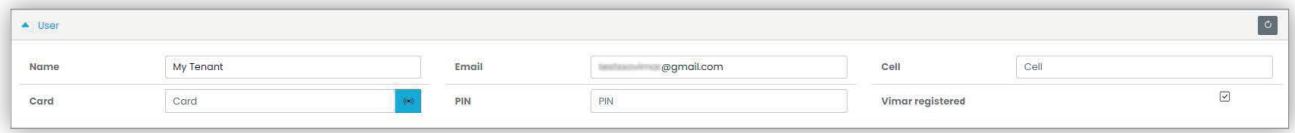

#### **5.3.2.2.2 Apartamentos**

En esta sección figuran los apartamentos a los que está asociado el usuario, como inquilino o administrador de apartamento. Hay que tener en cuenta que, para estar asociado a un apartamento, el usuario debe tener una cuenta Vimar, por consiguiente el campo del email no puede estar vacío.

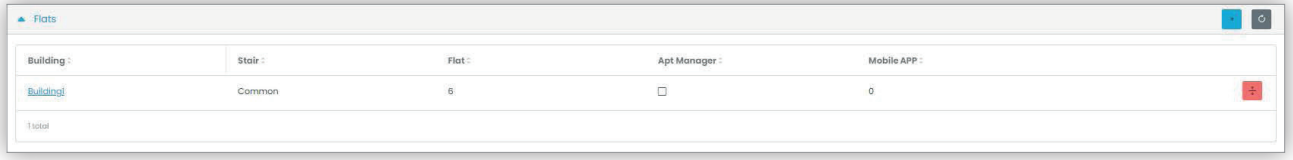

#### **5.3.2.2.3 Grupos**

En esta sección figuran los grupos a los que pertenece el usuario. Para ser miembro de un grupo, el usuario debe tener al menos una tarjeta o un código PIN, por lo tanto hay que escribir uno de los dos códigos. En esta sección es posible activar o desactivar la asociación del usuario a un grupo simplemente utilizando los dos botones visibles en cada línea de la lista de grupos disponibles y asociados.

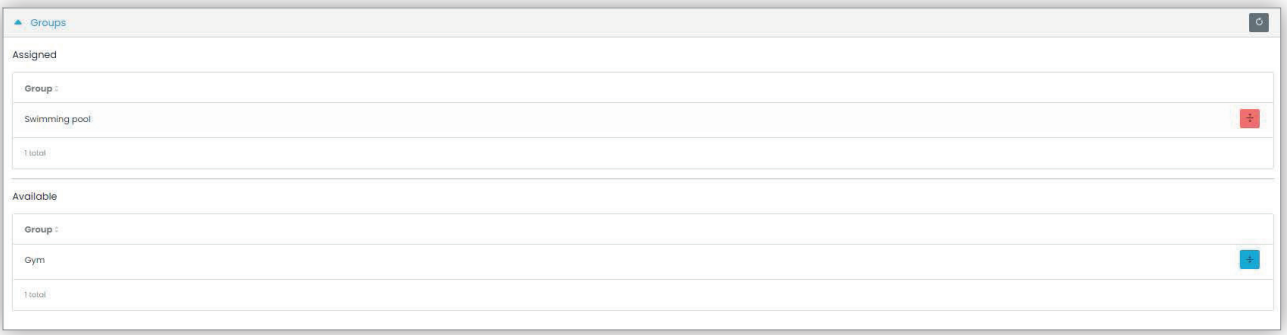

#### **5.3.2.2.4 Reglas de control del acceso**

En esta sección figuran las reglas de acceso asociadas al usuario. Pueden ser Personales (Personal), es decir asociadas específicamente al usuario o Heredadas (Inherited), es decir reglas configuradas para los grupos a los que pertenece el usuario. Por supuesto, el usuario puede acceder a través de un acceso si al menos una de sus reglas lo permite.

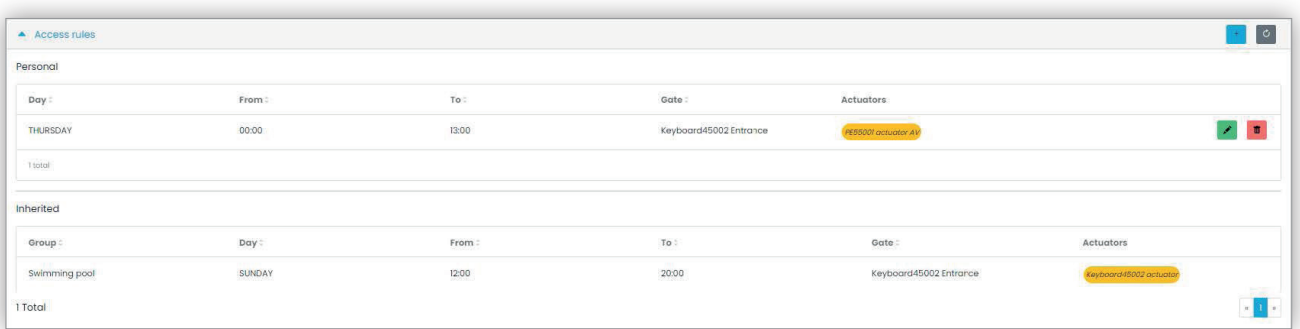

ES

Para más detalles, consulte "Instalador y mantenedor" (apartado 5.2).

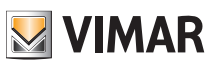

#### **5.3.2.3 Eliminar a un usuario**

Para eliminar un usuario, pulse el botón :delete\_ico: correspondiente a su nombre en la lista. Se solicita entonces la confirmación de la elección y, si se confirma, el usuario quedará eliminado de la instalación.

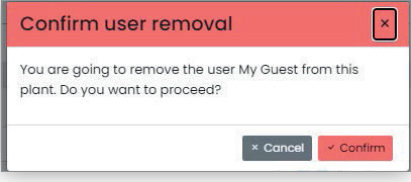

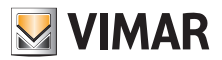

### **View Vimar Portal**

#### **5.3.3 Administración (solo administrador de instalación)**

La página Administración (Administration) es similar a la disponible para el instalador y permite:

- leer y editar la información correspondiente al lugar de la instalación
- invitar a un nuevo instalador y/o un nuevo administrador de instalación
- invitar/eliminar a un operador

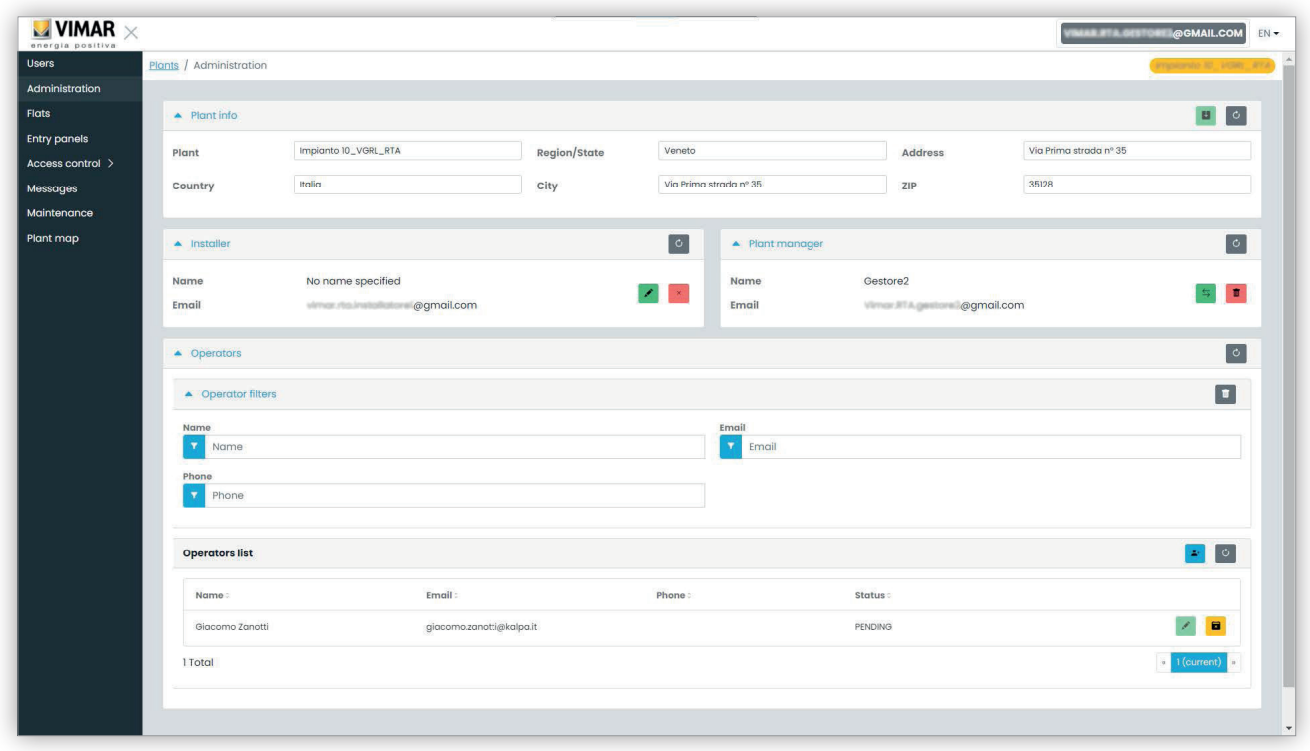

#### **5.3.3.1 Leer y editar la información sobre el lugar de la instalación**

En el cuadro de grupo superior aparece la información acerca de la dirección de la instalación. Es posible editar dicha información y pulsar el botón verde arriba a la derecha para guardar los cambios.

#### **5.3.3.2 Invitar a un nuevo instalador**

La parte izquierda del cuadro de grupo central muestra el instalador actual y los botones para eliminarlo o invitar a uno nuevo. En el segundo caso hay que escribir el nombre y el email del nuevo instalador. El email debe pertenecer a una cuenta registrada MyVimar que haya realizado al menos una vez el inicio de sesión en la aplicación VDIPM. Cuando se invita a un nuevo instalador, el portal View Vimar envía un email al invitado con todas las instrucciones necesarias para aceptar la invitación y ser operativo. Hasta ese momento el instalador actual puede seguir operando en la instalación. Si hay un nuevo instalador invitado que todavía no ha aceptado la invitación, el portal muestra un cuadro como el siguiente:

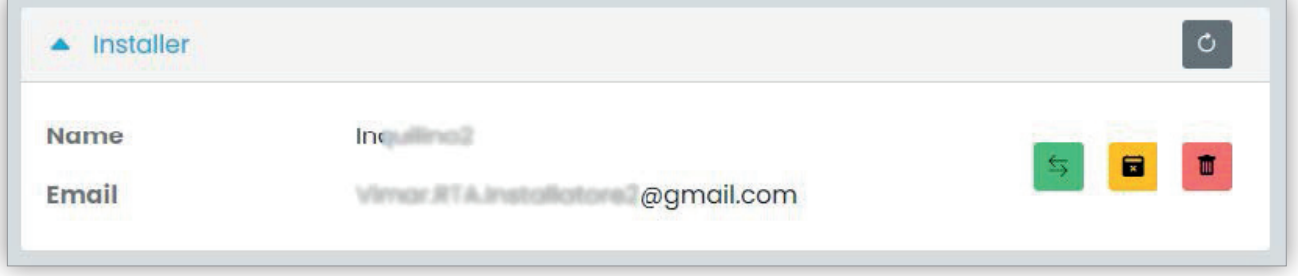

Pulsando el botón verde es posible editar a la persona invitada. Pulsando el botón amarillo es posible eliminar la invitación pendiente y pulsando el botón rojo se elimina al instalador actual de la instalación con efecto inmediato.

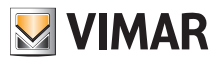

#### **5.3.3.3 Invitar a un nuevo administrador de instalación**

En la parte derecha del cuadro de grupo central es posible eliminar al administrador actual (uno mismo) o invitar a uno nuevo. Si se ha invitado a un nuevo administrador y todavía no es operativo, la situación es análoga a la indicada previamente para el instalador.

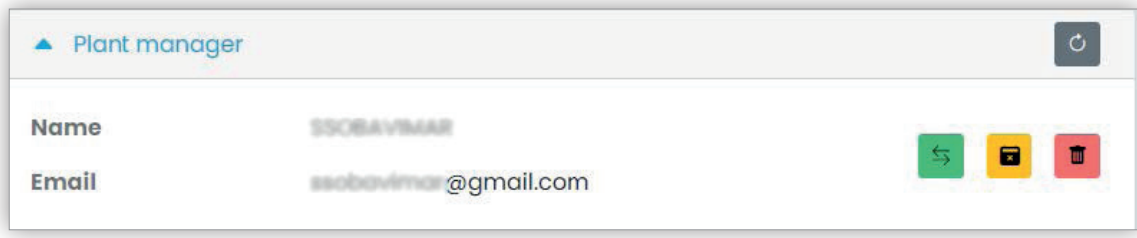

#### **5.3.3.4 Invitar/editar/eliminar a un operador**

En el cuadro de grupo siguiente se muestra la lista de operadores actualmente configurados en la instalación, con filtros sencillos para reducir la lista.

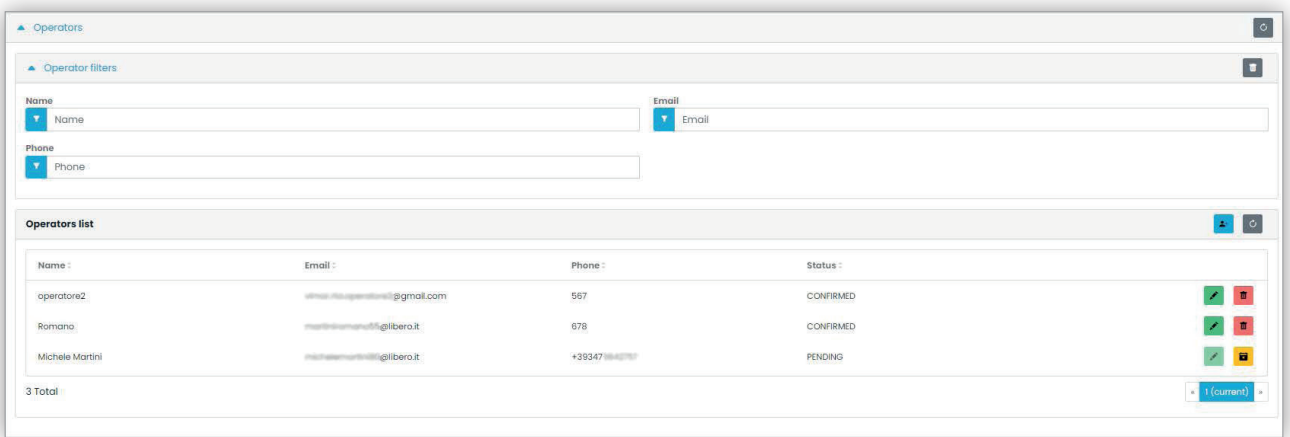

Por cada operador el portal muestra el nombre (Name), el email, el teléfono (Phone) y el estado (Status). Para el operador están disponibles dos estados:

- PENDIENTE (Pending): el operador ha sido invitado por el administrador de instalación, pero todavía no ha aceptado la invitación. Todavía no es operativo. El administrador no puede editar a un operador en este estado, sino solo eliminarlo.
- CONFIRMADO (Confirmed): el operador ha sido invitado por el administrador de instalación y ha aceptado la invitación. Es plenamente operativo en la instalación.

#### **5.3.3.4.1 Invitar**

Para invitar a un nuevo operador, pulse el icono . En el portal se abre una ventana emergente como la siguiente:

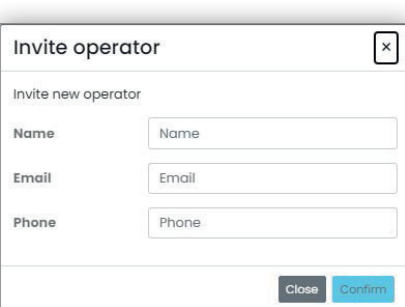

donde es posible escribir el nombre (Nombre) y el email (obligatorios) y opcionalmente el teléfono (Phone). Al confirmar, el portal envía un email al nuevo operador, de forma similar a lo que ocurre cuando se invita a un instalador o un administrador de instalación.

#### **5.3.3.4.2 Editar**

Para editar las propiedades de un operador, pulse el icono **de la lado del nombre. Una vez introducido un operador, solo es posible modificar las** propiedades del teléfono. Si fuera necesario editar su nombre, es posible eliminarlo y crearlo de nuevo con el nombre deseado.

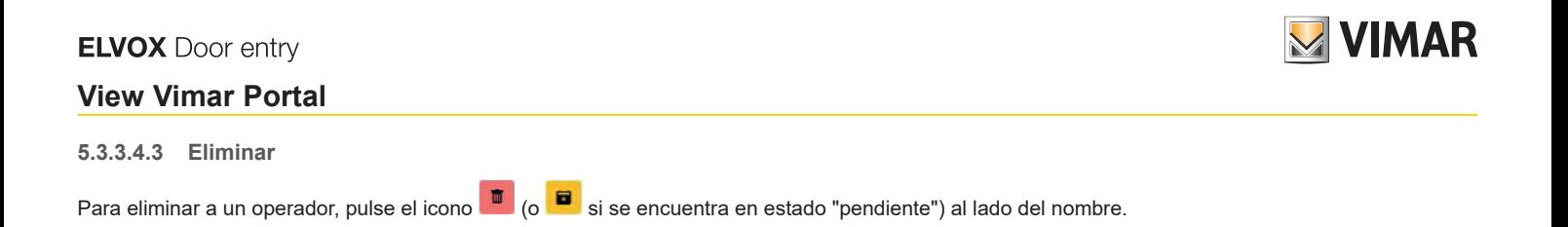

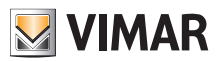

#### **5.3.4 Apartamentos**

En esta página figuran todos los apartamentos configurados por el instalador en el momento de la configuración inicial de la instalación. En la parte superior hay unos filtros para reducir los resultados que se muestran.

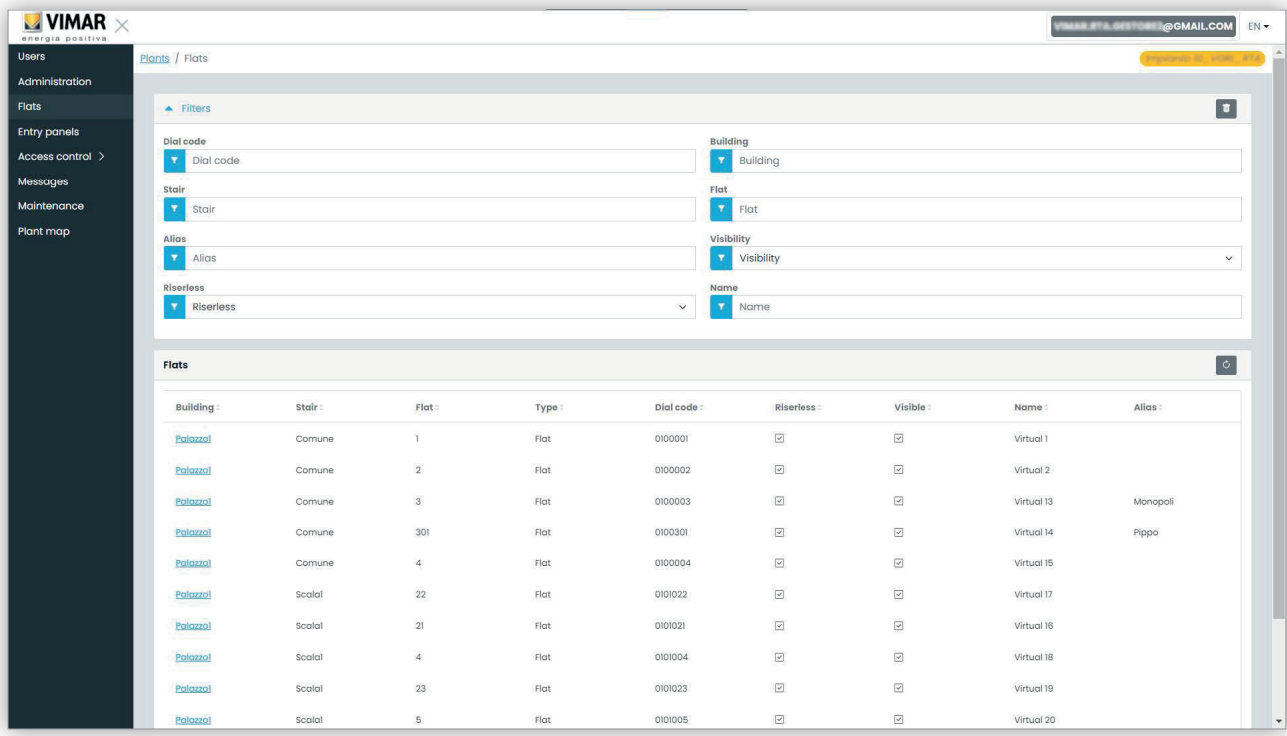

Al pulsar el nombre de un apartamento, se abre la página correspondiente que contiene todas sus propiedades agrupadas en las secciones siguientes:

- Configuración (Configuration)
- Usuarios (Users)
- Aplicaciones móviles (Mobile APPs)
- CCTV
- Actuadores (Actuators).

En los apartados siguientes se facilitan más detalles.

#### **5.3.4.1 Configuración**

Esta sección contiene la configuración específica del apartamento:

- **Código (Code) (solo lectura)** : código a marcar
- **Edificio (Building), Escalera (Stair) y Apartamento (Flat) (solo lectura)**: coordenadas topográficas
- **Nombre1 (Name1), Nombre2 (Name2), Nombre completo (Ext) (lectura-escritura)**: nombres asignados al apartamento
- **Visible** (lectura-escritura): determina si el apartamento es visible en el aparato externo
- **Alias (lectura-escritura)**: nombre personalizado, asignado por el equipo de back office, que no puede ser editado por los inquilinos del apartamento
- **Sin montante (Riserless) (solo lectura)**: indica si el apartamento es virtual (sin aparatos internos físicos)
- **Administrador de apartamento (Apt manager) (lectura-escritura)**: posible administrador asignado al apartamento. Hay que tener en cuenta que, en este caso, la sección aplicación móvil no será visible ya que solo el administrador de apartamento puede gestionar las aplicaciones asociadas al apartamento.
- **Apartamento asociado (Partner flat) (solo lectura)**: si el apartamento está asociado a otro apartamento. El vínculo de asociación conecta un apartamento virtual a uno físico. Si se llama al apartamento virtual desde la placa, suenan los dispositivos de ambos apartamentos. En cambio, si desde la placa se llama al apartamento físico suena solo ese.

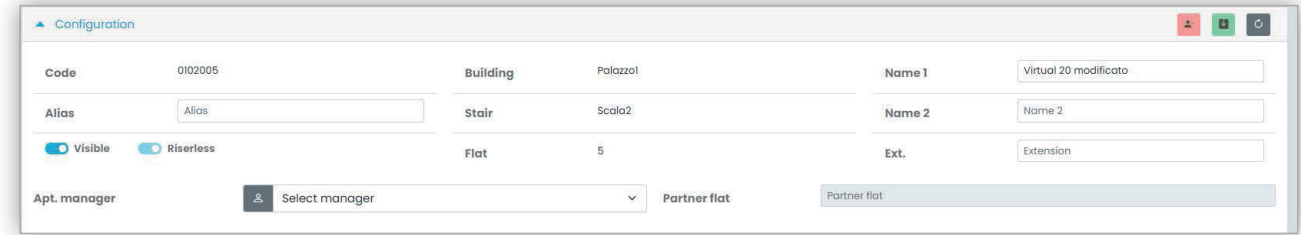

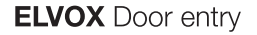

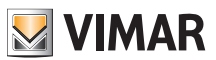

#### **5.3.4.2 Usuarios**

En esta sección figuran los usuarios asociados al apartamento. Pulse el botón **ato** para asociar a un usuario al apartamento como inquilino. Para ello, el usuario debe tener una dirección email válida a la que el portal pueda enviar el email con la invitación y las instrucciones para crear una cuenta MyVimar, si no tuviera ya una.

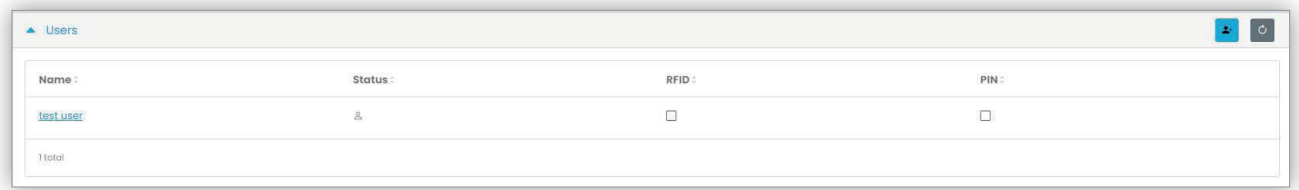

#### **5.3.4.3 Aplicaciones móviles**

En esta sección es posible configurar los 5 servicios de aplicaciones disponibles para el apartamento. Está disponible una línea por cada servicio de aplicaciones: el símbolo verde indica los servicios con vista previa de vídeo y el rojo los que no la tienen.

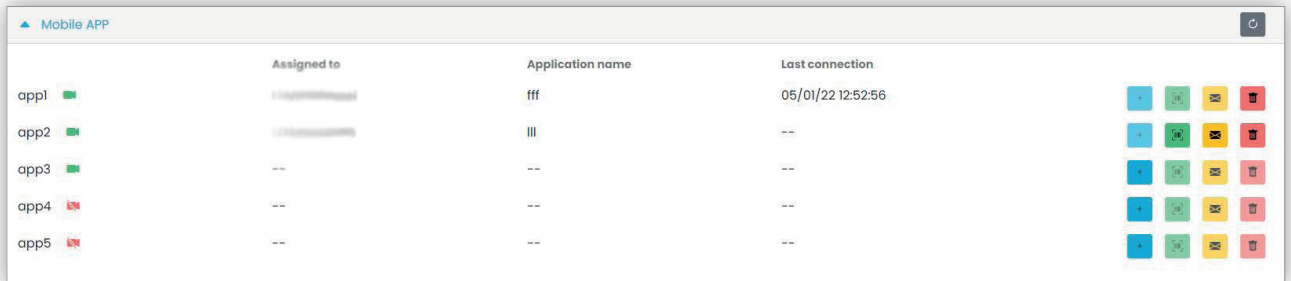

Por cada servicio de aplicaciones es posible ejecutar las acciones que se describen en los apartados siguientes.

#### **5.3.4.3.1 Asignar el servicio ( )**

Pulse el botón para abrir el módulo donde es posible asignar una aplicación a un usuario.

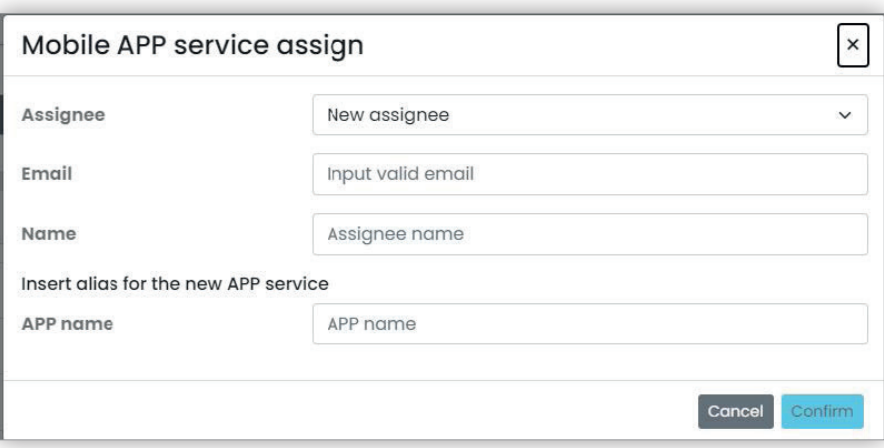

La persona a la que se asigna se puede seleccionar en la lista de inquilinos ya asociados al apartamento o bien a un nuevo usuario que se puede invitar directamente, seleccionando la opción Nuevo asignatario (New assignee) en el cuadro combinado. En este caso, es necesario proporcionar la dirección email y el nombre del asignatario y otro nombre para el servicio de aplicaciones. Hay que recordar que, al ser posible asignar varios servicios de aplicaciones al mismo asignatario, es necesario indicar un nombre de aplicación para distinguirlos. Al confirmar la asignación del servicio, se envía un email al asignatario del mismo y los demás botones se vuelven disponibles.

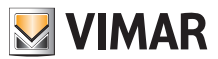

### **View Vimar Portal**

#### **5.3.4.3.2 Ver una invitación pendiente ( :qrcode\_ico: )**

Este botón está disponible solo si hay una invitación pendiente. Selecciónelo para ver los datos de la invitación pendiente:

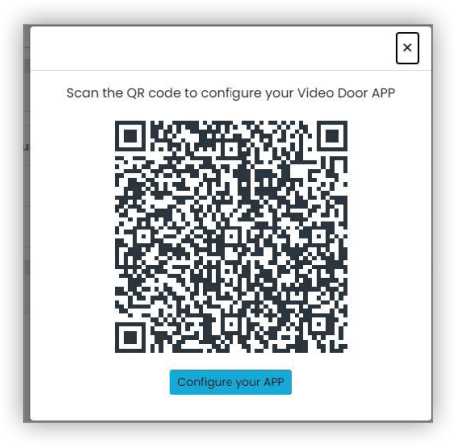

es posible utilizar el código QR (o el botón "Configurar la aplicación" (Configure your APP), si se abre la página en el navegador de un smartphone) para configurar una aplicación Vimar. Al finalizar la configuración del servicio, se rellena el parámetro "Última conexión" (Last connection) y el botón

ya no se puede seleccionar.

**5.3.4.3.3 Enviar de nuevo el email de invitación ( )**

Pulse este botón para enviar de nuevo el email de invitación al asignatario del servicio de aplicaciones. El botón :qrcode\_ico: ya no estará disponible una vez finalizada la configuración del servicio de la aplicación.

# **5.3.4.3.4 Eliminar un servicio de aplicaciones ( )**

Al pulsar el botón de la papelera al lado de una opción del servicio de aplicaciones, se elimina el mismo: el asignatario de ese servicio ya no podrá recibir llamadas de los dispositivos de la instalación.

#### **5.3.4.4 CCTV**

En esta sección figuran todos los CCTV configurados por el instalador en la instalación. Es posible seleccionar/deseleccionar la casilla de control respectivamente para volver visible/invisible el CCTV desde el apartamento.

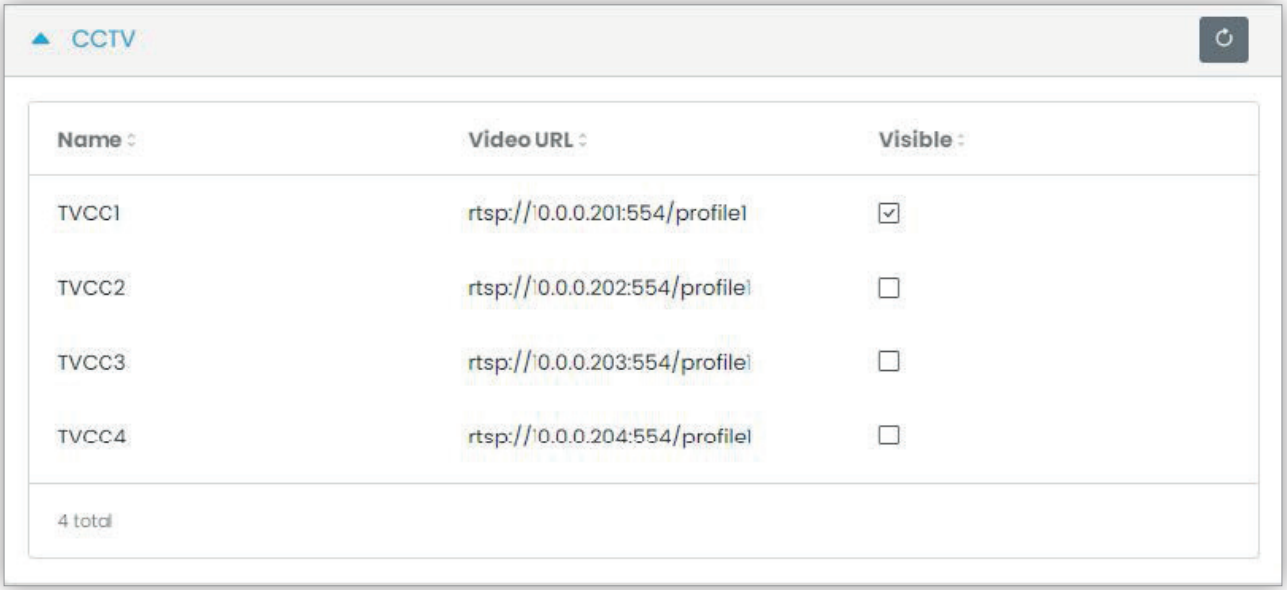

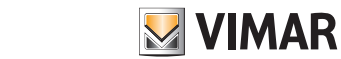

### **View Vimar Portal**

#### **5.3.4.5 Actuadores**

En esta sección figuran todos los CCTV configurados por el instalador en la instalación. Es posible seleccionar/deseleccionar la casilla respectivamente para que el actuador sea visible/invisible al apartamento.

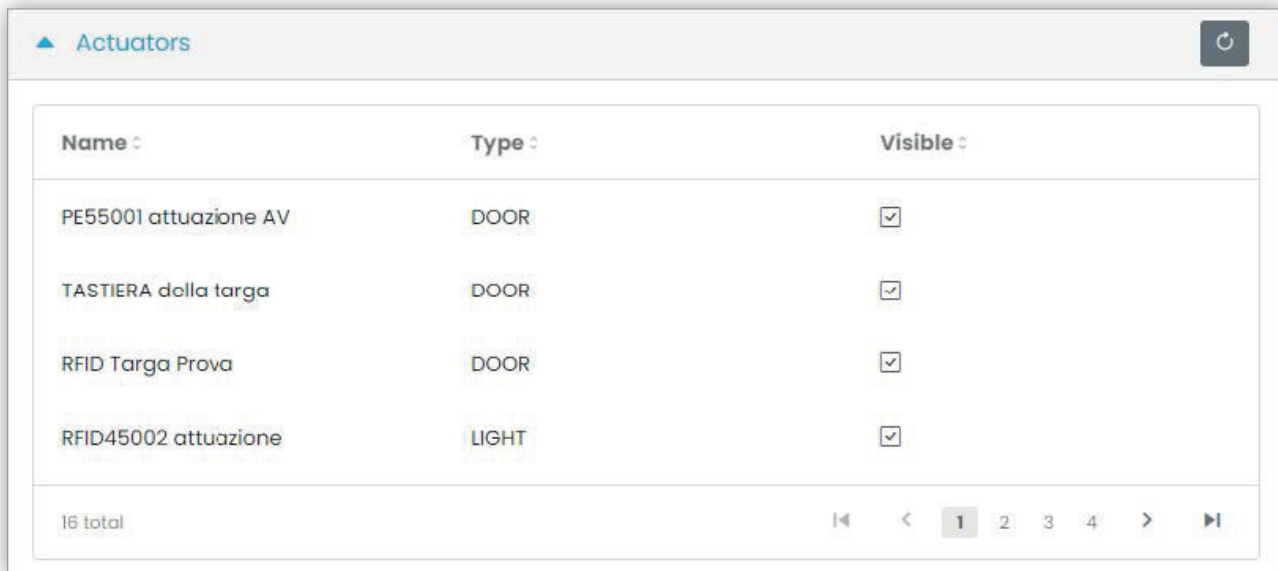

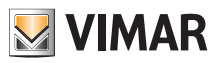

### **View Vimar Portal**

### **5.3.5 Aparatos externos**

Esta página muestra la lista de todos los aparatos externos configurados en la instalación.

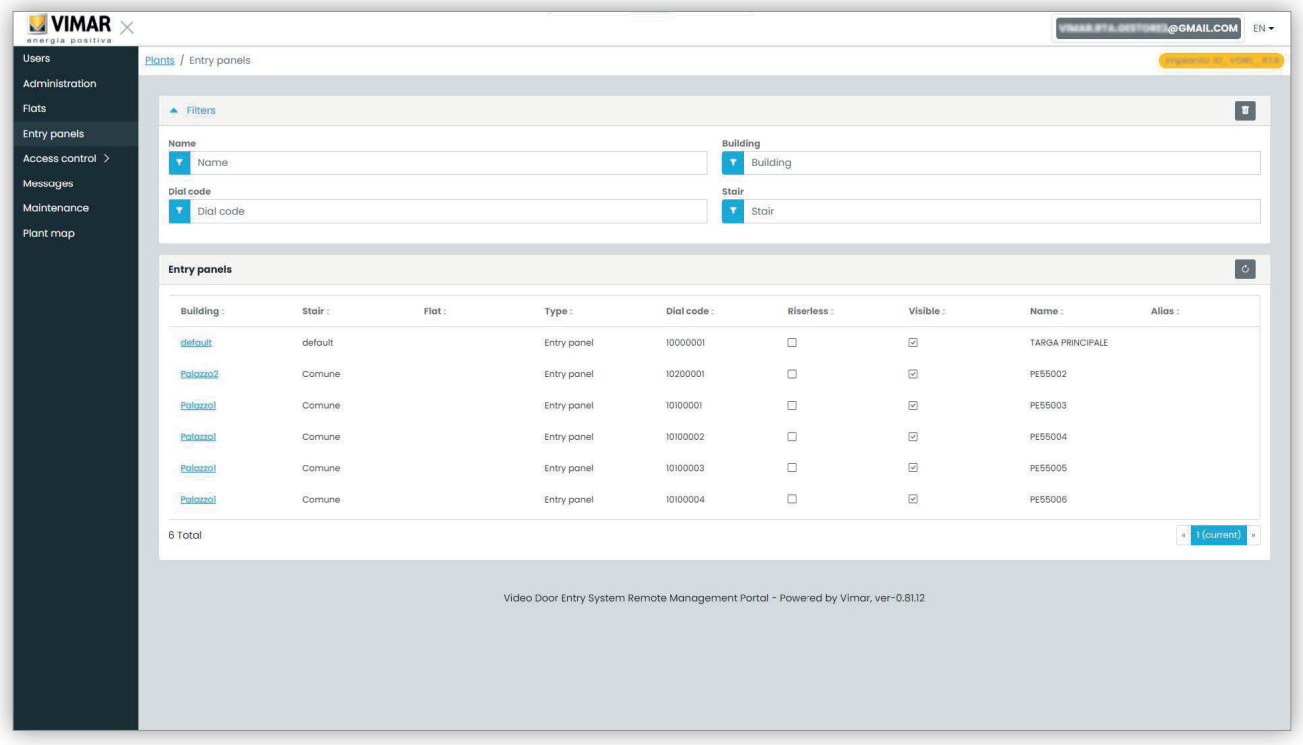

Al pulsar el nombre de un aparato externo, se abre la página correspondiente, donde aparecen los datos específicos del aparato externo como se muestra en la figura siguiente:

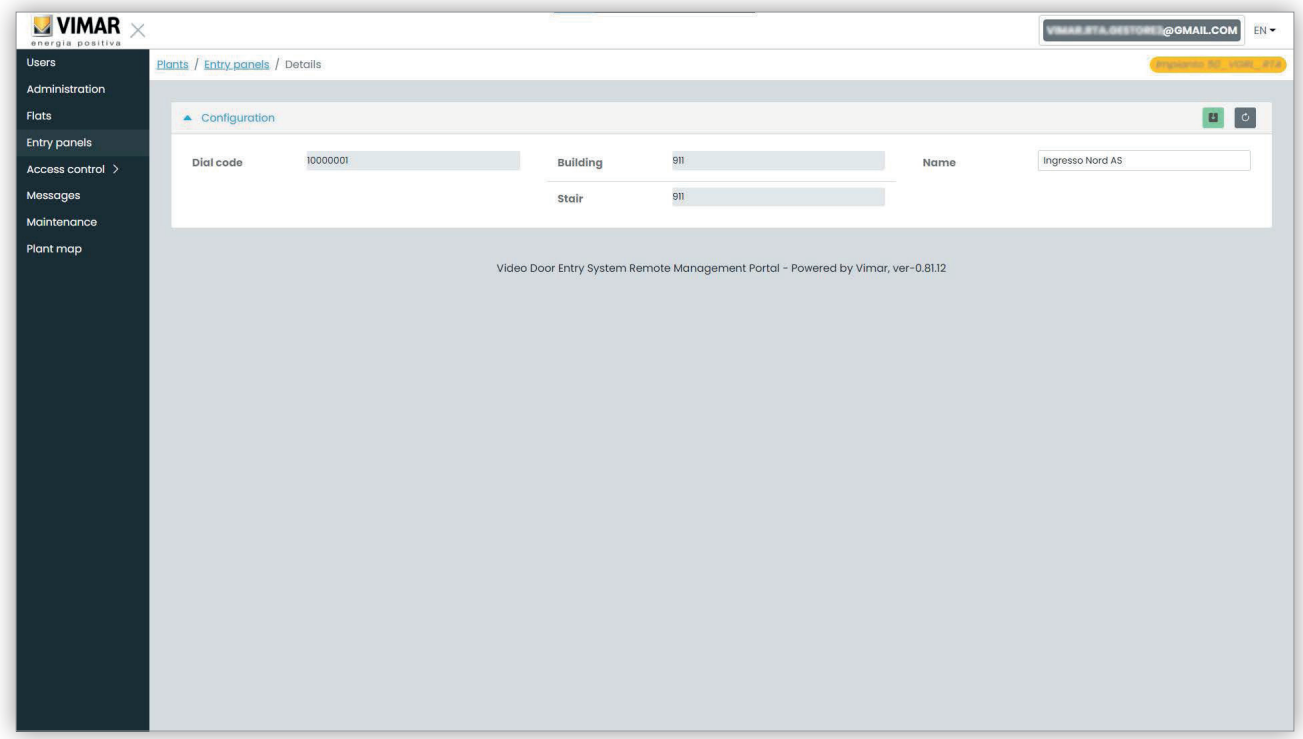

ES

La única propiedad editable es el nombre del aparato externo.

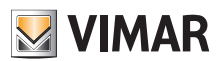

#### **5.3.6 Control del acceso**

Esta sección del portal permite configurar el sistema de control del acceso de la instalación. La sección se divide en 3 subsecciones donde es posible configurar respectivamente:

- Accesos (Gates)
- Grupos (Groups)
- Festivos (Holidays)

En los apartados siguientes se facilitan más detalles.

#### **5.3.6.1 Información general**

Esta página facilita información general sobre el historial de acceso de la instalación. La página predefinida es similar a la figura siguiente:

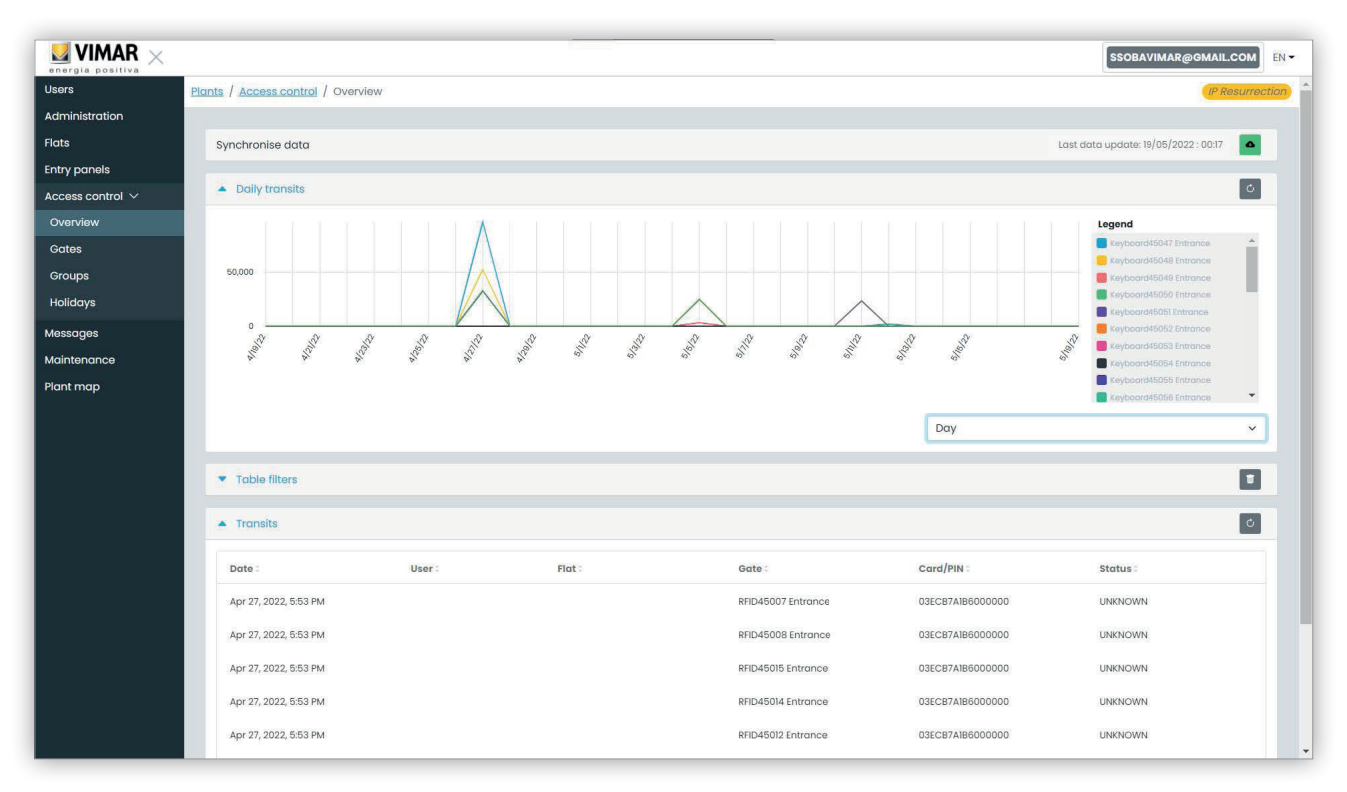

La página contiene 4 secciones:

- Un botón que puede forzar la descarga de los datos de acceso desde la instalación a la nube.
- Un gráfico que muestra los datos relativos a cada acceso. Los datos de acceso se pueden agrupar por Mes/Semana/Día/Hora/Minuto según el intervalo de tiempo seleccionado en los filtros de la tabla. Si la ventana temporal cubre más de 7 días, la agrupación posible es Mes/Semana/Día. Si la ventana temporal es de 7 días o menos, las opciones de agrupación son Día/Hora/Minuto. El intervalo de tiempo predefinido es de 30 días, con un máximo de 365 días.
- Unos filtros para afinar la búsqueda.

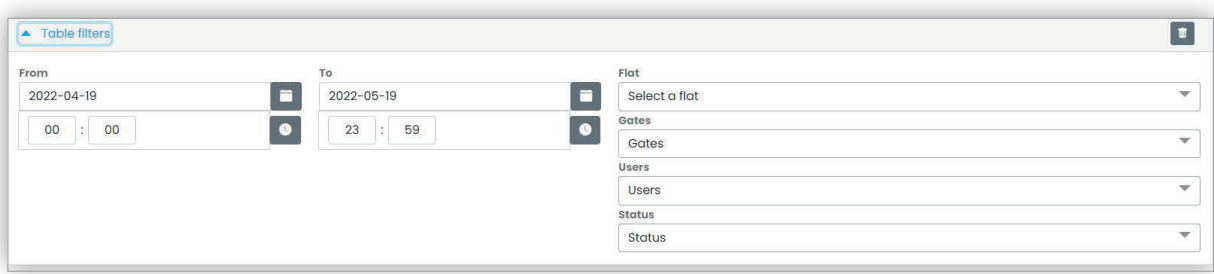

- **De/A**: intervalo de tiempo (el valor predefinido es de 30 días con un máximo de 365 días).
- **Apartamento**: selecciona los tránsitos realizados por los inquilinos de un determinado apartamento (o apartamentos).
- **Cancelas**: selecciona los tránsitos realizados a través de uno o varios accesos específicos.
- **Usuarios**: selecciona los tránsitos realizados por uno o varios usuarios específicos.
- **Estado**: selecciona los tránsitos por su estado (Concedido/Denegado/Usuario desconocido/Error).
- La tabla de resultados con todos los detalles de los datos hallados.

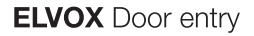

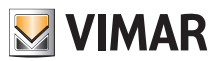

#### **5.3.6.2 Cancelas**

En esta página se muestran todos los accesos configurados al principio en la instalación con la aplicación VDIPM.

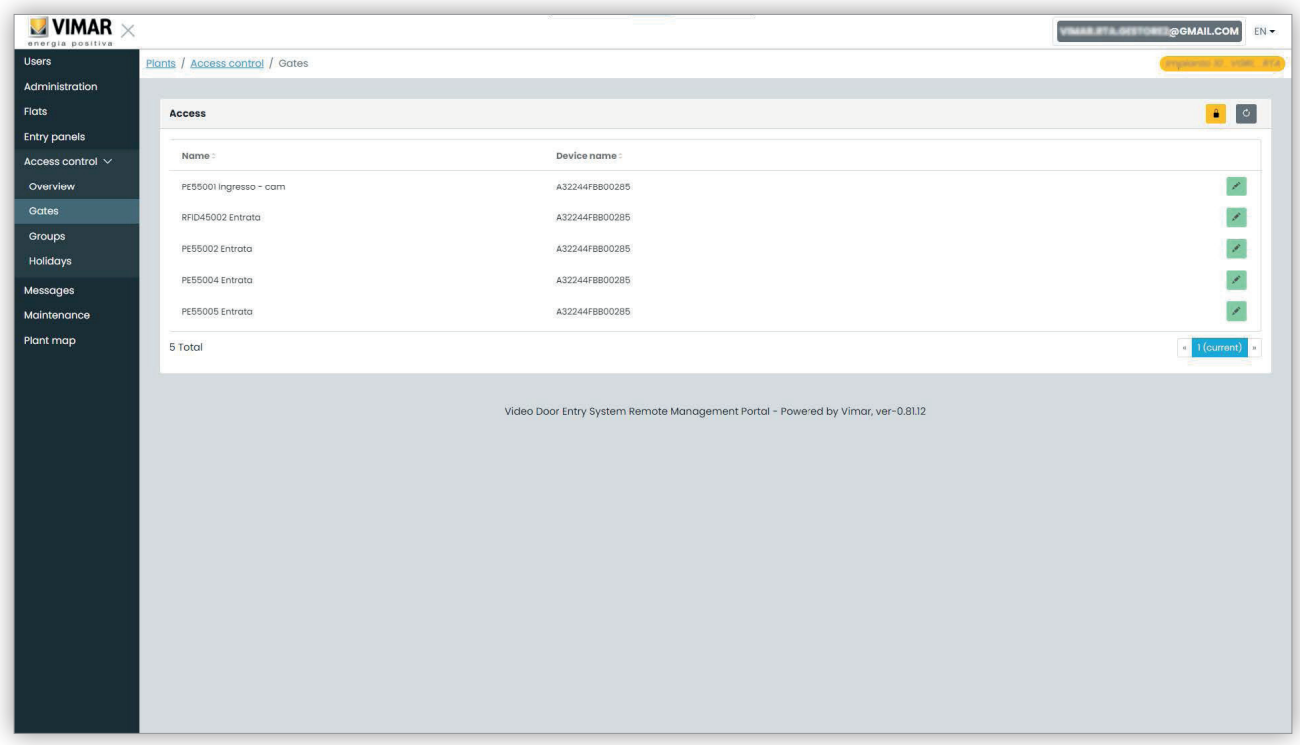

Hay que recordar que para crear o quitar un acceso es necesario utilizar el VDIPM conectado localmente a la instalación. Desde el portal solo es posible cambiar el nombre de un acceso ya existente, pulsando el icono del lápiz a la derecha de la opción del acceso. Se muestra una sencilla ventana emergente, como la siguiente:

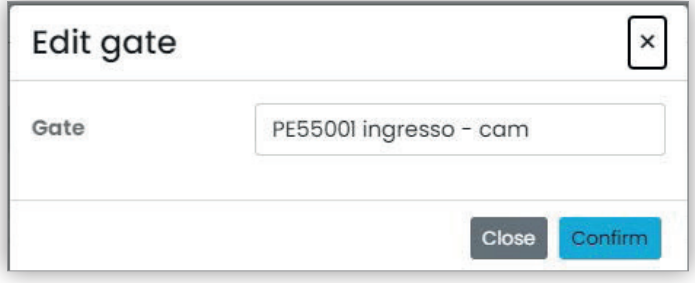

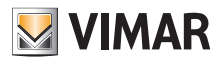

### **View Vimar Portal**

#### **5.3.6.3 Grupos**

En esta página figuran los grupos configurados en la instalación. En esta página es posible:

- agregar un grupo seleccionando el botón "+"
- eliminar un grupo existente seleccionando el botón de la papelera correspondiente a la opción del grupo en la lista
- modificar las propiedades del grupo pulsando el nombre del mismo

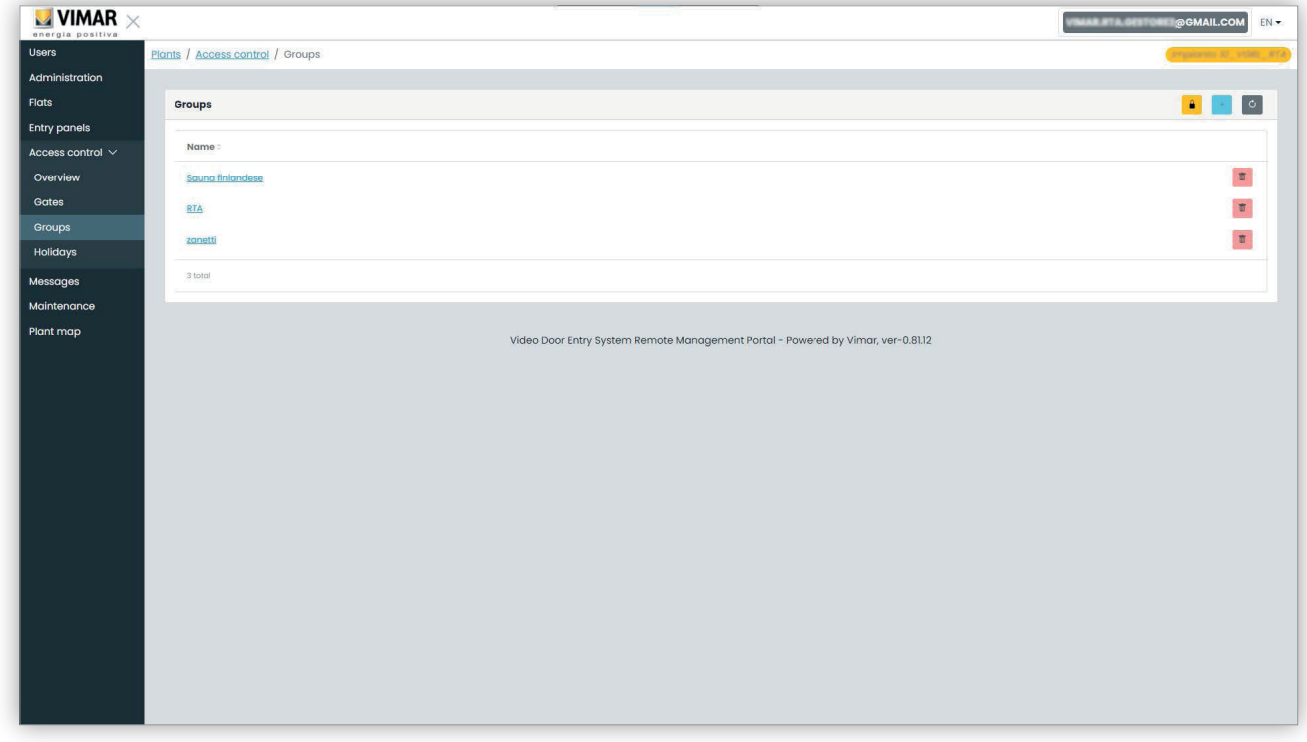

Las propiedades del grupo que se pueden configurar se describen en los apartados siguientes.

#### **5.3.6.3.1 Nombre**

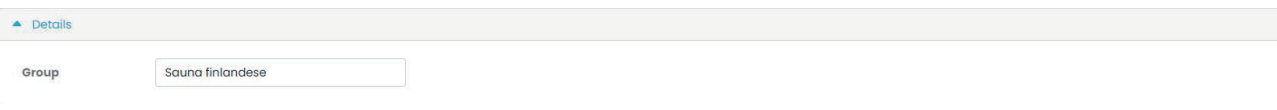

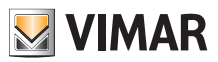

### **View Vimar Portal**

#### **5.3.6.3.2 Usuarios**

En esta sección se muestran los miembros del grupo. Es posible eliminar un miembro o agregar uno seleccionándolo en la lista de usuarios disponibles.

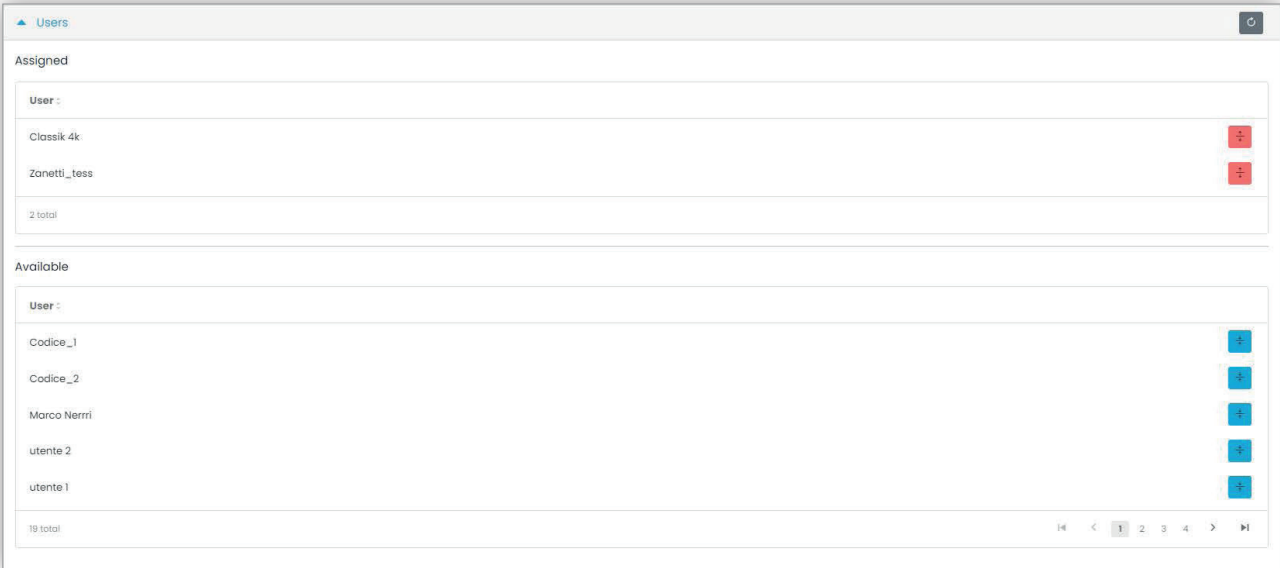

#### **5.3.6.3.3 Reglas de acceso**

Esta sección muestra las reglas de acceso del grupo, válidas para todos los miembros que lo integran. Es posible agregar/editar/eliminar una regla de acceso.

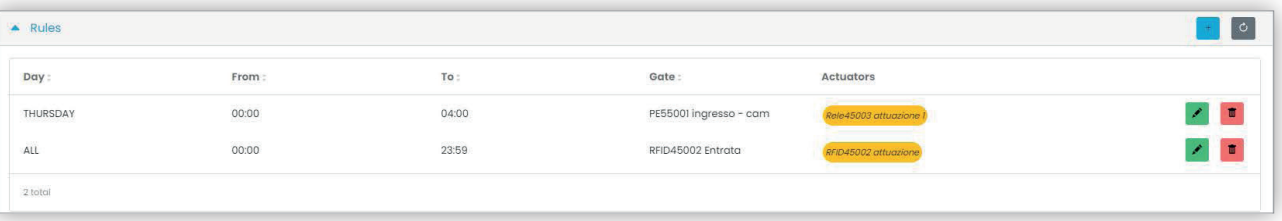

ES

Para más detalles, consulte "Instalador y mantenedor" (apartado 5.2).

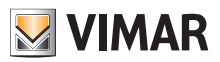

### **View Vimar Portal**

#### **5.3.6.4 Festivos**

En esta página se muestra la lista de los días del año que se pueden configurar como "Festivos" (Holidays) al programar las franjas horarias de aplicabilidad de una regla de acceso.

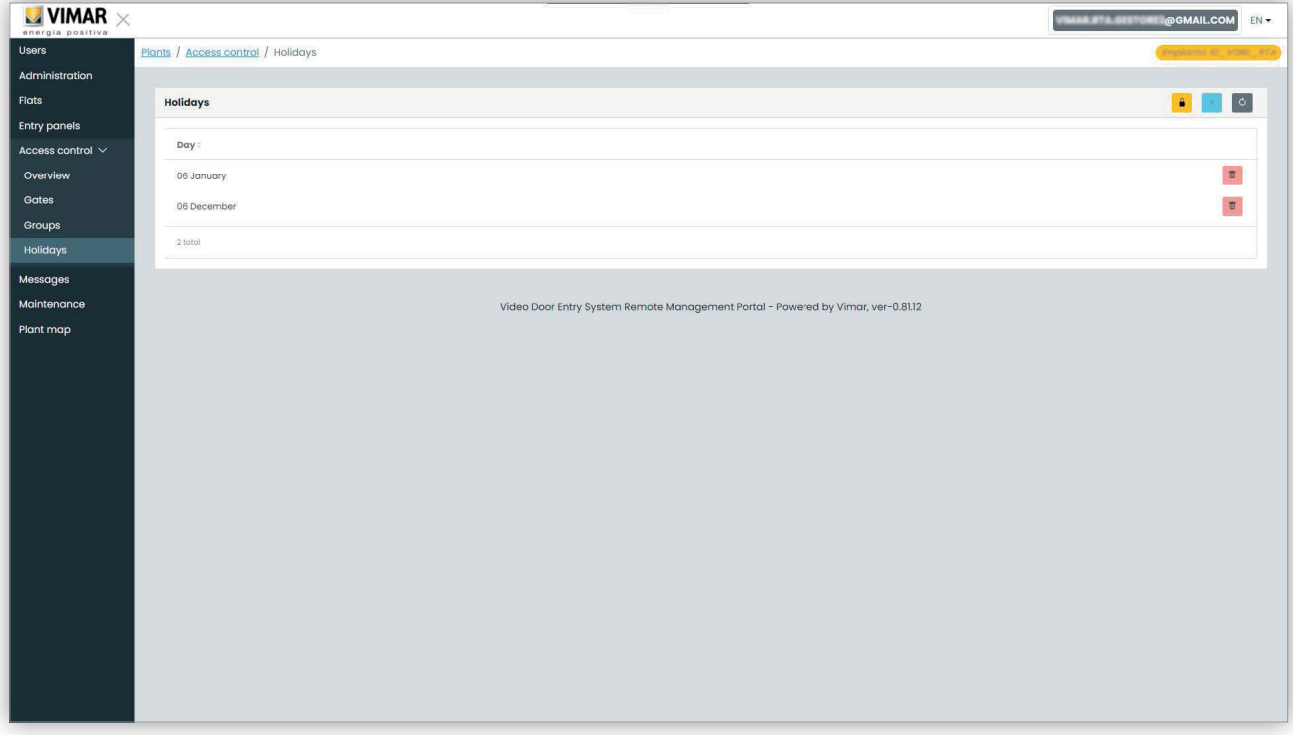

En esta página es posible agregar un nuevo día festivo pulsando el botón "+" y eliminar uno existente pulsando el botón de la papelera. Ejemplos típicos son el 1 de enero, el 25 de diciembre y así sucesivamente.

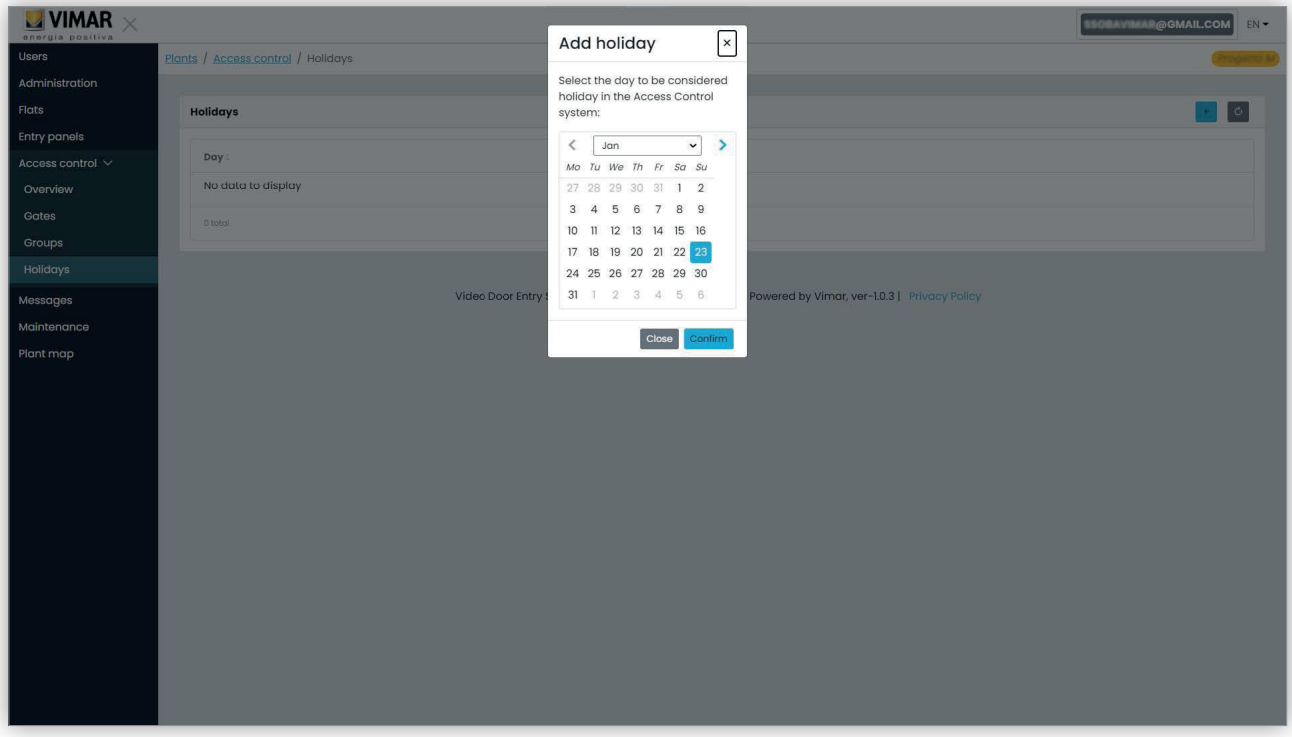

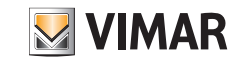

### **View Vimar Portal**

### **5.3.7 Mensajes**

Esta página permite enviar mensajes a cualquier apartamento, tanto físico como virtual, para avisar a los inquilinos de eventos/actividades en curso en el interior del edificio. La página mantiene el registro de todos los mensajes enviados, con una experiencia de usuario similar a un programa cliente de correo electrónico.

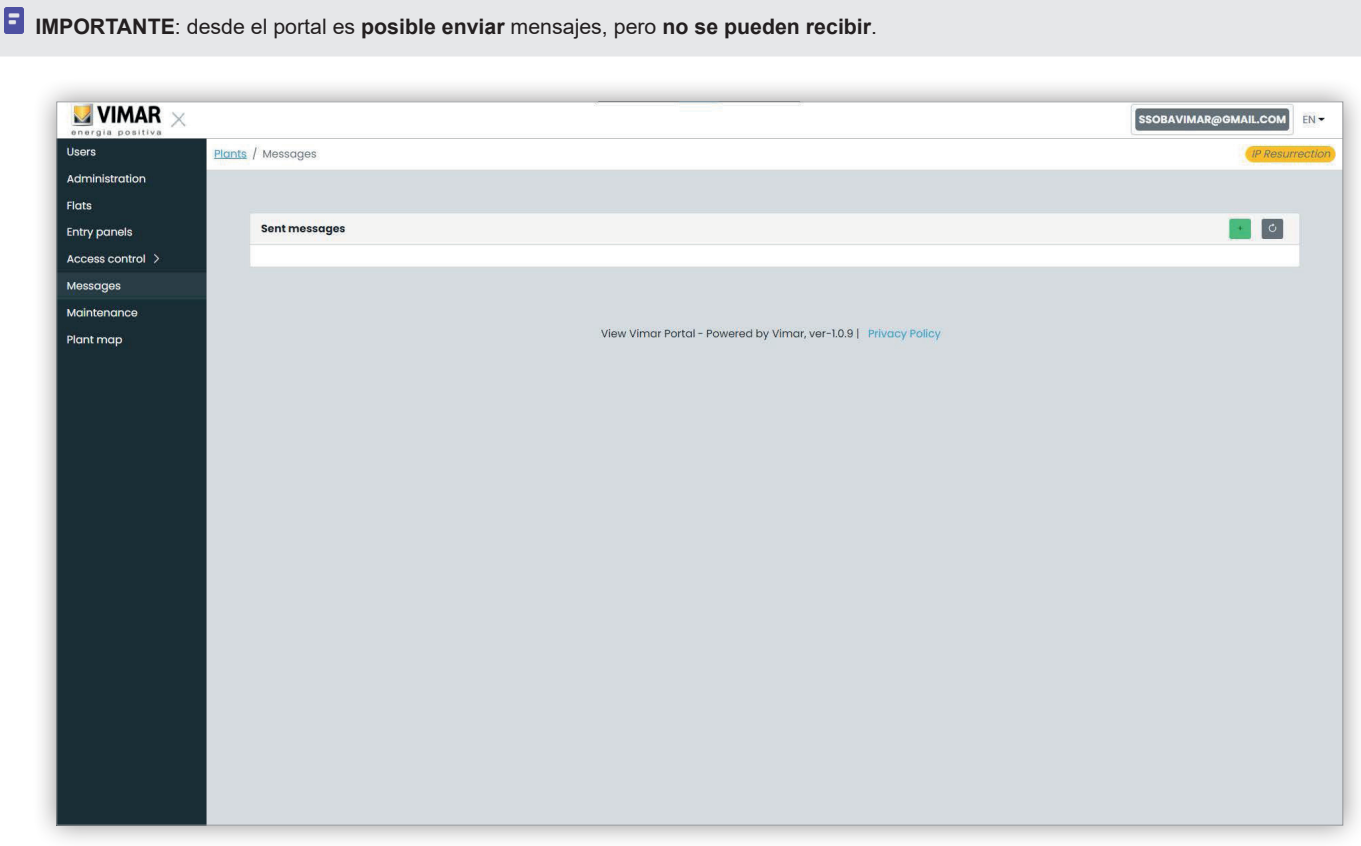

Para redactar y enviar un nuevo mensaje hay que pulsar el botón **en la esquina arriba a la derecha y se mostrará** la página de creación del mensaje:

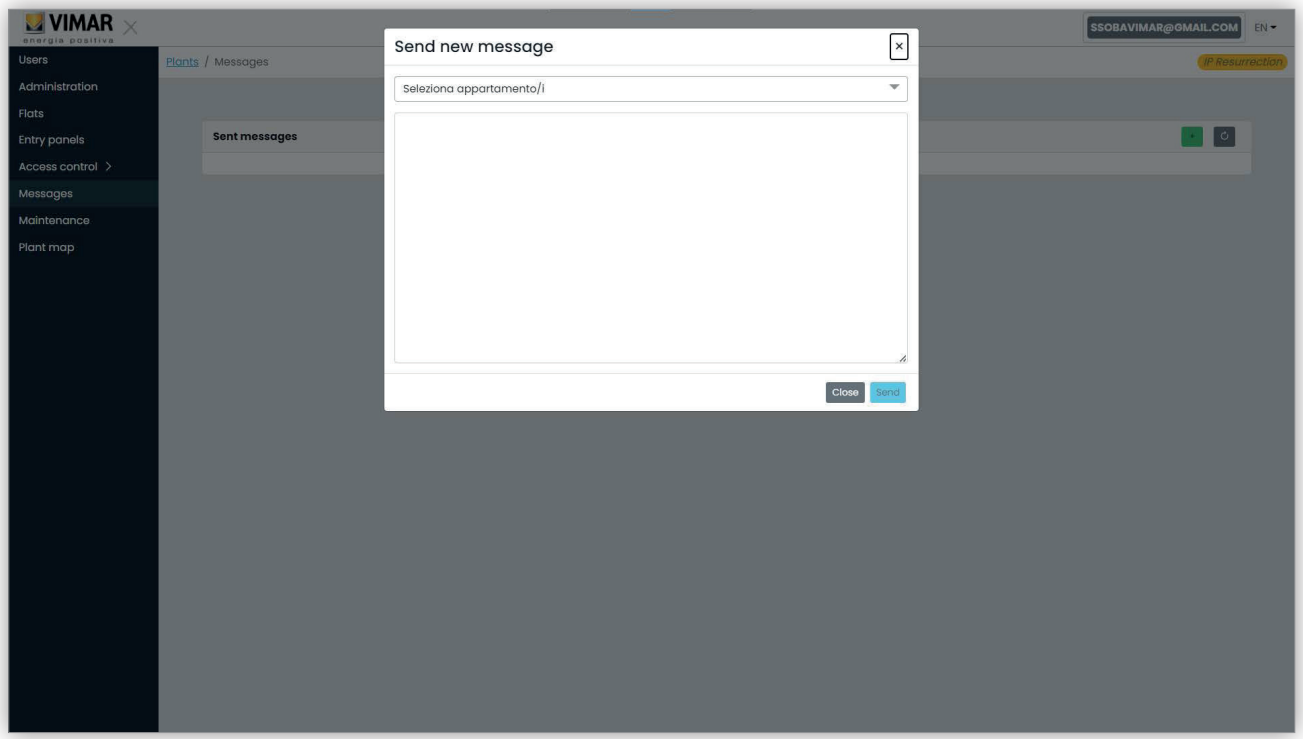

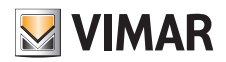

### **View Vimar Portal**

En esta ventana es posible rellenar el campo de los destinatarios con todos los apartamentos a los que se desea enviar el mensaje.

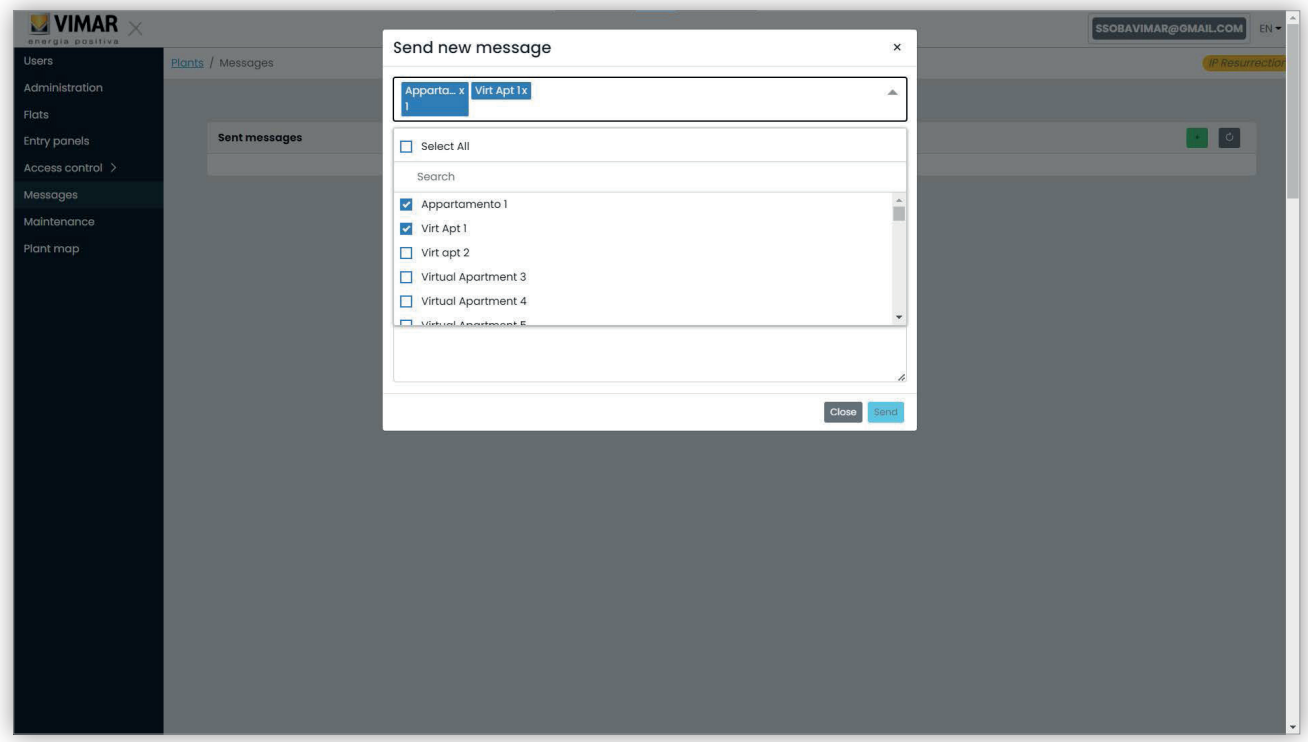

Una vez introducidos los destinatarios, es posible rellenar el cuerpo del mensaje. El botón "Enviar" no está habilitado hasta que se introduzca el texto que se desea enviar. No se permiten mensajes vacíos.

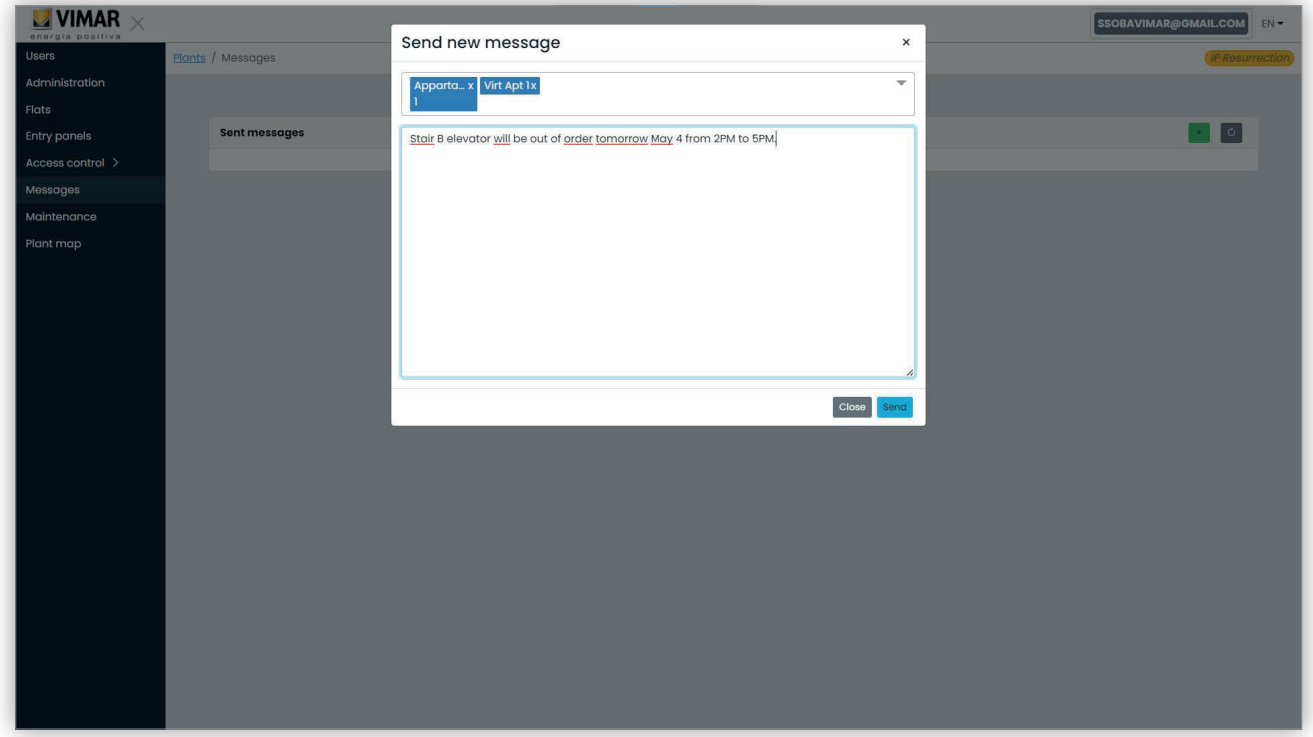

Tras rellenar el cuerpo del mensaje, es posible enviarlo pulsando el botón "Enviar". El portal muestra una ventana emergente que confirma el envío del mensaje y actualiza la lista de mensajes enviados.

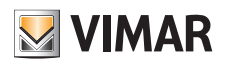

## **View Vimar Portal**

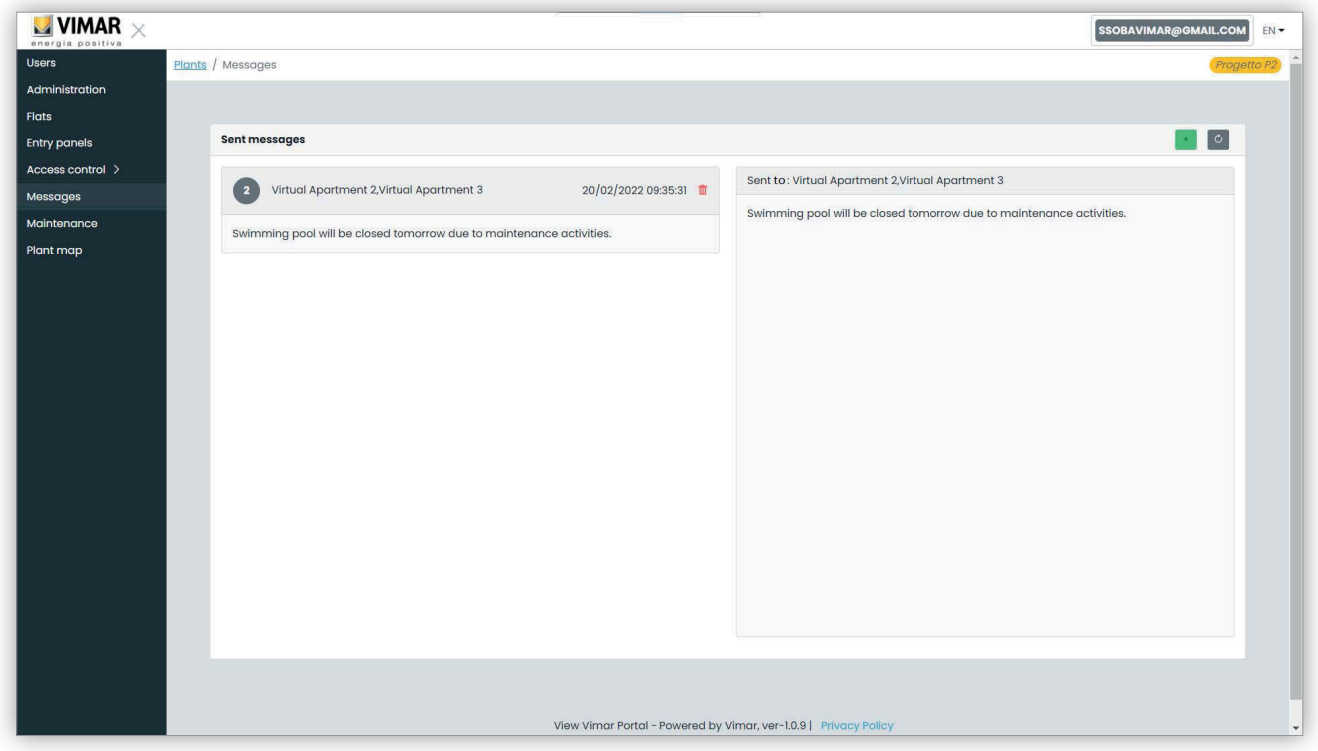

Es posible eliminar un elemento de la lista de mensajes enviados pulsando el icono de la papelera en el mismo. Al realizar esta operación, el portal muestra una ventana de diálogo como la siguiente y el mensaje se elimina solo en caso de confirmación.

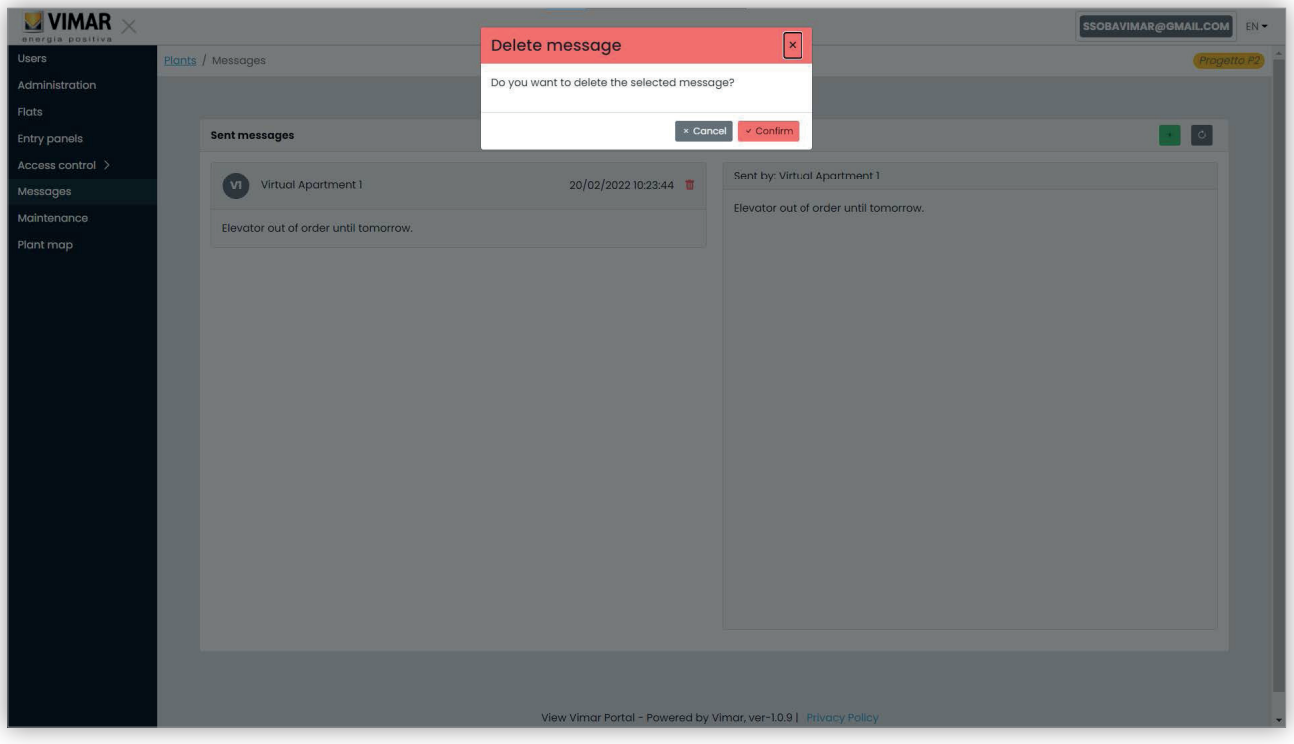

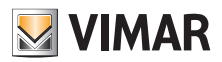

# **View Vimar Portal**

### **5.3.8 Mantenimiento**

En esta página se muestran todas las actividades relativas a la instalación realizadas por los usuarios de back office. Cada registro muestra fecha y hora (Date), nombre de usuario (Usuario), rol (Role) en la instalación y una breve descripción (Activity) de la actividad registrada.

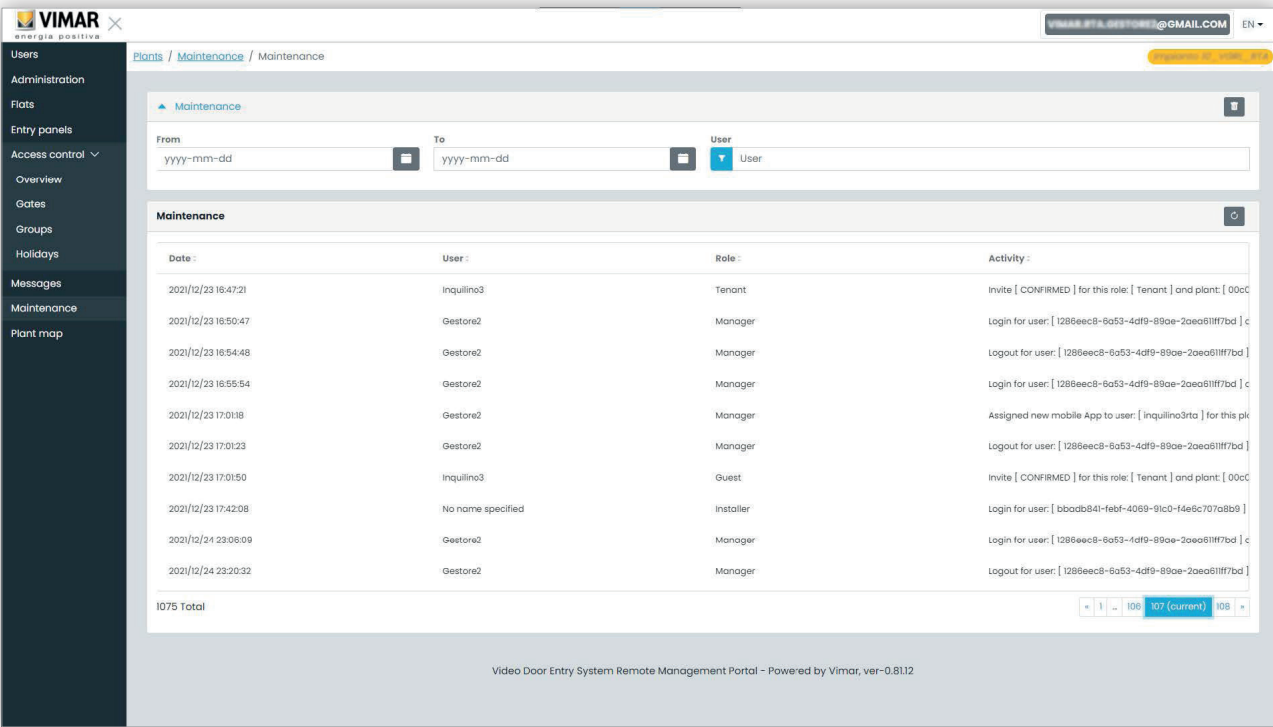

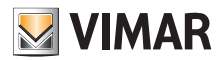

### **View Vimar Portal**

#### **5.3.9 Mapa de la instalación**

Esta página permite archivar 5 imágenes que pueden ser útiles para la gestión de la instalación. Las imágenes pueden representar, por ejemplo, la topografía de los apartamentos, los ascensores, la posición de los aparatos externos, etc.

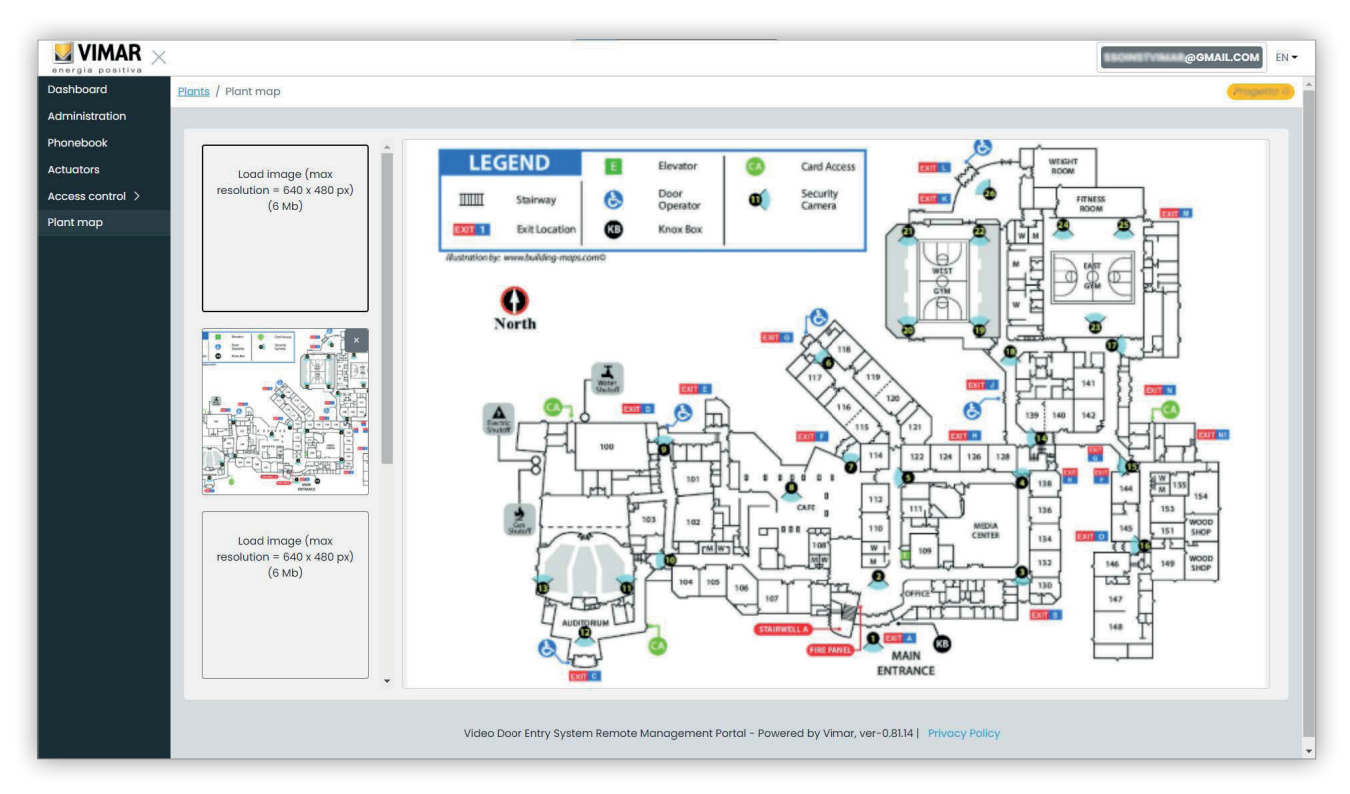

En el lado izquierdo de la página es posible utilizar un selector de archivos (con vista previa) para cargar las imágenes y pasar de una visualización a otra.

 $\circled{\scriptstyle\mathbb{E}}$ 

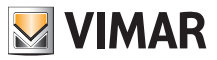

### **5.4 Administrador de apartamento**

#### **5.4.1 Lista de apartamentos**

Al acceder al portal View Vimar como inquilino o administrador de apartamento, se muestra la página de la lista de apartamentos que incluye todos los apartamentos a los que esté asignado. Por cada apartamento se especifica el rol de pertenencia (inquilino o administrador de apartamento).

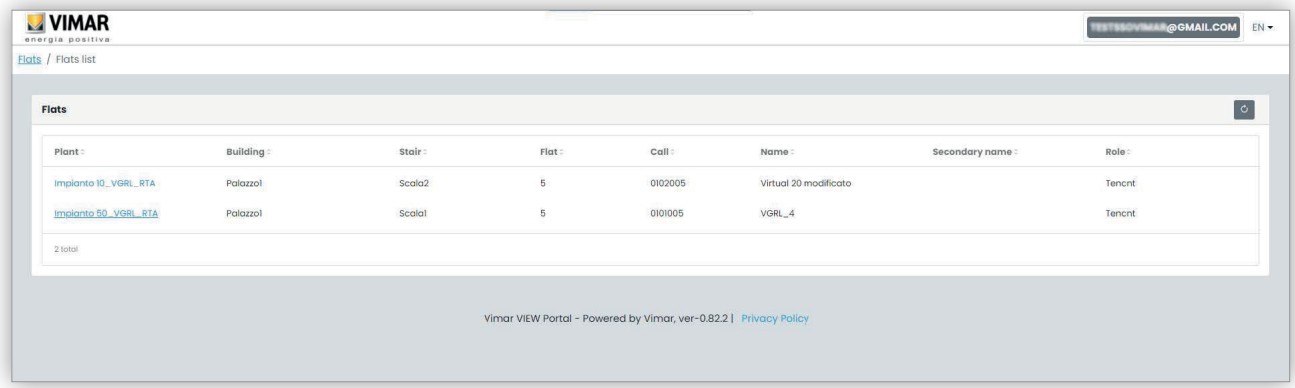

Al pulsar el enlace de un apartamento, en el portal se abre la página del apartamento.

#### **5.4.2 Página de apartamentos**

Para el rol de administrador de apartamento, la página es similar a la de la figura siguiente.

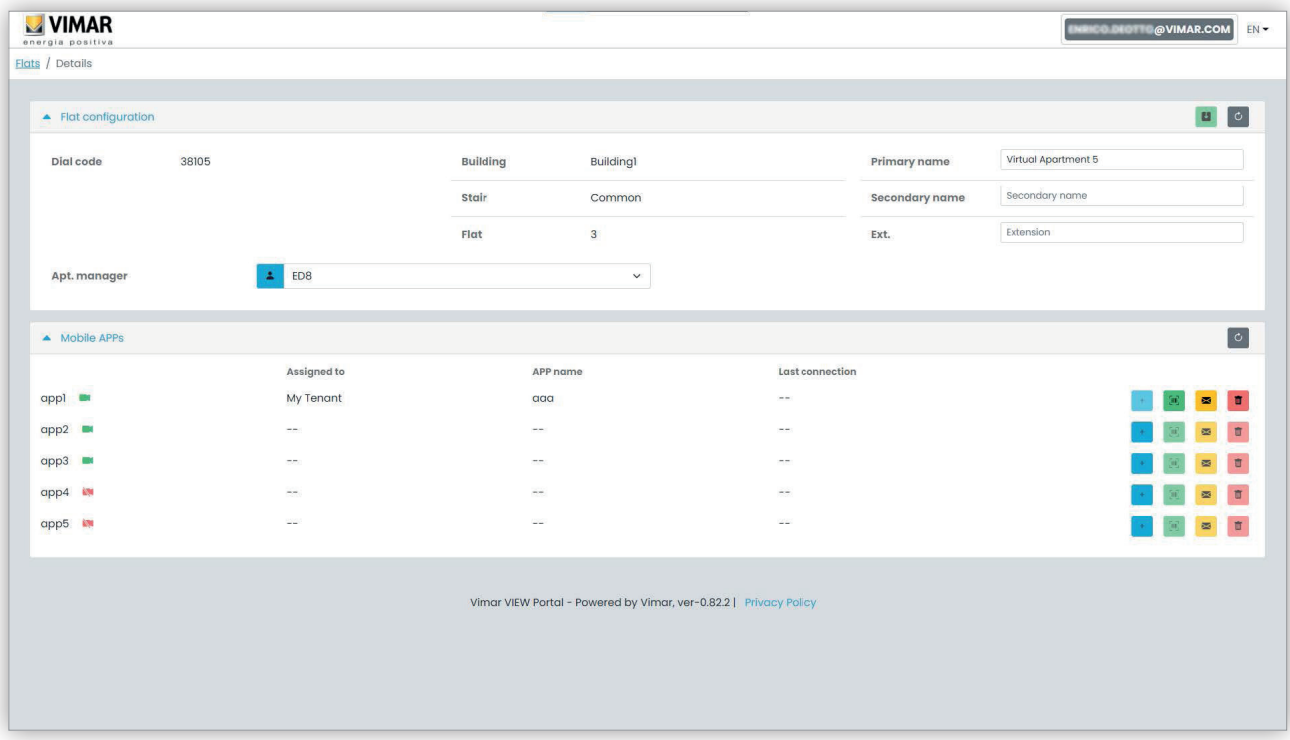

ES

La página se divide en dos secciones que se describen en los apartados siguientes.

### **5.4.2.1 Configuración del apartamento**

Esta sección contiene la configuración general del apartamento. Aquí se pueden ver los parámetros principales del apartamento. Más concretamente, en esta página es posible editar los parámetros siguientes.

**WIMAR** 

- Nombre principal (*Primary name*): nombre principal que se muestra en los aparatos externos
- Nombre secundario (*Secondary name*): nombre secundario que se muestra en los aparatos externos
- Nombre completo (Extended name):

• Administrador de apartamento (Apt manager): desde aquí es posible invitar a un nuevo administrador de apartamento elegido entre los otros inquilinos del apartamento. Al confirmar la operación, el portal envía un email de invitación al nuevo candidato. El usuario que ha enviado la invitación es operativo hasta que la persona invitada realice el acceso, acepte la invitación y sea operativo.

#### **5.4.2.2 Aplicación móvil**

En esta sección es posible configurar los 5 servicios de aplicaciones disponibles para el apartamento. Está disponible una línea por cada servicio de aplicaciones: el símbolo verde indica los servicios con vista previa de vídeo y el rojo los que no la tienen.

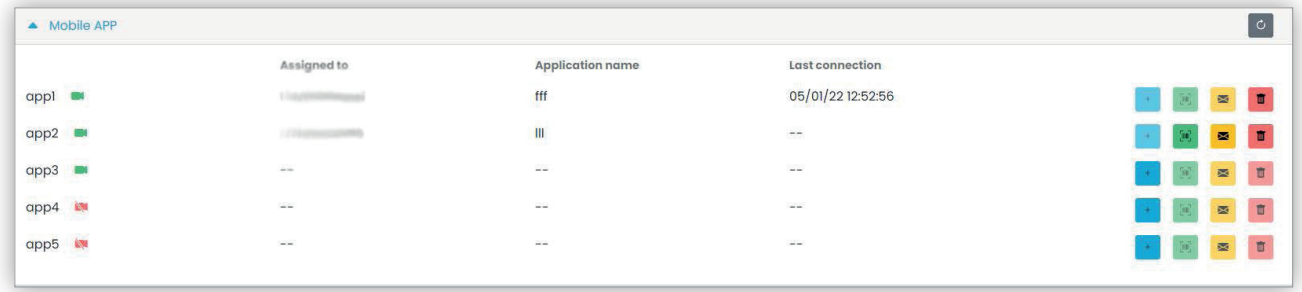

Por cada servicio de aplicaciones es posible ejecutar las acciones que se describen en los apartados siguientes.

**5.4.2.2.1 Asignar el servicio ( )**

Pulse el botón para abrir el módulo donde es posible asignar una aplicación a un usuario.

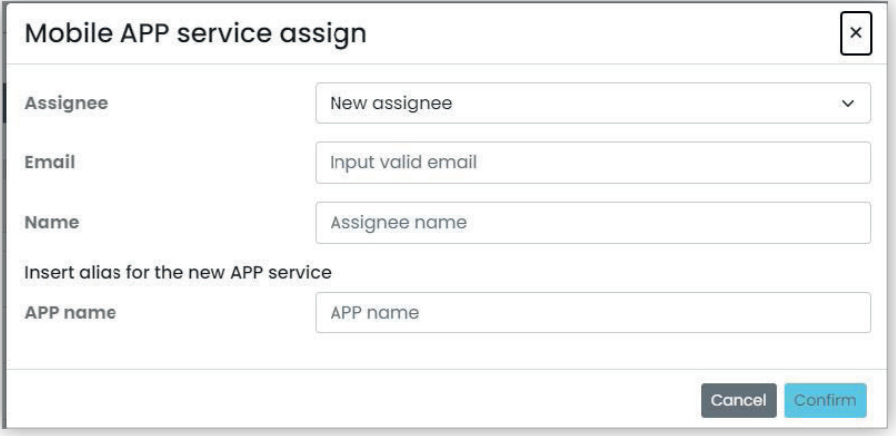

El asignatario de la aplicación se puede elegir en la lista de inquilinos ya asociados al apartamento o bien se puede invitar directamente, seleccionando la opción Nuevo asignatario (New assignee) en el cuadro combinado correspondiente. En este último caso, es necesario facilitar la dirección email y el nombre del asignatario. Por último, también hay que proporcionar un nombre para el servicio de aplicaciones. En efecto, hay que recordar que, al ser posible asignar varios servicios de aplicaciones al mismo asignatario, es necesario indicar un nombre de aplicación para distinguirlos. Al confirmar la asignación del servicio, se envía un email al asignatario del mismo y los demás botones se vuelven disponibles.

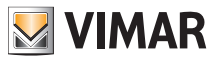

**5.4.2.2.2 Ver una invitación pendiente ( )**

Este botón está disponible solo si hay una invitación pendiente. Selecciónelo para ver los datos de la invitación pendiente:

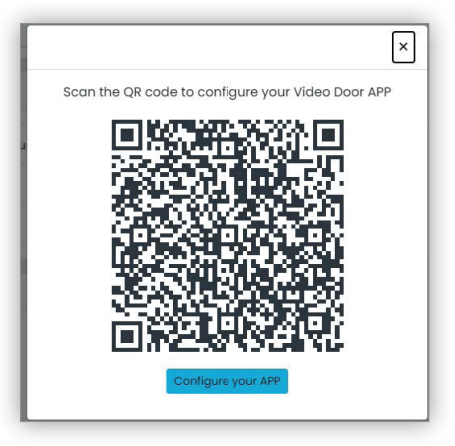

es posible utilizar el código QR (o el botón "Configurar la aplicación" (Configure your APP), si se abre la página en el navegador de un smartphone) para configurar una aplicación Vimar. Al finalizar la configuración del servicio, se rellena el parámetro "Última conexión" (Last connection) y el botón

ya no se puede seleccionar.

**5.4.2.2.3 Enviar de nuevo el email de invitación ( )**

Pulse este botón para enviar de nuevo el email de invitación al asignatario del servicio de aplicaciones. Como el botón , ya no va a estar disponible tras finalizar la configuración del servicio de la aplicación.

**5.4.2.2.4 Eliminar un servicio de aplicaciones ( )**

Al pulsar el botón de la papelera al lado de una opción del servicio de aplicaciones, se elimina el mismo: el asignatario de ese servicio ya no podrá recibir llamadas de los dispositivos de la instalación.

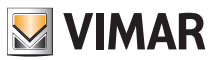

### **5.5 Inquilino**

#### **5.5.1 Lista de apartamentos**

Al acceder al portal View Vimar como inquilino o administrador de apartamento, se muestra la página de la lista de apartamentos que incluye todos los apartamentos a los que esté asignado. Por cada apartamento se especifica el rol de pertenencia (inquilino o administrador de apartamento).

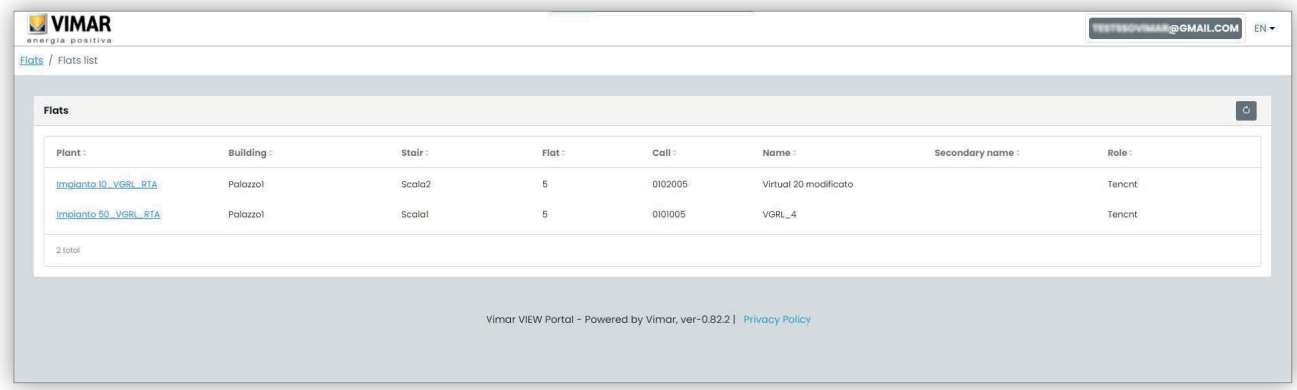

Al pulsar el nombre de un apartamento, el portal abre la ficha de detalle del mismo.

#### **5.5.2 Página Apartamento**

La página del apartamento para un inquilino es similar a la figura siguiente y permite gestionar su propio servicio de aplicaciones. Una vez finalizada la configuración del servicio, la página es parecida a esta:

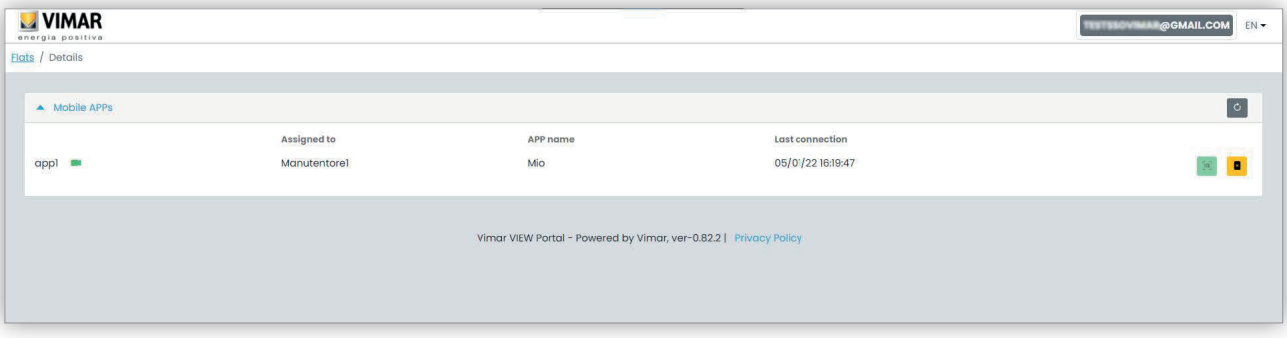

En las columnas se indica la siguiente información:

- si el servicio de aplicaciones está configurado con vista previa de vídeo (  $\blacksquare$  ) o sin vista previa de vídeo (  $\blacksquare$  )
- el nombre de la aplicación configurado en la propia aplicación
- fecha y hora de la última conexión de la aplicación a la nube Vimar.

Para resetear el servicio de aplicaciones (por ejemplo, cuando se cambia de smartphone o para configurar una nueva aplicación), pulse el botón  $\Box$ :

ES

el servicio de aplicaciones actual se resetea y el botón se vuelve disponible. Al pulsar este botón, se abre una ventana emergente de configuración.

# **VIMAR**

# **ELVOX** Door entry

# **View Vimar Portal**

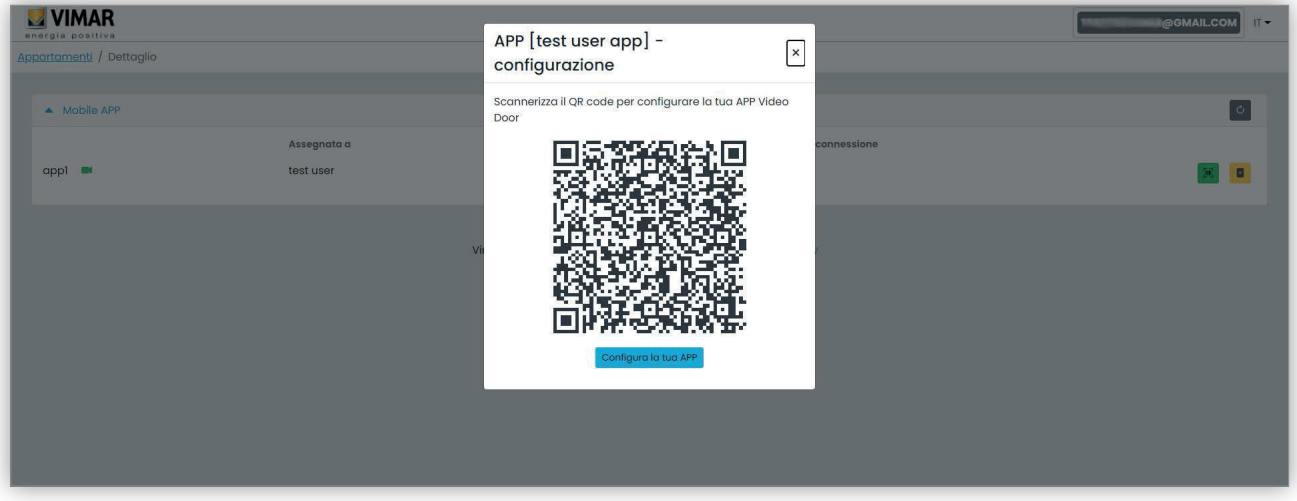

Esta ventana emergente se puede utilizar para configurar una nueva instancia de la aplicación. Hay dos opciones disponibles:

- 1. Utilizar la aplicación para apuntar al código QR que aparece en el portátil y seguir las instrucciones que muestra la aplicación.
- 2. Abrir el menú desplegable desde un navegador en el smartphone donde la aplicación ya está instalada y luego pulsar el botón "Configure su aplicación". La aplicación se abre automáticamente, para seguir las instrucciones que se muestran.

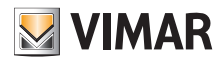

# **View Vimar Portal**

### **5.6 Superusuario**

El rol de superusuario se asigna solo a los técnicos Vimar. El objeto del superusuario solo es resolver situaciones en las que hace falta un instalador y/o un administrador de instalación pero, por cualquier razón, no puede ser nombrado por los actuales. El superusuario dispone de una única página donde es posible gestionar todos los instaladores/administradores de todas las instalaciones.

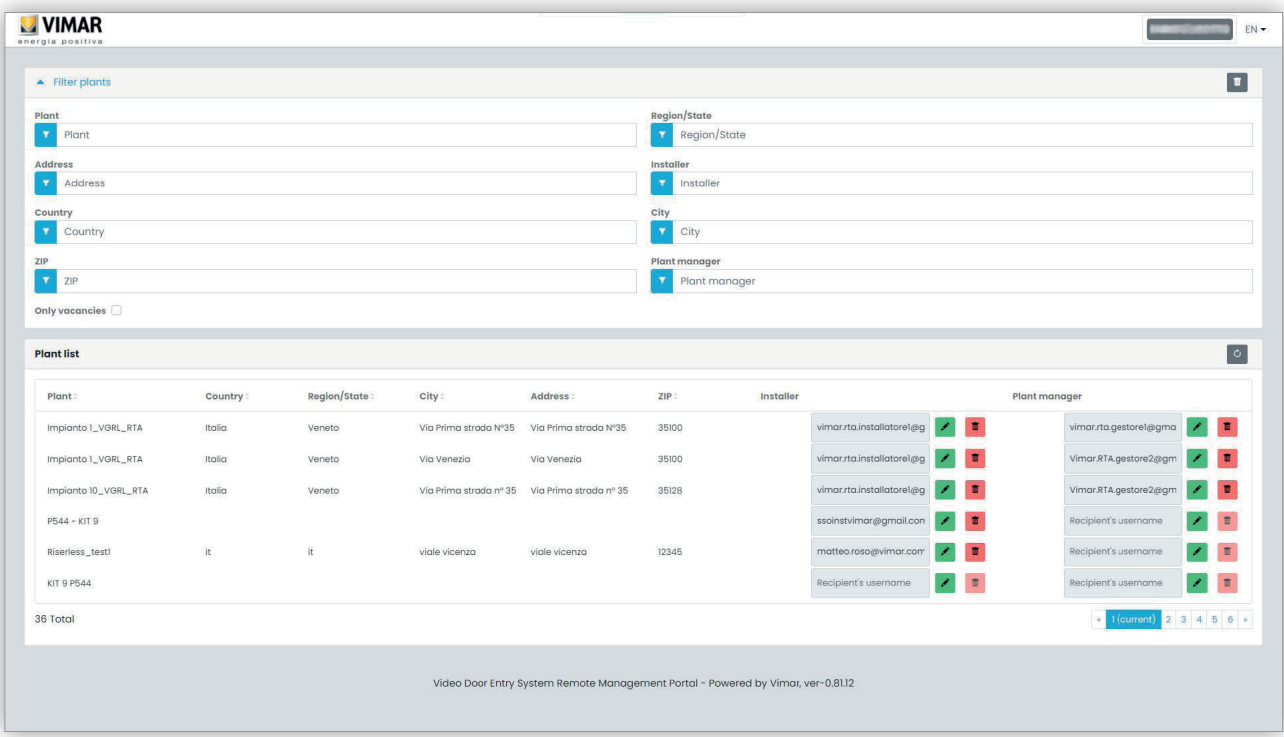

El superusuario puede eliminar a un instalador y/o al administrador de instalación actual sin ninguna limitación. Análogamente, puede invitar a un nuevo instalador y/o administrador de instalación sin ninguna limitación.

Pulsando el botón es posible invitar a un nuevo instalador o administrador de instalación introduciendo su dirección email en el módulo que se muestra. En este caso, el instalador o administrador permanece en el cargo hasta que el nuevo acepte la invitación.

Cuando esto ocurre, todos los mantenedores u operadores asociados al anterior se van a eliminar de la instalación.

Al pulsar el botón **in** es posible eliminar a un nuevo instalador o administrador. En este caso, el instalador o administrador eliminado ya no podrá actuar en la instalación, con efecto inmediato. Todos sus mantenedores u operadores se van a eliminar inmediatamente de la instalación.

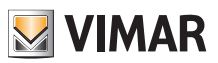

 $\overline{\circ}$ 

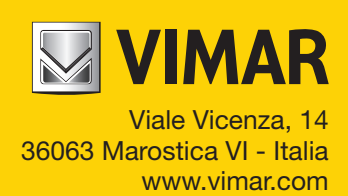